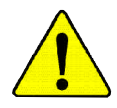

**When you installing AGP card, please make sure the following notice is fully understood and practiced. If your AGP card has "AGP 4X/8X(1.5V) notch"(show below), please make sure your AGP card is AGP 4X/8X(1.5V).**

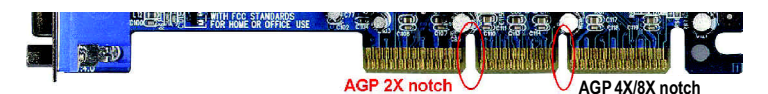

**Caution: AGP 2X card is not supported by SiS ® 655. You might experience system unable to boot up normally. Please insert an AGP 4X/8X card.**

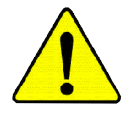

Example 1: Diamond Vipper V770 golden finger is compatible with 2X/4X mode AGP slot. It can be switched between AGP 2X(3.3V) or 4X(1.5V) mode by adjusting the jumper. The factory default for this card is 2X(3.3V). The GA-GA-SINXP1394 (or any AGP 4X only) motherboards might not function properly, if you install this card without switching the jumper to 4X(1.5) mode in it.

Example 2: Some ATi Rage 128 Pro graphics cards made by "Power Color", the graphics card manufacturer & some SiS 305 cards, their golden finger is compatible with 2X(3.3V)/4X(1.5V) mode AGP slot, but they support 2X(3.3V) only. The GA-SINXP1394 (or any AGP 4X only) motherboards might not function properly, If you install this card in it.

Note : Although Gigabyte's AG32S(G) graphics card is based on ATi Rage 128 Pro chip, the design of AG32S(G) is compliance with AGP 4X(1.5V) specification. Therefore, AG32S (G)will work fine with SiS ® 648 based motherboards.

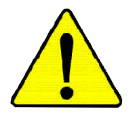

Before you install PCI cards, please remove the Dual BIOS label from PCI slots if there is one.

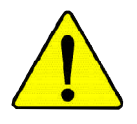

- M **The author assumes no responsibility for any errors or omissions that may appear in this document nor does the author make a commitment to update the information contained herein.**
- M **Third-party brands and names are the property of their respective owners.**
- M **Please do not remove any labels on motherboard, this may void the warranty of this motherboard.**
- M **Due to rapid change in technology, some of the specifications might be out of date before publication of this booklet.**

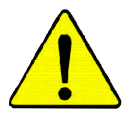

- WARNING: Never run the processor without the heatsink properly and firmly attached. PERMANENT DAMAGE WILL RESULT!
- Mise en garde : Ne faites jamais tourner le processeur sans que le dissipateur de chaleur soit fix correctement et fermement. UN DOMMAGE PERMANENT EN RÉSULTERA !
- Achtung: Der Prozessor darf nur in Betrieb genommen werden, wenn der W rmeableiter  $ordnungsgem \beta$  und fest angebracht ist. DIES HAT EINEN PERMANENTEN **SCHADEN ZUR FOLGE!**
- Advertencia: Nunca haga funcionar el procesador sin el disipador de calor instalado correcta y firmemente. ¡SE PRODUCIRÁ UN DAÑO PERMANENTE!
- Aviso: Nunca execute o processador sem o dissipador de calor estar adequado e firmemente conectado. O RESULTADO SERÁ UM DANO PERMANENTE!
- 警告: 将散热板牢固地安装到处理器上之前, 不要运行处理器。过热将水远损坏处理器!
- 警生: 將散熱器牢固地安裝到處理器上之前,不要運行處理器。過熱將永遠損壞處理器!
- 히트싱크를 제대로 또 단단히 부착시키지 않은 제 프로세서를 구동시키지 마십시오. 경고: 영구적 고장이 발생합니다!
- 警告: 水久的な損傷を防ぐため、ヒートシンクを正しくしっかりと取り付けるまでは、プロセ ッサを動作させないようにしてください。

Declaration of Conformity We, Manufacturer/Importer

(full address)

## **G.B.T. Technology Träding GMbH Ausschlager Weg 41, 1F, 20537 Hamburg, Germany**

declare that the product ( description of the apparatus, system, installation to which it refers)

#### **Mother Board**

GA-SINXP1394 is in conformity with (reference to the specification under which conformity is declared) in accordance with 89/336 EEC-EMC Directive

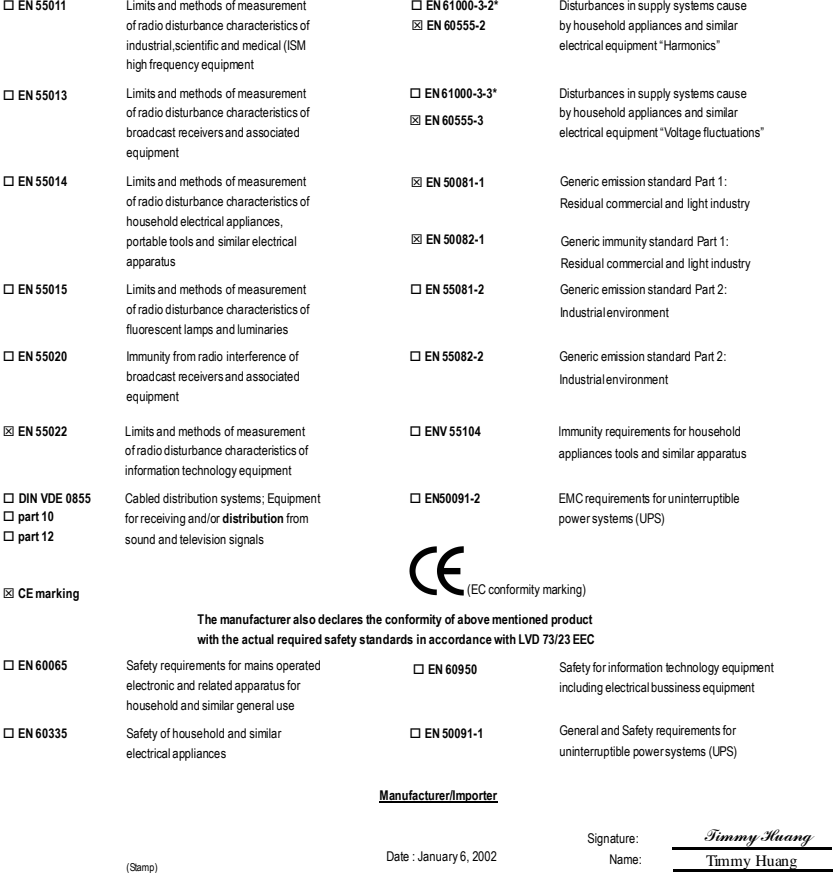

# **DECLARATION OF CONFORMITY**

Per FCC Part 2 Section 2.1077(a)

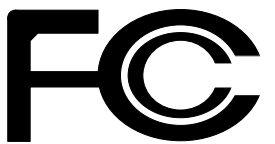

**Responsible Party Name: G.B.T. INC. (U.S.A.)**

**Address: 17358 Railroad Street City of Industry, CA 91748**

**Phone/Fax No: (818) 854-9338/ (818) 854-9339**

hereby declares that the product

**Product Name: Motherboard Model Number: GA-SINXP1394**

Conforms to the following specifications:

FCC Part 15, Subpart B, Section 15.107(a) and Section 15.109 (a),Class B Digital Device

#### **Supplementary Information:**

This device complies with part 15 of the FCC Rules. Operation is subject to the following two conditions: (1) This device may not cause harmful and (2) this device must accept any inference received, including that may cause undesired operation.

Representative Person's Name: ERIC LU

Signature: *Eric Lu*

Date: January 6, 2002

# GA-SINXP1394 P4 Titan DDR Motherboard

# **USER'S MANUAL**

Pentium<sup>®</sup>4 ProcessorMotherboard Rev.1001 12ME-SINXP-1001

# **Table of Content**

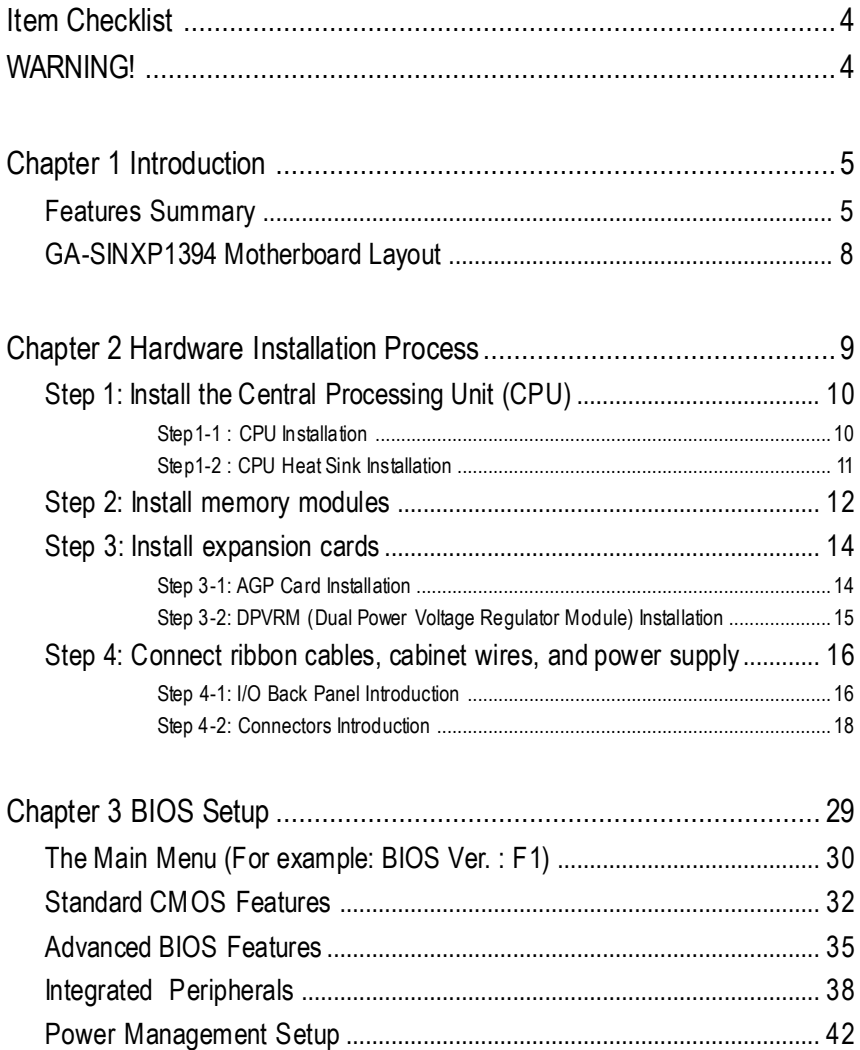

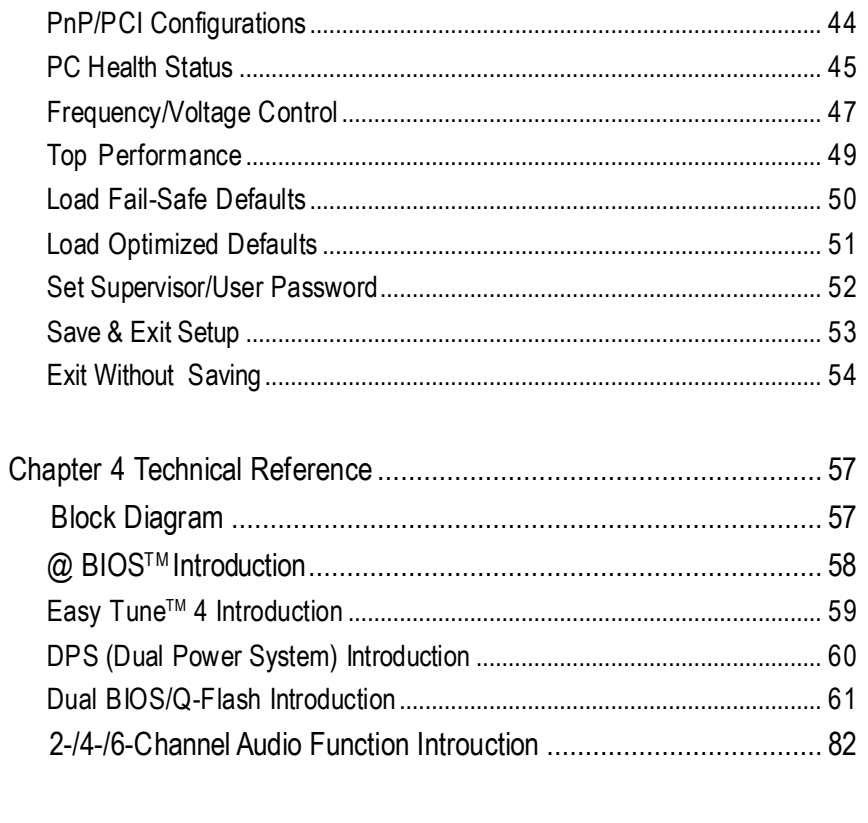

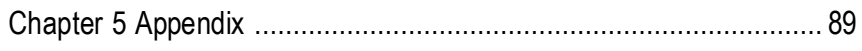

# **Item Checklist**

- The GA-SINXP1394 motherboard 2 Port USB Cable x 1
- $\overline{M}$  CD for motherboard driver & utility  $\overline{M}$  4 Port USB Cable x 1
- $\triangledown$  GA-SINXP1394 user's manual  $\triangledown$  SPDIF Kit x 1(SPD-KIT)
- $\nabla$  Quick PC Installation Guide  $\nabla$  SATA cable x2
- **IV** ITE RAID Manual **IV** I/O Shield
- 
- IDE cable x3 / Floppy cable x 1 GC-S1394 Card (Optional)
- GC-SATA Card (Optional) (Manual) (Manual ; SATA cable x1 ; Power cable x 1)
- 
- 
- 
- 
- 
- Motherboard Settings Label Motherboard Settings Label
	-

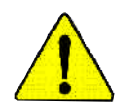

# **WARNING!**

Computer motherboards and expansion cards contain very delicate Integrated Circuit (IC) chips. To protectthem against damage from static electricity, you should follow some precautions whenever you work on your computer.

- 1. Unplug yourcomputer when working on the inside.
- 2. Use a groundedwrist strap before handling computercomponents.Ifyou do nothave one, touch both ofyourhands to a safely grounded objector to a metalobject, such as the power supplycase.
- 3. Hold components by the edges and trynot touch the IC chips, leads or connectors, or othercomponents.
- 4. Place components on a grounded antistatic pad or on the bag thatcamewith the components wheneverthe components are separated fromthe system.
- 5. Ensure that the ATX power supply is switched off before you plug in or remove the ATX power connector on the motherboard.

#### **Installing the motherboard to the chassis…**

Ifthe motherboard has mounting holes, but they don't line up with the holes on the base and there are no slots to attach the spacers,do notbecome alarmed you can still attach the spacers to the mounting holes. Just cut the bottom portion of the spacers (the spacer may be a little hard to cutoff, so be careful ofyour hands). In this way you can stillattach the motherboard to the base withoutworrying aboutshort circuits. Sometimes you mayneed to use the plastic springs to isolate the screw fromthemotherboard PCB surface, because the circuitwire may be near by the hole. Be careful, don't let the screw contact any printed circuit write or parts on the PCB that are near the fixing hole, otherwise itmay damage the board or cause board malfunctioning.

# **Chapter 1 Introduction**

# **Features Summary**

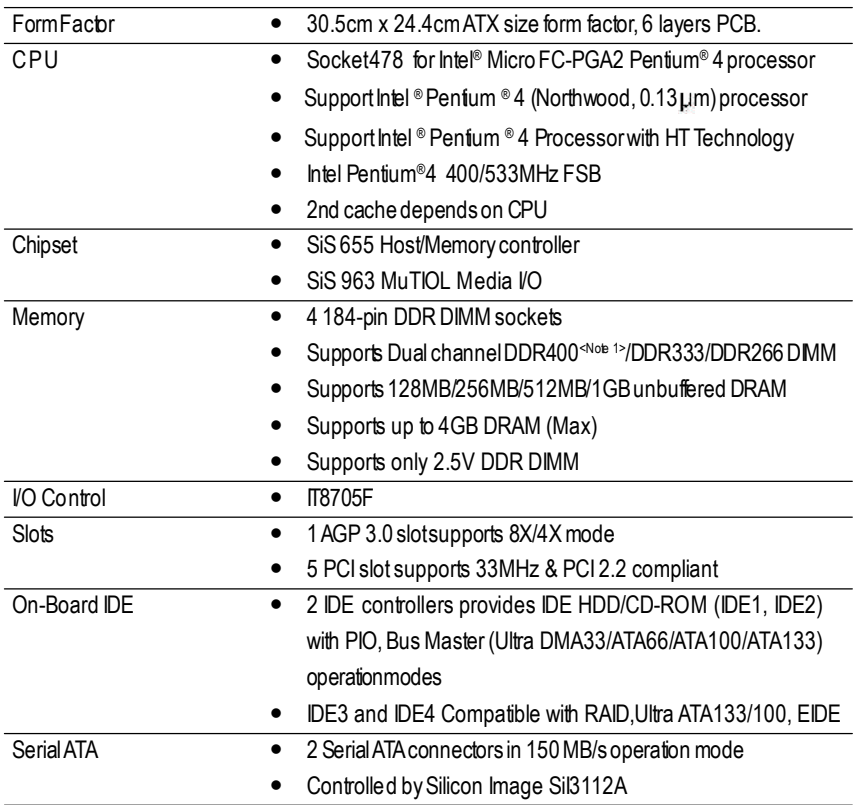

to be continued......

**<Note 1>** DDR400 recommended memorymodules are listed in GIGABYTEwebsite.

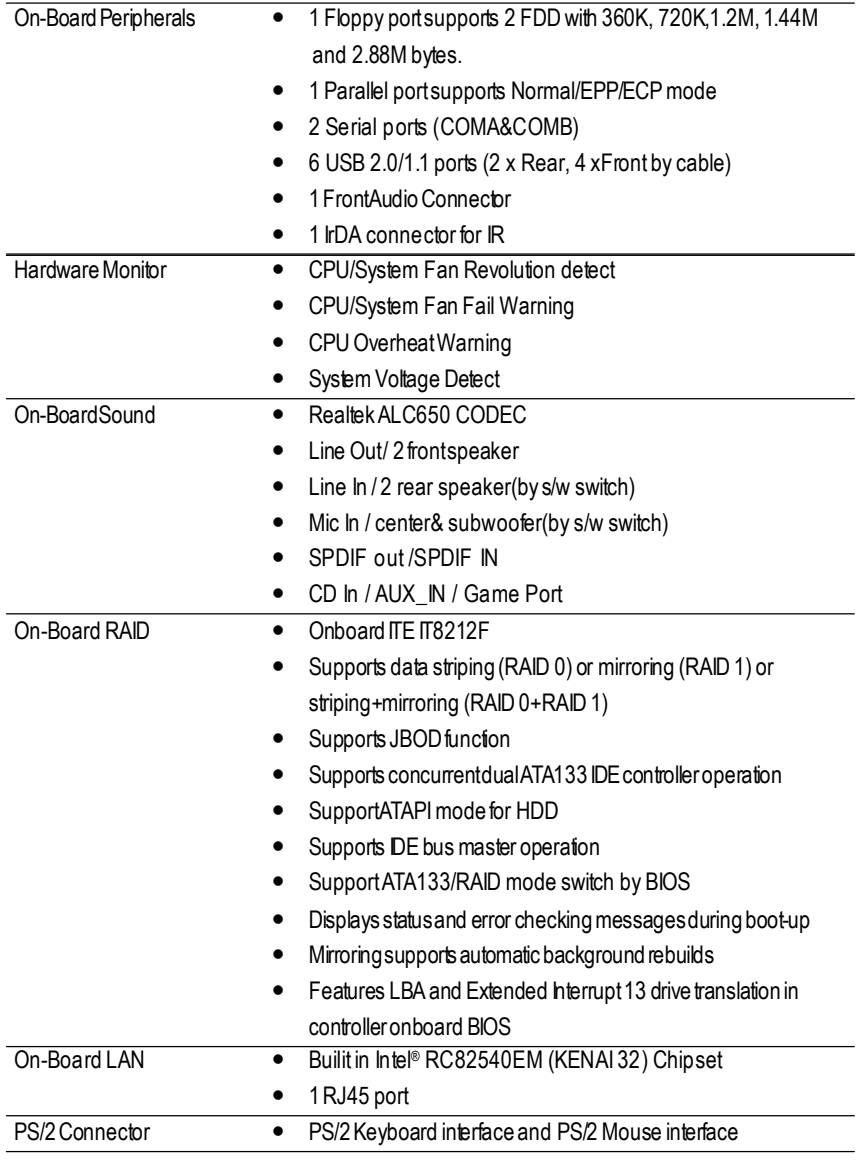

to be confinued......

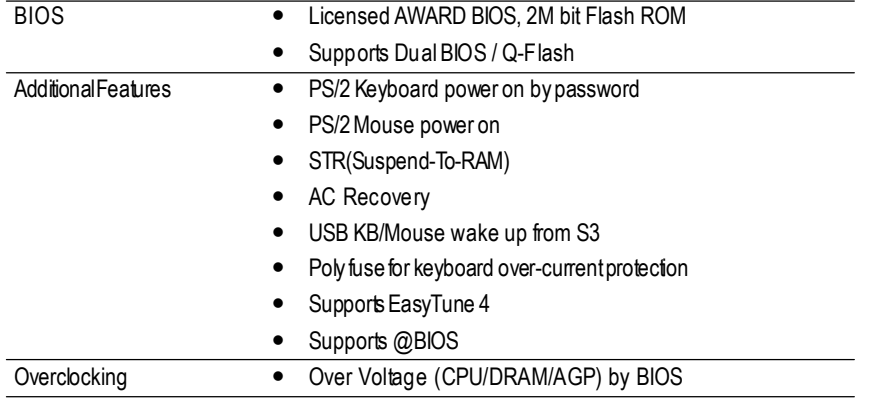

#### **HT functionality requirement content**

"Enabling the functionality ofHyper-Threading Technology for your computer system requires all of the following platform components:

- CPU:An Intel ® Pentium4 Processor with HT Technology
- Chipset: An SiS® Chipset that supports HT Technology
- BIOS:ABIOSthat supportsHT Technology and has it enabled
- -OS:An operation systemthathas optimizations for HTTechnology

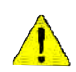

Please setthe CPU host frequency in accordance with your processor's specifications. We don't recommend you to set the system bus frequency over the CPU's specification because these specific bus frequencies are not the standard specifications for CPU, chipsetand most of the peripherals. Whether your system can run under these specific bus frequencies properly will depend on yourhardware configurations, including CPU, Chipsets,SDRAM,Cards… .etc.

# **GA-SINXP1394 Motherboard Layout**

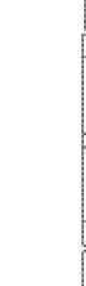

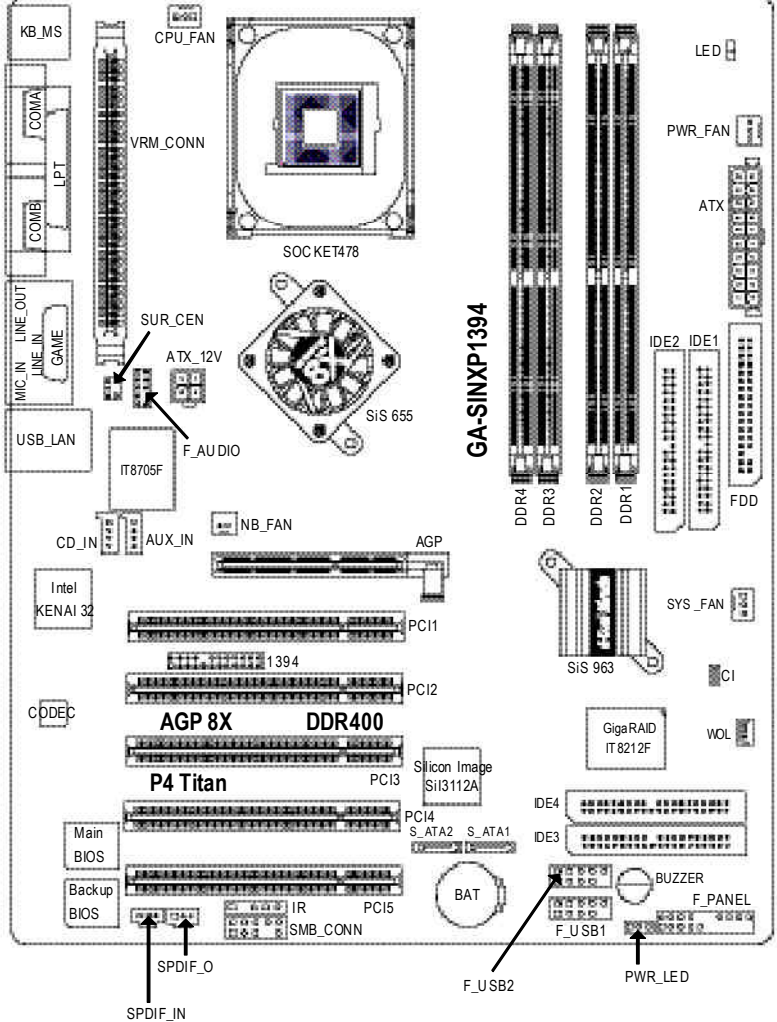

# **Chapter 2 Hardware Installation Process**

To set up your computer, youmust complete the following steps:

Step 1- Install the Central Processing Unit (CPU)

Step 2- Install memory modules

Step 3- Install expansion cards

Step 4-Connect ribbon cables, cabinet wires, and power supply

Step 5- Setup BIOS software

Step 6-Install supporting software tools

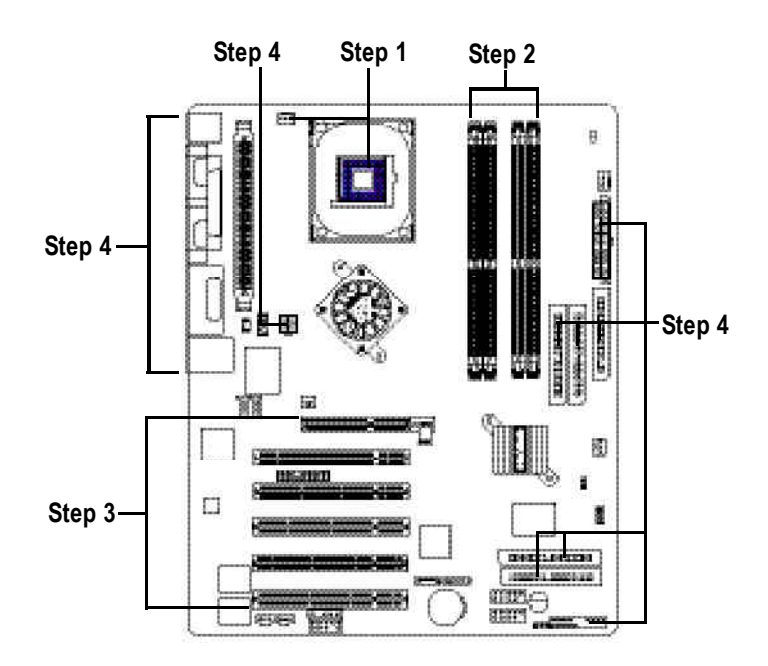

# **Step 1: Install the Central Processing Unit (CPU)**

## **Step1-1 : CPU Installation**

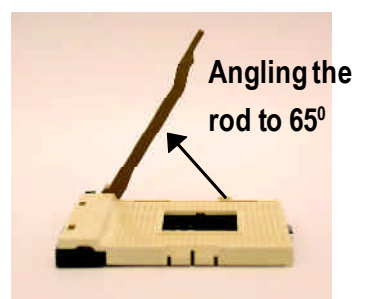

a kind of tight, and then continue pull the rodto 90-degreewhen anoise "cough" made.

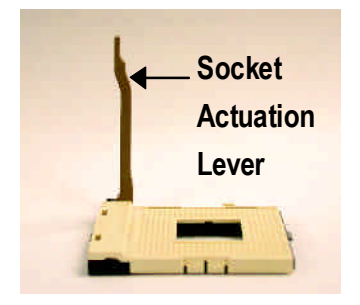

1. Anglingtherodto 65-degreemaybefeel 2. Pull the rod to the 90-degree directly.

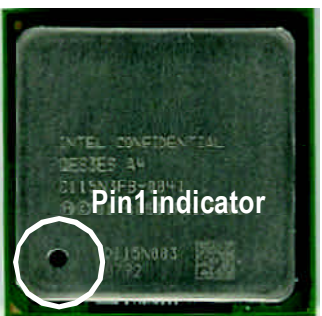

3. CPU Top View

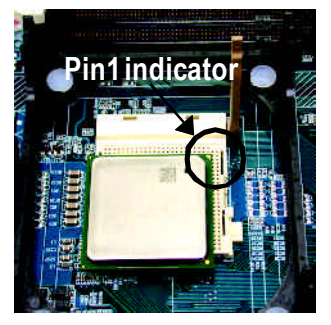

- 4. Locate Pin 1 in the socketand look fora (golden) cutedge on the CPU upper corner. Then insert the CPU into the socket.
- M **Please make sure the CPU type is supported by the motherboard.**
- M **If you do not match the CPU socket Pin 1 and CPU cut edge well, it will cause improper installation. Please change the insert orientation.**

## **Step1-2 : CPU Heat Sink Installation**

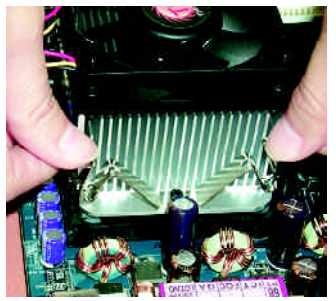

1. Hook one end ofthe cooler bracket to the CPU socket first.

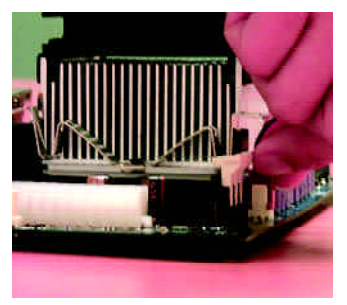

2. Hook the other end of the coolerbracketto the CPU socket.

- $\bullet^*$  Please use Intel approved cooling fan.
- M **We recommend you to apply the thermal tape to provide better heat conduction between your CPU and heatsink.**

**(The CPU cooling fan might stick to the CPU due to the hardening of the thermal paste. During this condition if you try to remove the cooling fan, you might pull the processor out of the CPUsocket alone with the cooling fan, and might damage the processor. To avoid this from happening, we suggest you to either use thermal tape instead of thermal paste, orremove the cooling fan with extreme caution.)**

- M **Make sure the CPU fan power cable is plugged in to the CPU fan connector, this completes the installation.**
- M **Please refer to CPU heat sink user's manual for more detail installation procedure.**

# **Step 2: Install memory modules**

The motherboard has 4 dual inline memory module (DIMM) sockets. The BIOS will automatically detects memory type and size. To install the memory module, just push it vertically into the DIMM socket. The DIMM module can only fit in one direction due to the notch. Memory size can vary between sockets.

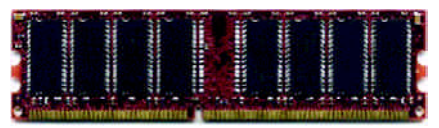

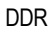

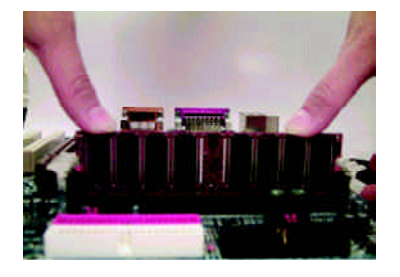

- 1. The DIMM sockethas a notch, so the DIMM memory module can only fit in one direction.
- 2. Insert the DIMM memory module vertically into the DIMMsocket. Then push itdown.
- 3. Close the plastic clip at both edges ofthe DIMM sockets to lock the DIMMmodule. Reverse the installation steps when you wish to remove the DIMM module.
- M **When LEDis ON, do notinstall/remove DIMMfrom socket.**
- M **Please note that the DIMM module can only fit in one direction due to the one notches.Wrong orientation will cause improperinstallation. Please change the insert orientation.**

#### **DDR Introduction**

Established on the existing SDRAM industry infrastructure, DDR (Double Data Rate) memory is a high performance and cost-effective solution that allows easy adoption for memory vendors, OEMs and system integrators.

DDR memory is a sensible evolutionary solution for the PC industry that builds on the existing SDRAM infrastructure, yet makes awesome advances in solving the system performance bottleneck by doubling the memory bandwidth. DDRSDRAM will offer a superior solution and migration path from existing SDRAM designs due to its availability, pricing and overall market support. PC2100 DDR memory (DDR266) doubles the datarate through reading and writing atboth the rising and falling edge of the clock, achieving data bandwidth 2X greater than PC133 when running with the same DRAM clock frequency. With peak bandwidth of 2.664GB per second, DDR memory enables system OEMs to build high performance and low latency DRAM subsystems that are suitable for servers, workstations, highend PC's and value desktop SMA systems. With a core voltage of only 2.5 Volts compared to conventional SDRAM's 3.3 volts, DDR memory is a compelling solution for small form factor desktops andnotebookapplications.

GA-SINXP1394 supports the Dual Channel Technology. After operating the Dual Channel Technology,<br>bandwidth of Memory Bus will add double up to 5.4GB/s.<br>SINXP1394 includes 4 DIMM sockets, and each Channel has two DIMM socket the bandwidth of Memory Bus will add double up to 5.4GB/s.

GA-SINXP1394 includes 4 DIMM sockets, and each Channel has two DIMM sockets as following:

- Channel A : DIMM 1, DIMM 2
- Channel B : DIMM 3, DIMM 4

If you want to operate the Dual Channel Technology, please note the following explanations due

to the limitation of SiS ® chipset specifications.

- 1. Only one DDR memory module is installed: The Dual Channel Technology can't operate when only one DDR memory module is installed.
- 2. Two DDR memory modules are installed (the same memory size and type): The Dual Channel Technology will operate when two memory modules are inserted individually into Channel A and B. If you install two memory modules in the same channel, the Dual Channel Technology will not operate. Additionally, you can boot the system only when one of the memory modules is inserted into Channel A or Channel B. On the other hand, the memory module must be inserted into any sockets.
- 3. Three DDR memory modules are installed: If you install three memory modules at the same time, the Dual Channel Technology will operate only when those modules have the same memory size and type.
- 4. Four DDR memory modules are installed: If you install four memory modules at the same time, the Dual Channel Technology will operate only when those modules have the same memory size and type.

We'll strongly recommend our user to slotinto two DDR memory modules into the DIMMs with the same color in order for Dual Channel Technology to work.

The following tables include all memory-installed combination types:

(Please note that those types not in the tables will not boot up.)

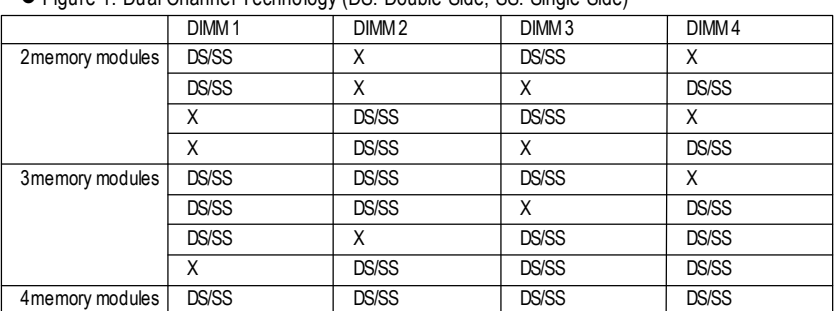

l Figure 1: Dual Channel Technology (DS: Double Side, SS: Single Side)

1memory module 2memory modules DIMM 1 DIMM 2 DIMM 3 DIMM 4 DS/SS | X | X | X X | DS/SS | X | X X | X | DS/SS | X X | X | X | DS/SS DS/SS | DS/SS | X | X

X X DS/SS DS/SS DS/SS

● Figure 2: Don't operate Dual Channel Technology (DS: Double Side, SS: Single Side)

## **Step 3: Install expansion cards**

### **Step 3-1: AGP Card Installation**

- 1. Read the related expansion card's instruction documentbefore installthe expansion card into the computer.
- 2. Remove your computer's chassis cover, necessary screws and slotbracket from the computer.
- 3. Press the expansion card firmly into expansion slotinmotherboard.
- 4. Be sure the metalcontacts on the card are indeed seated in the slot.
- 5. Replace the screw to secure the slotbracketofthe expansion card.
- 6. Replace your computer's chassis cover.
- 7. Power on the computer, ifnecessary, setup BIOS utility of expansion card from BIOS.
- 8. Install related driver from the operating system.

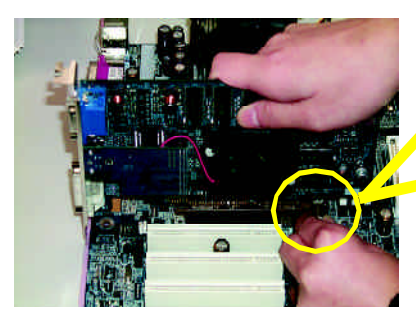

AGP Card

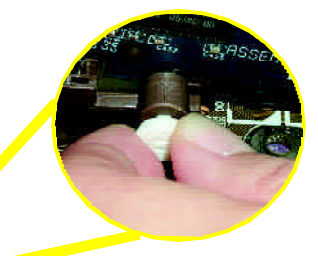

Please carefully pull out the small whitedrawable bar atthe end oftheAGP slotwhen you try to install/Uninstall the AGP card. Please align the AGP card to the onboard AGP slot and press firmly down on the slot. Make sure your AGP card is locked by the small white- drawable bar.

## **Step 3-2: DPVRM (Dual Power Voltage Regulator Module) Installation**

#### **What is DPVRM ?**

DPVRM(DualPower Voltage Regulator Module) is a daughter cardwhich can provide you the DPS (DualPower System) function.A coolstylish neon blue DPVRMthatsupplya total6-phase power circuit design, delivers a high durable power design for the new generation Intel® platform.

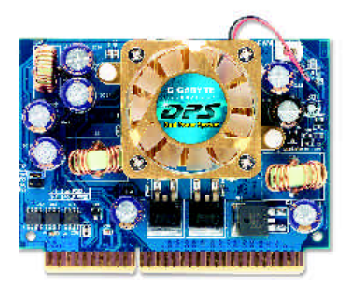

The DPVRM can work in a Dual Power System:

• Parallel Mode: DPVRM and motherboard CPU power can work simultaneously,providing atotalof6-phase powercircuit.

#### **How to install a DPVRM ?**

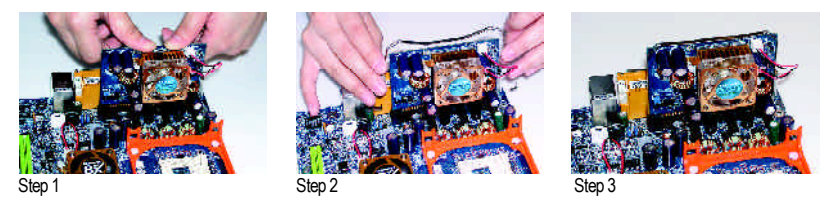

- 1. TheDPVRM connector has a notch, so the DPVRMcan only fitin one direction.
- 2. Insert the DPVRM vertically into the socket and then push it down.
- 3. Fix the DPVRM on the motherbard with the clip.
- 4. Reverse the installation steps if you wantto remove the DPVRM.

# **Step 4: Connect ribbon cables, cabinet wires, and power supply**

## **Step 4-1: I/O Back Panel Introduction**

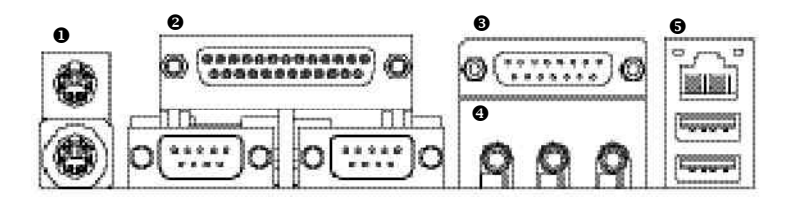

#### u **PS/2 Keyboard and PS/2Mouse Connector**

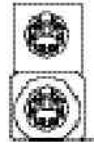

PS/2 Mouse Connector (6pin Female) PS/2Keyboard Connector (6pin Female)

 $\triangleright$  This connector supports standard PS/2 keyboard andPS/2 mouse.

### v **Parallel Port and Serial Ports (COMA/COMB)**

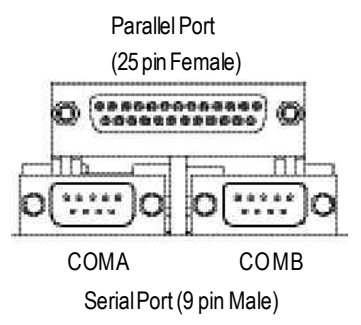

 $\triangleright$  This connector supports 2 standard COM ports and 1 Parallel port.Device like printer can be connected to Parallel port; mouse and modem etc can be connected to Serialports.

#### w **Game /MIDI Ports**

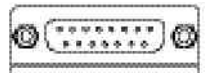

Joystick/ MIDI(15 pin Female)

### x **Audio Connectors**

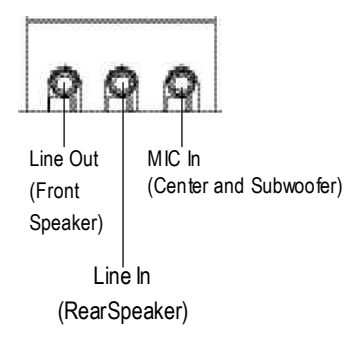

- This connectorsupports joystick,MIDIkeyboard and otherrelate audio devices.
- $\triangleright$  After install onboard audio driver, you may connectspeakerto LineOutjack,micro phone to MIC In jack.

Device like CD-ROM , walkman etc can be connected to Line-In jack.

Pleasenote:

You areable to use 2-/4-/6-channelaudio feature by S/W selection.

Ifyouwantto enable 6-channelfunction, you have 2choose forhardware connection.

#### **Method1:**

Connect"FrontSpeaker" to "Line Out" Connect"Rear Speaker" to "Line In" Connect "Center and Subwoofer" to "MIC Out". **Method2:**

You can refer to page 23, and contactyour nearest dealer for optional SUR\_CEN cable.

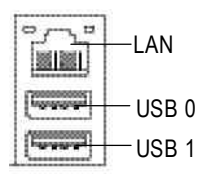

 $\bullet$  USB & LAN Connector  $\bullet$  Before you connectyour device(s) into USB connector(s),please make sure your device(s) such as USB keyboard, mouse, scanner, zip, speaker..etc.Have a standard USB interface. Also make sure your OS supports USB controller. IfyourOSdoesnotsupportUSBcontroller,please contactOS vendorfor possible patch or driver upgrade.Formoreinformation pleasecontactyour OS or device(s) vendors.

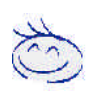

**If you want the detail information for 2-/4-/6-channel audio setup installation, please referto page 82.**

## **Step 4-2: Connectors Introduction**

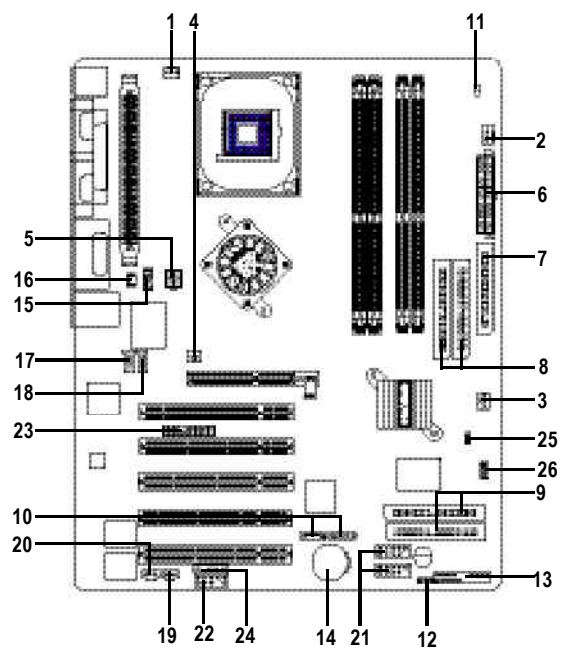

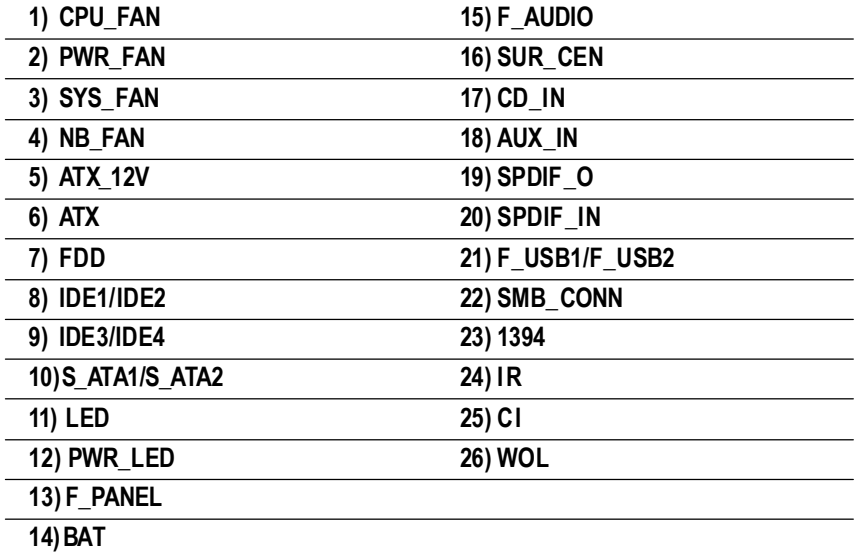

#### **1) CPU\_FAN (CPU FAN Connector)**

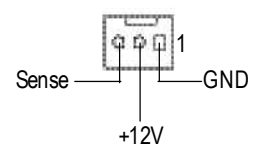

- Please note, a proper installation of the CPU cooleris essential to prevent the CPU from runningunderabnormalconditionordamaged byoverheating.The CPU fan connector supports Max. currentup to 600 mA.
- cooling fan on the system case to lowerthe systemtemperature.

#### **2) PWR\_FAN (Power Fan Connector)** This connector allows you to link with the

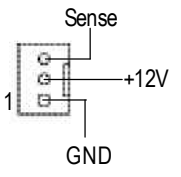

**3) SYS\_FAN (System FAN Connector)**

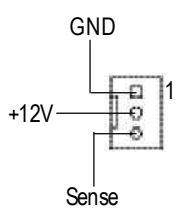

 $\triangleright$  This connector allows you to link with the cooling fan on the system case to lowerthe systemtemperature.

**4) NB\_FAN (Chip FAN Connector)**

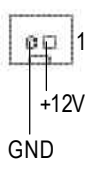

 $\triangleright$  If you installed wrong direction, the Chip Fan will notwork. Sometimes will damage the Chip Fan. (Usually black cable is GND)

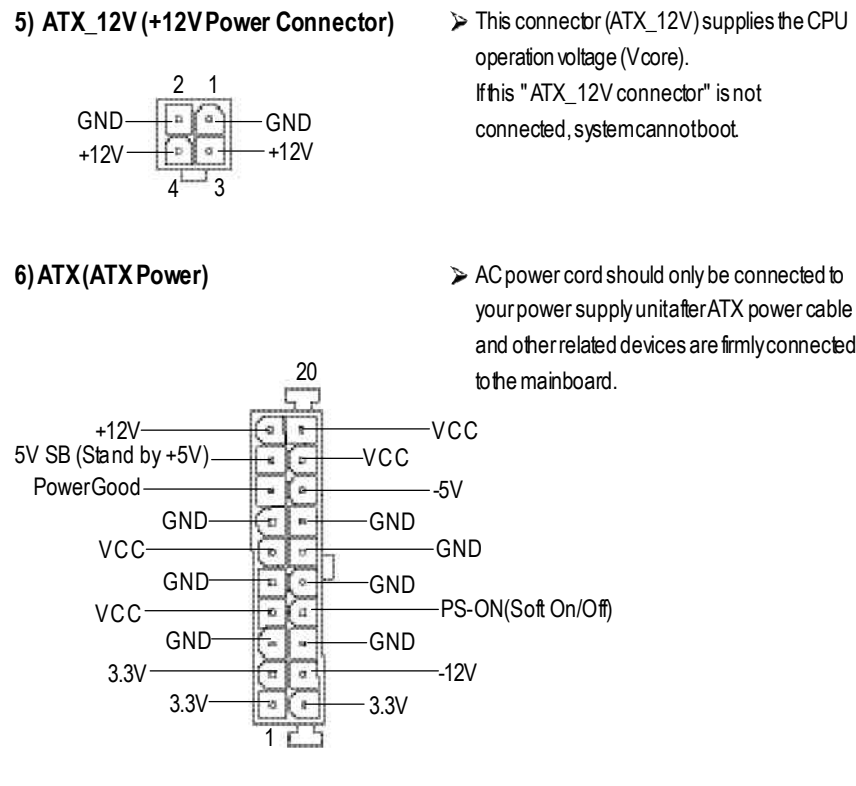

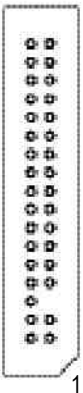

**7) FDD** (Floppy Connector) > Please connect the foppydrive ribbon cables to FDD. Itsupports 360K,1.2M, 720K, 1.44M and 2.88Mbytes floppy disk types. The red stripe of the ribbon cable must be the same side with the Pin1.

#### **8) IDE1/ IDE2 [IDE1 / IDE2 Connector(Primary/Secondary)]**

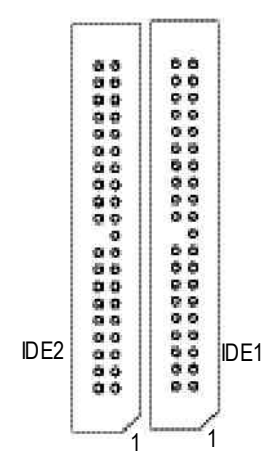

> Important Notice:

Please connectfirstharddisk to IDE1 and connectCDROM to IDE2.

The red stripe of the ribbon cable must be the same side with the Pin1.

#### **9) IDE3 / IDE4 (RAID/ATA133, Green Connector)**

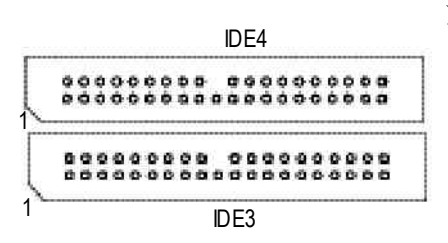

> Important Notice:

The red stripe of the ribbon cable must be the same side with the Pin1.

If you wish to use IDE3 and IDE4,please use it in unity with BIOS (either RAID or ATA133). Then, install the correct driver to have proper operation. For details, please refer to the ITE RAID manual.

### **10) S\_ATA1/S\_ATA2 (SerialATAConnector)**

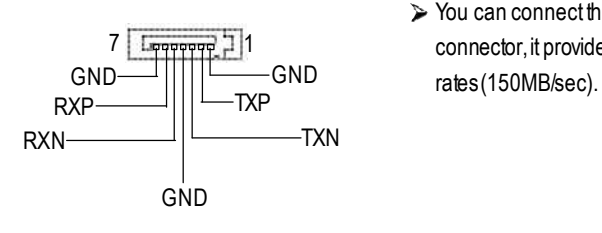

You can connect the SerialATAdevice to this connector, it provides you high speed transfer **English**

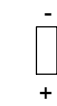

#### **12) PWR\_LED**

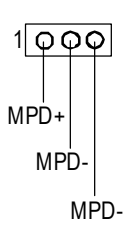

- **11)** LED **11** Do not remove memory modules while LED is on. It might cause short or other unexpected damages due to the 2.5V stand by voltage. Remove memorymodules only when system is power off.
	- $\triangleright$  PWR LED is connectwith the system power indicatorto indicatewhether the systemis on/off. Itwill blink when the system enters suspendmode.

If you use dual color LED, power LED will turn toanother color.

### **13) F\_PANEL (2x10 pins connector)**

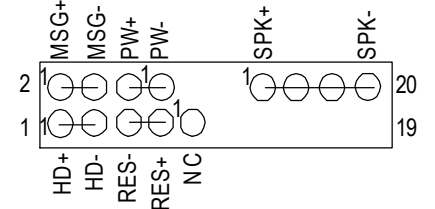

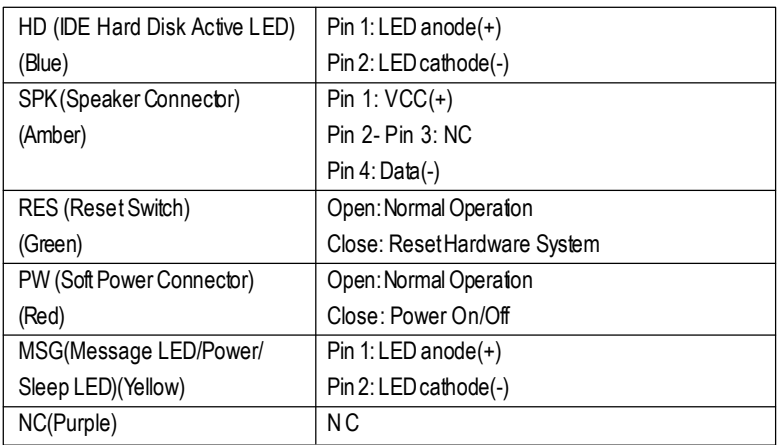

 $\triangleright$  Please connect the power LED, PC speaker, resetswitch and power switch etc ofyour chassis frontpanel to the F\_PANEL connector according to the pin assignmentabove.

### **14) BAT (Battery) CAUTION**

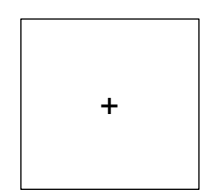

#### **15) F\_AUDIO (Front Audio Connector)** Ifyou wantto use "FrontAudio" connector,

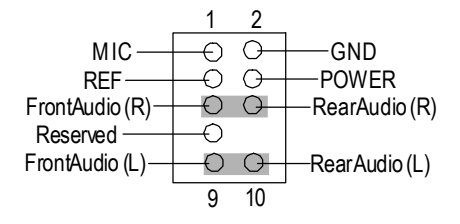

**16) SUR\_CEN** 1 GND SUR OUTL-CENTER\_OUT **CO** BASS\_OUT SUR OUTR

#### **17) CD\_IN (CD Audio Line In)**

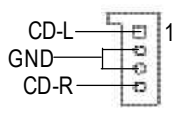

- Danger of explosion ifbattery is incorrectly replaced.
- Replace only with the same or equivalent type recommended by the manufacturer.
- Dispose ofused batteries according to the manufacturer'sinstructions.

If you want to erase CMOS...

- 1.Turn OFFthe computer and unplugthe power cord.
- 2.Remove the battery, wait for 30 second.
- 3.Re-install the battery.
- 4. Plug the power cord and turn ON the computer.
- you mustremove 5-6, 9-10 Jumper. In order to utilize thefrontaudio header,yourchassismust have frontaudio connector.Also please make sure the pinassigmenton the cableis the same as the pin assigmenton the MB header. To find outifthe chassis you are buying supportfront audio connector, please contactyour dealer. Please note, you can have the of using front audioconnectororofusingrearaudioconnector to play sound.
- $\triangleright$  Please contact your nearest dealer for optional SUR\_CEN cable.
- Connect CD-ROM or DVD-ROM audio out to the connector.

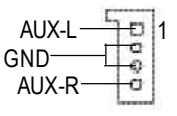

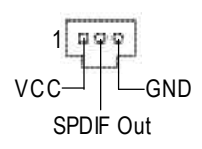

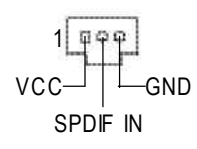

**18) AUX\_IN (AUX In Connector)** Connectother device(such as PCITV Tunner audio out)to the connector.

- **19) SPDIF\_O (SPDIF Out)** TheSPDIF outputis capable ofproviding digital audio to external speakers or com pressed AC3 data to an external Dolby Digital Decoder. Use this feature onlywhen your stereo systemhas digital input function
- **20) SPDIF IN** (SPDIF **In**)  $\triangleright$  Use this feature only when your device has digital output function.

### **21) F\_USB1/F\_USB2 (Front USB Connector)**

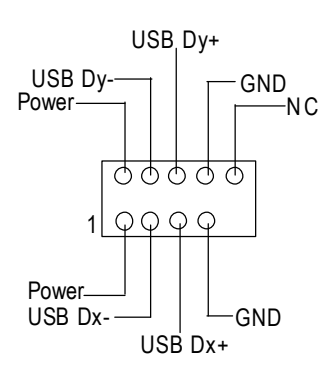

 $\triangleright$  Be careful with the polarity of the front USB connector.Checkthe pin assignmentwhile you connect the front USB cable. Please contact your nearest dealer for optional frontUSB cable.

#### **22) SMB\_CONN**

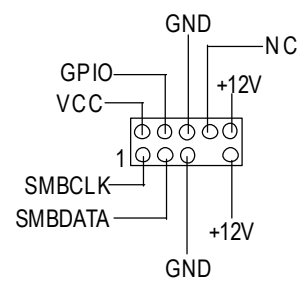

#### **23) 1394 (IEEE1394 Connector)**

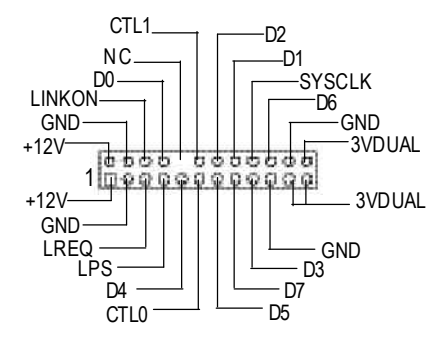

Please Note: Serial interface standard set by Institute ofElectricaland ElectronicsEngineers, which has features like high speed, high bandwidth and hot plug.

#### **24) IR (IR Connector)**

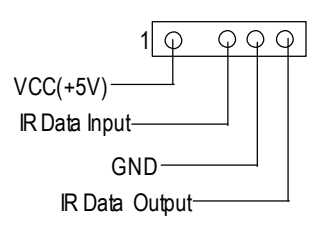

 $\triangleright$  Be careful with the polarity of the IR connector while you connect the IR. Please contactyou nearest dealer for optional IR device.

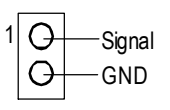

**25) CI (CASE OPEN)** This 2 pin connector allows your systemto enable ordisable the "CaseOpen"iteminBIOS if the system case begin remove.

#### **26) WOL (Wake on LAN)**

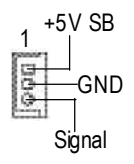

 $\triangleright$  This connector allows the remove servers to manage the system that installed this mainboard via yournetwork adapter which also supports WOL.

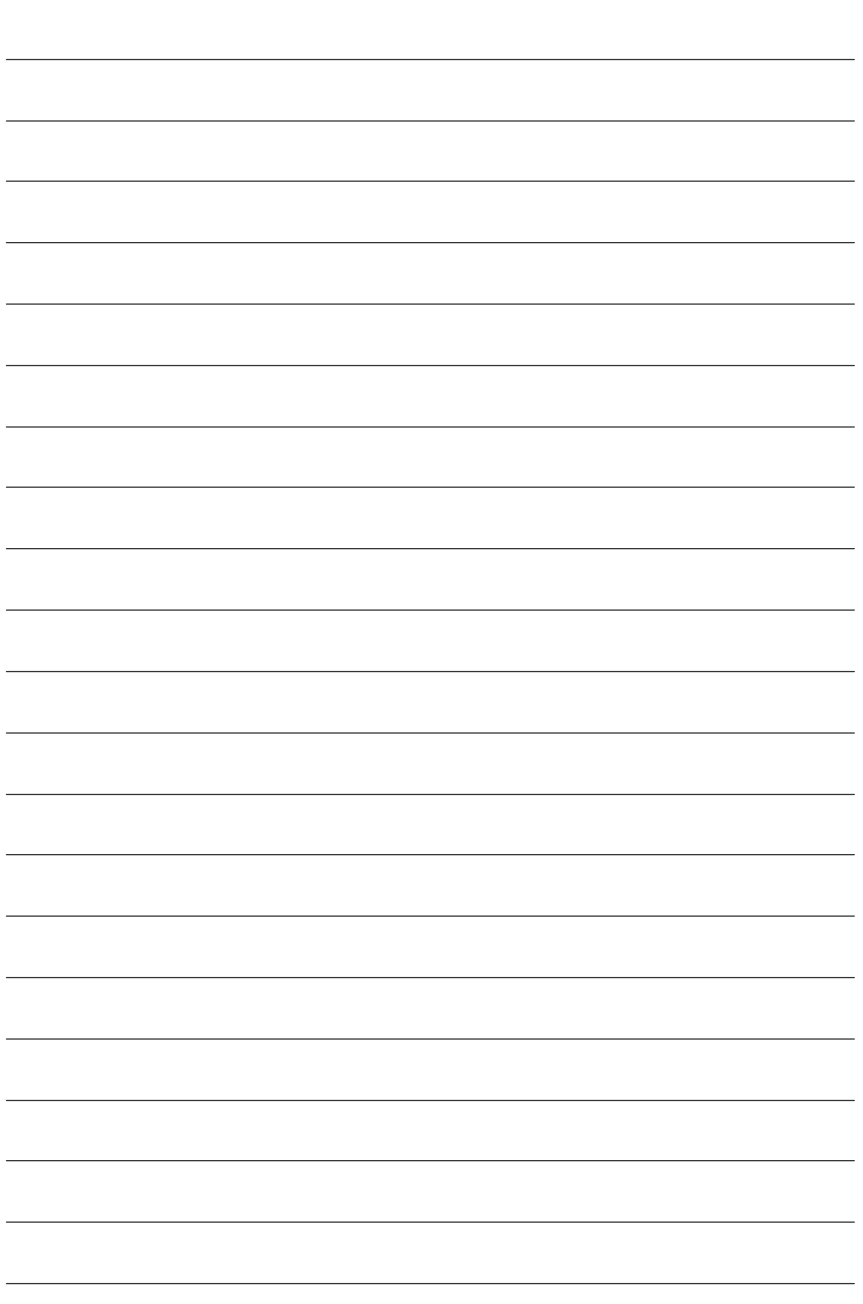

l,

j

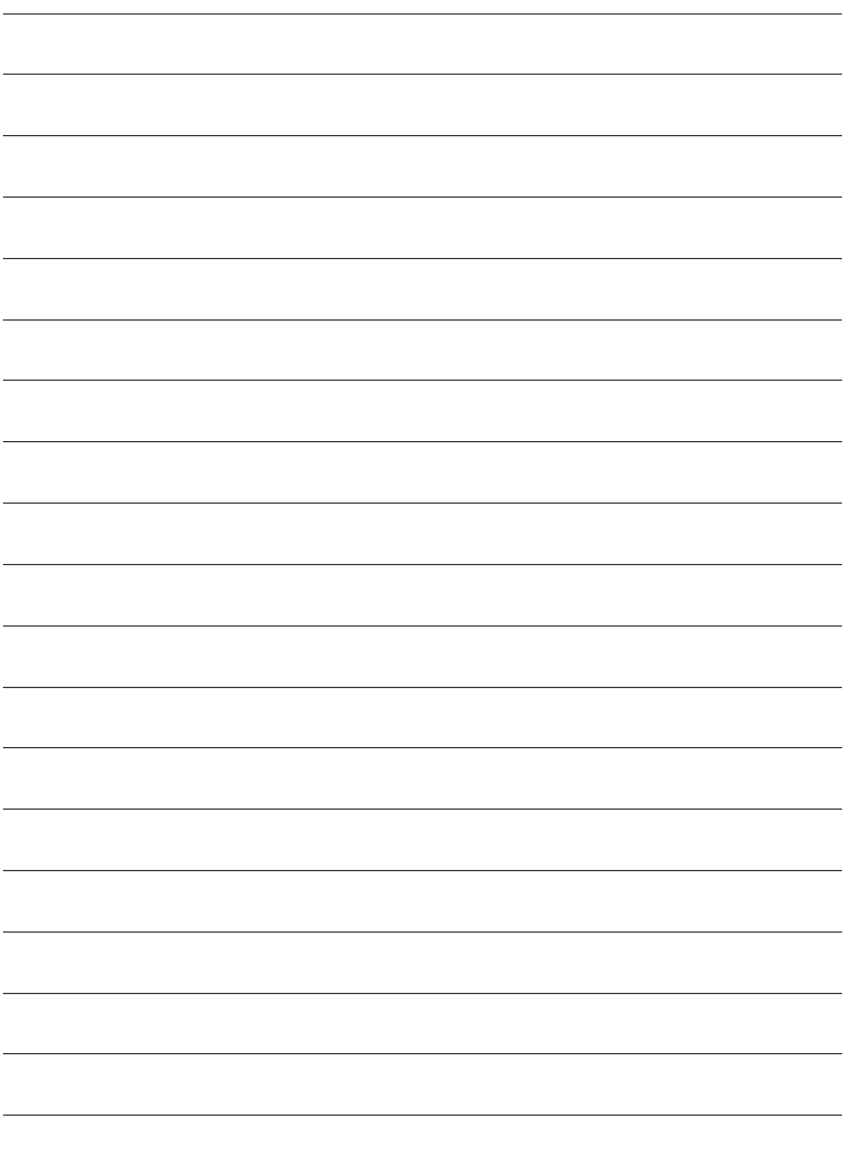

# **Chapter 3 BIOS Setup**

BIOS Setup is an overview of the BIOS Setup Program. The program that allows users to modify the basic system configuration. This type of information is stored in battery-backed CMOS RAM so that it retains the Setup information when the power is turned off.

#### **ENTERING SETUP**

Powering ON the computer and pressing<Del> immediately will allow you to enterSetup. If you require more advanced BIOS settings, please go to "Advanced BIOS" setting menu.To enter Advanced BIOS setting menu, press "Ctrl+F1" key on the BIOS screen.

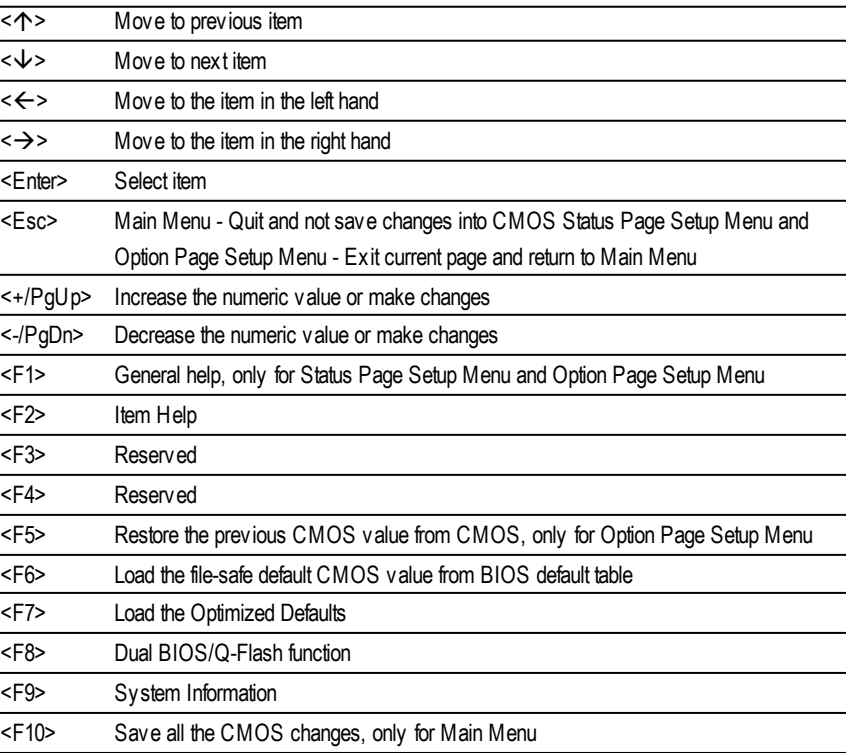

#### **CONTROL KEYS**

#### **GETTING HELP**

#### **Main Menu**

The on-line description of the highlighted setup function is displayed at the bottom of the screen.

#### **Status Page SetupMenu / Option Page SetupMenu**

Press F1 to pop up a small help window that describes the appropriate keys to use and the possible selections for the highlighted item. To exit the Help Window press <Esc>.

# **The Main Menu (For example: BIOS Ver. : F1)**

Once you enter Award BIOS CMOS Setup Utlity, the Main Menu (Figure 1) will appear on the screen. The Main Menu allows you to select from eight setup functions and two exit choices. Use arrow keys to select among the items and press <Enter> to accept or enter the sub-menu.

CMOS Setup Utility -Copy right (C) 1984-2002 Award Software

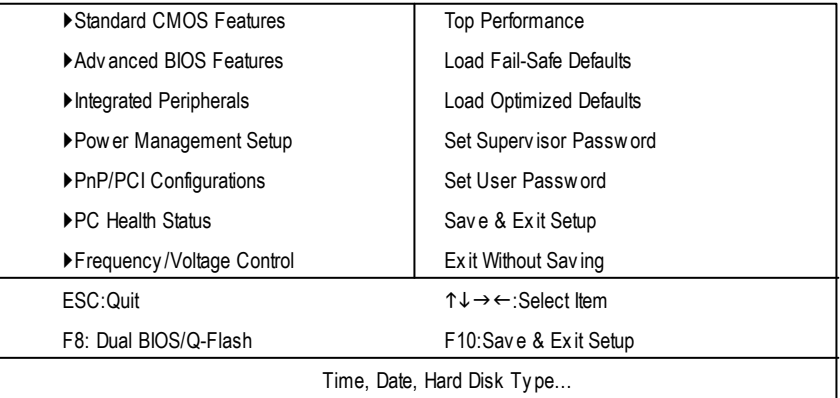

Figure 1: Main Menu

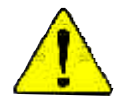

### **If you can't find the setting you want, please press "Ctrl+F1" to search the advanced option widden.**

#### l **StandardCMOS Features**

This setup page includes all the items in standard compatible BIOS.

#### l **AdvancedBIOS Features**

This setup page includes all the items ofAward special enhanced features.

#### l **Integrated Peripherals**

This setup page includes all onboard peripherals.

#### l **Power Management Setup**

This setup page includes all the items of Green function features.

#### l **PnP/PCI Configurations**

This setup page includes all the configurations of PCI & PnP ISA resources.

#### l **PC Health Status**

This setup page is the System auto detect Temperature, voltage, fan, speed.

#### l **Frequency/Voltage Control**

This setup page is control CPU's clock and frequency ratio.

#### l **Top Performance**

If you wish to maximize the performance of your system, set "Top Performance" as "Enabled".

#### l **LoadFail-Safe Defaults**

Fail-Safe Defaults indicates the value of the system parameters which the system would be in safe configuration.

#### l **LoadOptimizedDefaults**

Optimized Defaults indicates the value of the system parameters which the system would be in best performance configuration.

#### l **Set Supervis or password**

Change, set, or disable password. It allows you to limit access to the system and Setup, or just to Setup.

#### l **Set User password**

Change, set, or disable password. It allows you to limit access to the system.

#### l **Save & Exit Setup**

Save CMOS value settings to CMOS and exit setup.

#### l **Exit Without Saving**

Abandon all CMOS value changes and exit setup.

# **Standard CMOS Features**

CMOS Setup Utility -Copy right (C) 1984-2002 Award Software

#### Standard CMOS Features

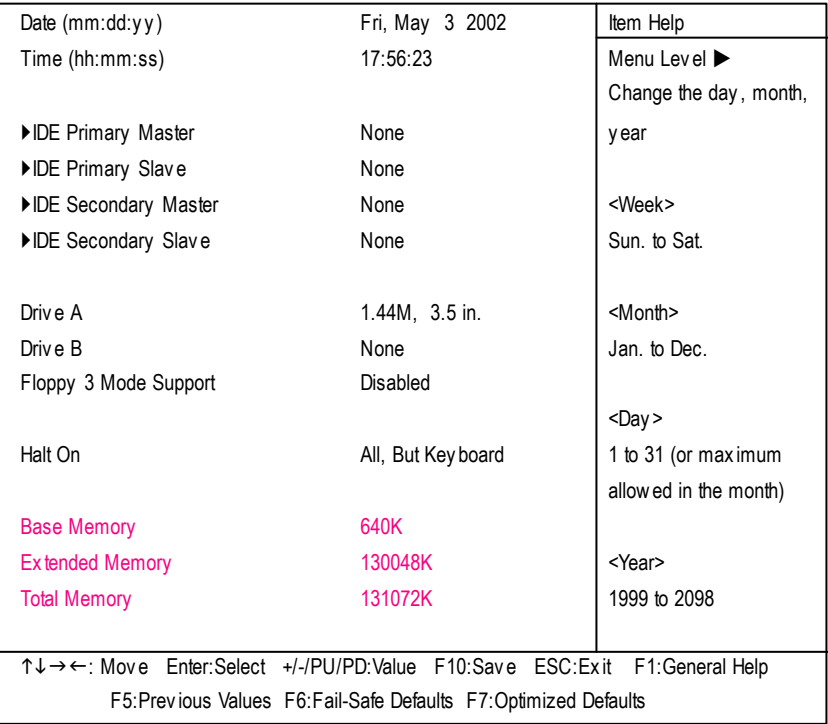

Figure 2: Standard CMOS Features

#### **Date**

The date format is <week>, <month>, <day>, <year>.

- 8Week The week, from Sun to Sat, determined by the BIOS and is display only
- 8Month The month, Jan. Through Dec.
- $\rightarrow$  Day The day, from 1 to 31 (or the maximum allowed in the month)
- 8Year The y ear, from 1999 through 2098
#### **Time**

The times format in <hour> <minute> <second>. The time is calculated base on the 24-hour militarytime clock. For example, 1 p.m. is 13:00:00.

## **IDEPrimary Master, Slave / IDE Secondary Master, Slave**

The category identifies the types of hard disk from drive C to F that has been installed in the computer. There are two types: auto type, and manual type. Manual type is user-definable; Auto type which will automatically detect HDD type.

Note that the specifications of your drive must match with the drive table. The hard disk will not work properly if you enter improper information for this category.

If y ou select User Type, related information will be asked to enter to the following items. Enter the information directly from the keyboard and press <Enter>. Such information should be provided in the documentation form your hard disk vendor or the system manufacturer.

- **→ CYLS.** Number of cylinders
- 8HEADS Number of heads
- 8PRECOMP Write precomp
- **BEANDZONE** Landing zone
- **B** SECTORSNumber of sectors

If a hard disk has not been installed select NONE and press <Enter>.

## **Drive A/ Drive B**

The category identifies the types of floppy disk driv e A or drive B that has been installed in the computer.

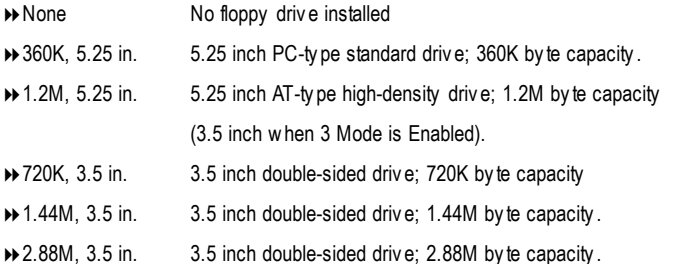

### **Floppy 3 Mode Support (for JapanArea)**

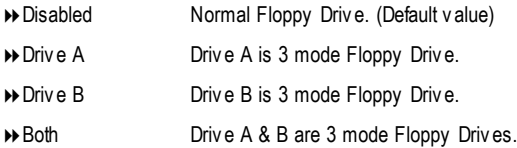

#### **Halt on**

The category determines whether the computer will stop if an error is detected during power up.

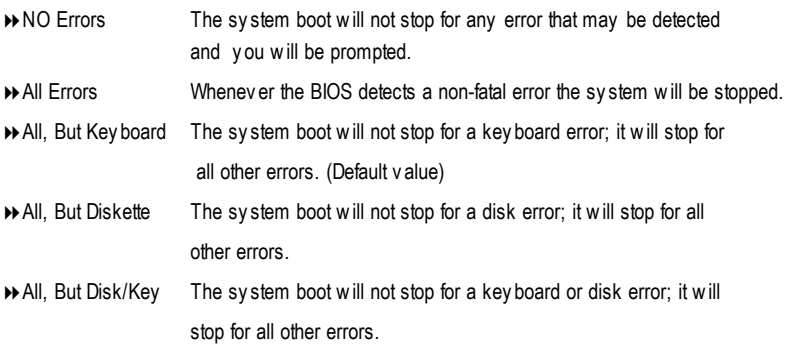

#### **Memory**

The category is display-only which is determined by POST (PowerOn Self Test) ofthe BIOS.

#### **Base Memory**

The POST of the BIOS will determine the amount of base (or conventional) memory installed in the system.

The value of the base memory is typically 512 K for systems with 512 K memory installed on the motherboard, or 640 K for systems with 640 K or more memory installed on the motherboard.

#### **Extended Memory**

The BIOS determines how much extended memory is present during the POST. This is the amount of memory located above 1 MB in the CPU's memory address map.

# **Advanced BIOS Features**

CMOS Setup Utility -Copy right (C) 1984-2002 Award Software

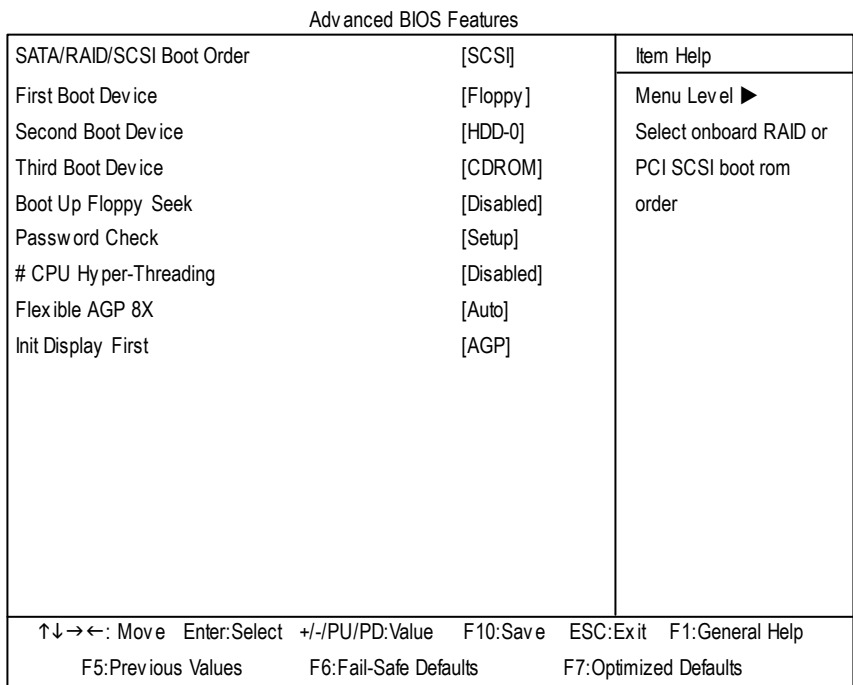

#### Figure 3: Adv anced BIOS Features

" # " Sy stem will detect automatically and show up when y ou install the Intel ® Pentium ® 4 processor with HT Technology. When this function is set to "Enabled", the item "Power Management Setup", and the option, "USB Legacy support" (in the "Integrated peripherals"), will not be prov ided to support.

## **SATA/RAID / SCSI Boot Order**

- $\bullet$  This feature allows you to select the boot order SATA or RAID or SCSI device.
	- ◆ SATA Select your boot device priority by SATA.
	- 8RAID Select y our boot dev ice priority by RAID.
	- **→ SCSI** Select y our boot device priority by SCSI.

## **First / Second/ ThirdBootDevice**

- $\bullet$  This feature allows you to select the boot device priority.
	- 8Floppy Select y our boot dev ice priority by Floppy .
	- **EXECUTE:** Select y our boot device priority by LS120.
	- **→ HDD-0~3** Select y our boot device priority by HDD-0~3.
	- **B** SCSI Select y our boot device priority by SCSI.
	- 8CDROM Select y our boot dev ice priority by CDROM.
	- **EXECUTE:** Select y our boot device priority by ZIP.
	- 8USB-FDD Select y our boot dev ice priority by USB-FDD.
	- 8USB-ZIP Select y our boot dev ice priority by USB-ZIP.
	- 8USB-CDROM Select y our boot dev ice priority by USB-CDROM.
	- 8USB-HDD Select y our boot dev ice priority by USB-HDD.
	- 8LAN Select y our boot dev ice priority by LAN.
	- 8Disabled Select y our boot dev ice priority by Disabled.

## **Boot UpFloppy Seek**

During POST, BIOS will determine the floppy disk drive installed is 40 or 80 tracks. 360 K type is 40 tracks 720 K, 1.2 M and 1.44 M are all 80 tracks.

- **Enabled** BIOS searches for floppy disk drive to determine it is 40 or 80 tracks. Note that BIOS can not tell from 720 K, 1.2 M or 1.44 M driv e ty pe as they are all 80tracks.
- **EXP** Disabled BIOS will not search for the type of floppy disk drive by track number. Note that there will not be any warning message if the driv e installed is 360 K. (Default v alue)

#### **PasswordCheck**

8Sy stem The sy stem can not boot and can not access to Setup page will be denied if the correct password is not entered at the prompt. **Example 3Setup** The system will boot, but access to Setup will be denied if the correct password is not entered at the prompt. (Default v alue)

#### **CPUHyper-Threading**

- 8Enabled Enables CPU Hy per Threading Feature. Please note that this feature is only working for operating sy stem with multi processors mode supported.
- 8Disabled Disables CPU Hy per Threading. (Default v alue)

# **Flexible AGP 8X**

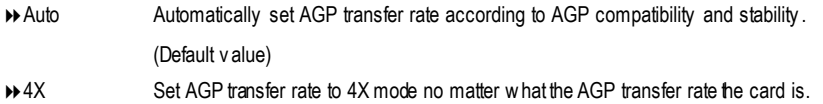

## **InitDisplay First**

- 8AGP Set Init Display First to AGP. (Default v alue)
- 8PCI Set Init Display First to PCI.

# **Integrated Peripherals**

CMOS Setup Utility -Copy right (C) 1984-2002 Award Software

Integrated Peripherals

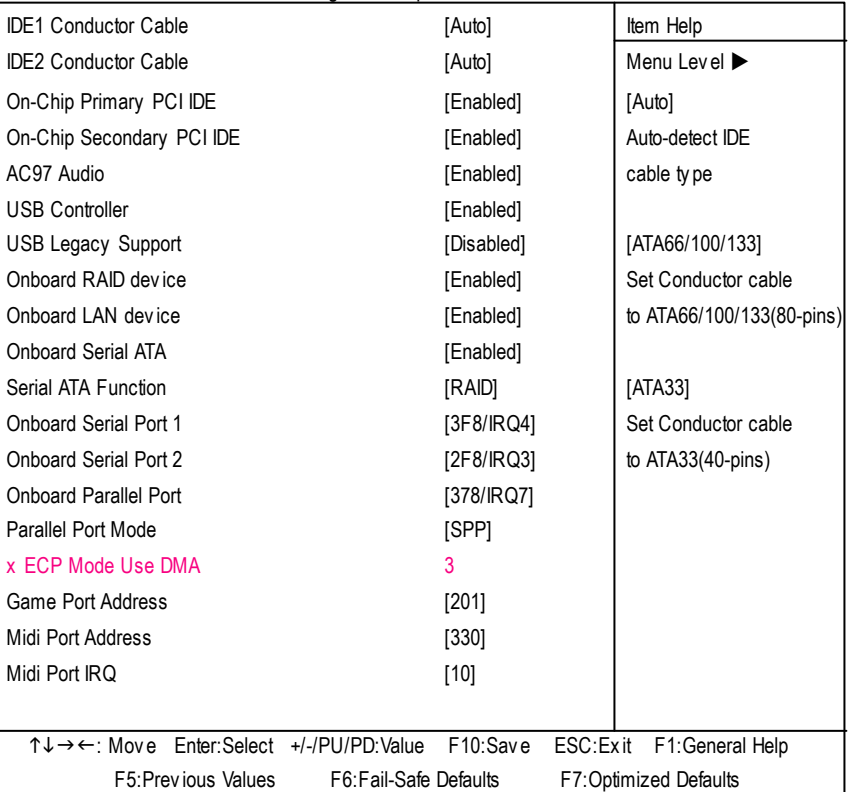

Figure 4: Integrated Peripherals

#### **IDE1 Conductor Cable**

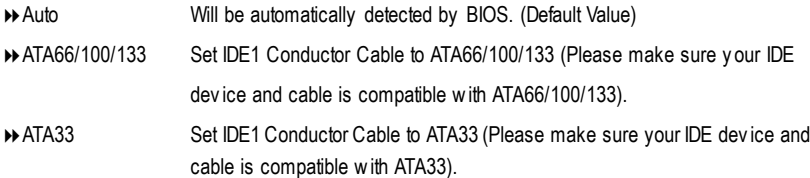

#### **IDE2 Conductor Cable**

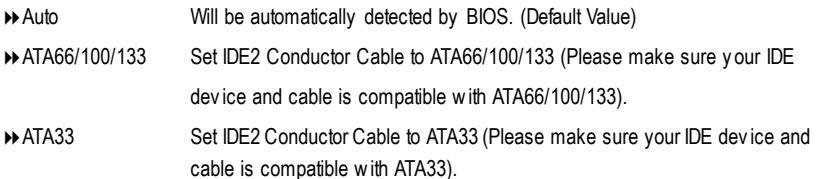

#### **On-ChipPrimary PCIIDE**

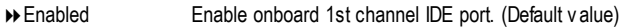

8Disabled Disable onboard 1st channel IDE port.

#### **On-Chip Secondary PCIIDE**

- 8Enabled Enable onboard 2nd channel IDE port. (Default v alue)
- 8Disabled Disable onboard 2nd channel IDE port.

#### **AC97 Audio**

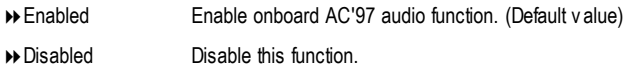

#### **USB Controller**

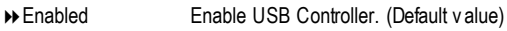

8Disabled Disable USB Controller.

#### **USB Legacy Support**

When USB keyboard or mouse is installed, please set at Enabled.

- 8Enabled Enabled USB key board or mouse support.
- 8Disabled Disabled USB key board or mouse support. (Default v alue)

#### **Onboard RAID device**

- $\bullet^*$  If you don't set any HDD Dev ice in IDE3 or 4 but enable the function, the normal message "MBUltra133 BIOS is not installed becasue there are no driv es attached" will come out. Ignore this message or set the option disable to make the message disappear.
	- 8Enabled Enable onboard RAID function.(Default v alue)
	- **BEDisabled** Disable this function.

#### **OnboardLAN device**

- 8Enabled Enable onboard LAN function. (Default v alue)
- 8Disabled Disable onboard LAN function.

#### **OnboardSerial ATA**

- $\bullet$ <sup>\*</sup>Disable this option if you are not using the onboard Serial ATA feature.
	- 8Enabled Enable Onboard H/W Serial ATA support. (Default v alue)
	- **B** Disabled Disable Onboard H/W Serial ATA

#### **Serial ATA Function**

8RAID Select onboard Serial ATA chip function as RAID. (Default v alue) 8BASE Select onboard Serial ATA chip function as BASE.

#### **OnboardSerial Port 1**

 $\rightarrow$  Auto BIOS will automatically setup the port 1 address. 3F8/IRQ4 Enable onboard Serial port 1 and address is 3F8. (Default v alue) 2F8/IRQ3 Enable onboard Serial port 1 and address is 2F8. 3E8/IRQ4 Enable onboard Serial port 1 and address is 3E8. ■ 2E8/IRQ3 Enable onboard Serial port 1 and address is 2E8. Disabled Disable onboard Serial port 1.

#### **OnboardSerial Port 2**

- $\rightarrow$  Auto BIOS will automatically setup the port 2 address.
- **▶ 3F8/IRQ4** Enable onboard Serial port 2 and address is 3F8.
- 82F8/IRQ3 Enable onboard Serial port 2 and address is 2F8. (Default v alue)
- **→ 3E8/IRQ4** Enable onboard Serial port 2 and address is 3E8.
- **▶ 2E8/IRQ3** Enable onboard Serial port 2 and address is 2E8.
- 8Disabled Disable onboard Serial port 2.

#### **OnboardParallel port**

- 378/IRQ7 Enable onboard LPT port and address is 378/IRQ7. (Default Value)
- **→ 278/IRQ5** Enable onboard LPT port and address is 278/IRQ5.
- 8Disabled Disable onboard LPT port.
- **→ 3BC/IRQ7** Enable onboard LPT port and address is 3BC/IRQ7.

### **Parallel Port Mode**

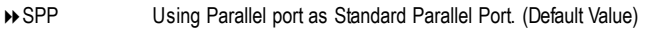

- EPP Using Parallel port as Enhanced Parallel Port.
- ECP Using Parallel port as Ex tended Capabilities Port.
- ECP+EPP Using Parallel port as ECP & EPP mode.

### **ECP Mode Use DMA**

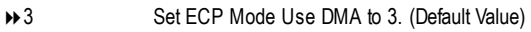

Set ECP Mode Use DMA to 1.

### **Game Port Address**

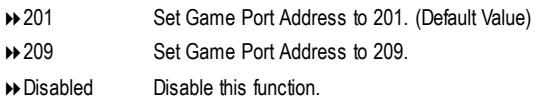

### **Midi Port Address**

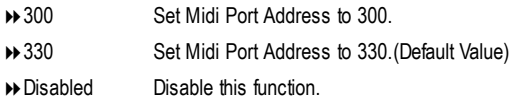

## **Midi Port IRQ**

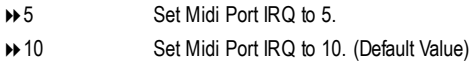

# **Power Management Setup**

CMOS Setup Utility -Copy right (C) 1984-2002 Award Software

#### Power Management Setup

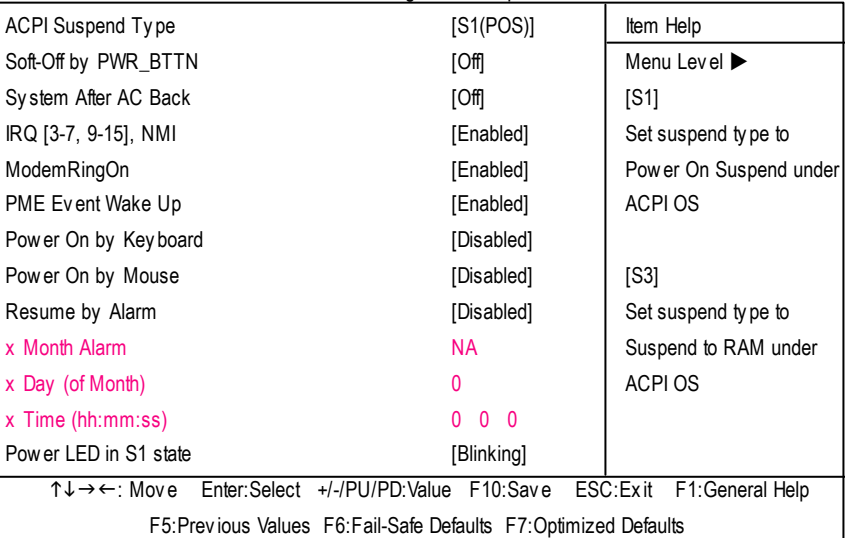

Figure 5: Power Management Setup

### **ACPI SuspendType**

- **B** S1(POS) Set ACPI suspend ty pe to S1. (Default Value)
- **▶ S3(STR)** Set ACPI suspend ty pe to S3.

## **Soft-off by PWR\_BTTN**

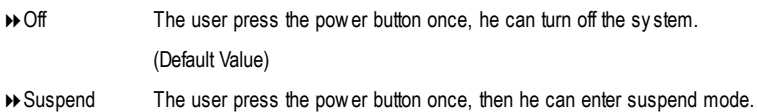

## **System after AC Back**

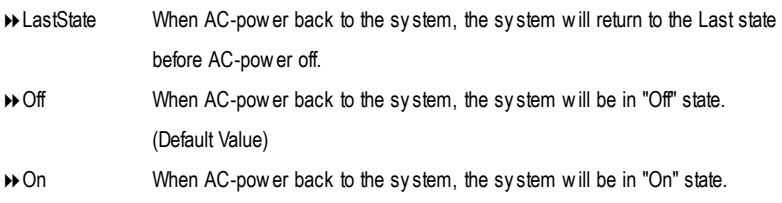

#### **IRQ [3-7, 9-15],NMI**

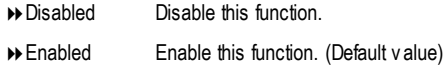

#### **ModemRingOn**

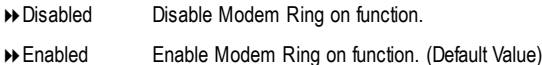

#### **PMEEvent Wake Up**

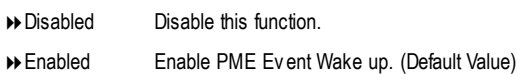

#### **Power On by Keyboard**

- ▶ Password Input password (from 1 to 8 characters) and press Enter to set the Key board Power On Password.
- ▶ Any Key Set Key board power on by any key.
- 8Disabled Disable this function. (Default Value)

#### **Power On by Mouse**

- **BENABLE Enable Power On by Mouse function.**
- 8Disabled Disable this function. (Default Value)

#### **Resume byAlarm**

You can set "Resume by Alarm" item to enabled and key in Data/time to power on system.

- 8Disabled Disable this function. (Default Value)
- 8Enabled Enable alarm function to POWER ON sy stem.

If RTC Alarm Lead To Power On is Enabled.

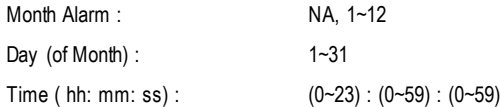

#### **Power LEDin S1 state**

- **Blinking** In standby mode(S1), power LED will blink. (Default Value)
- **B** Dual/OFF In standby mode(S1)):
	- a. If use single color LED, power LED will turn off.
	- b. If use dual color LED, power LED will turn to another color.

# **PnP/PCI Configurations**

CMOS Setup Utility -Copy right (C) 1984-2002 Award Software

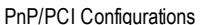

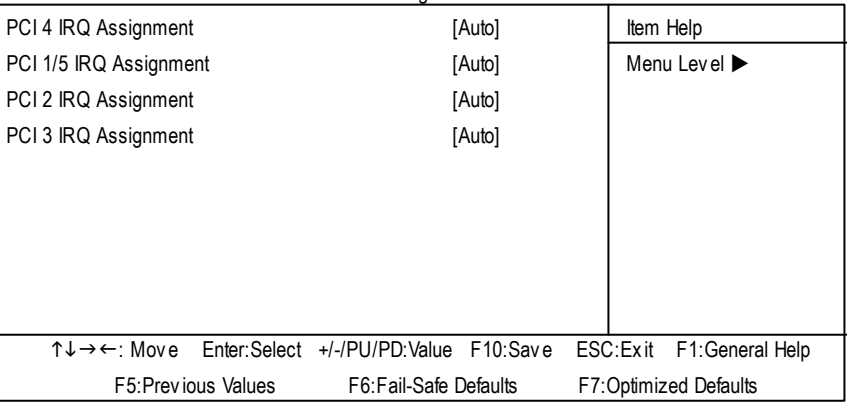

Figure 6: PnP/PCI Configurations

## **PCI 4 IRQ Assignment**

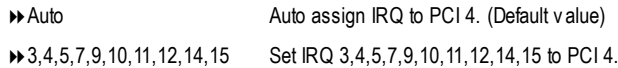

## **PCI 1/5 IRQ Assignment**

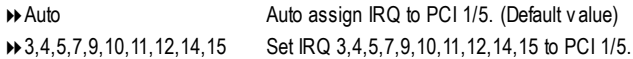

#### **PCI 2 IRQ Assignment**

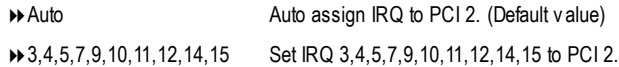

### **PCI 3 IRQ Assignment**

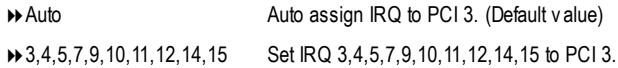

# **PC Health Status**

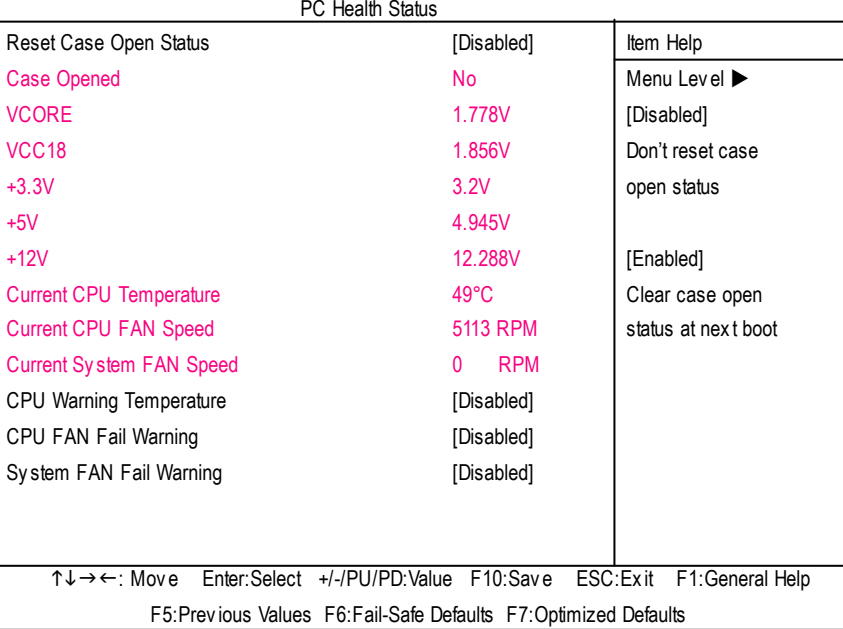

CMOS Setup Utility -Copy right (C) 1984-2002 Award Software

Figure 7: PC Health Status

### **Reset Case Open Status**

#### **Case Opened**

If the case is closed, "Case Opened" will show "No".

If the case hav e been opened, "Case Opened" w ill show "Yes".

If y ou want to reset "Case Opened" v alue, set "Res et Case Open Status" to "Enabled" and sav e CMOS, y our computer w ill restart.

## **Current Voltage (V) VCORE/ VCC18 / +3.3V / +5V / +12V**

 $\rightarrow$  Detect sy stem's voltage status automatic ally .

### **Current CPU Temperature**

**Detect CPU temperature automatic ally.** 

### **Current CPU/System FAN Speed(RPM)**

Detect CPU/Sy stem Fan speed status automatic ally.

#### **CPU Warning Temperature**

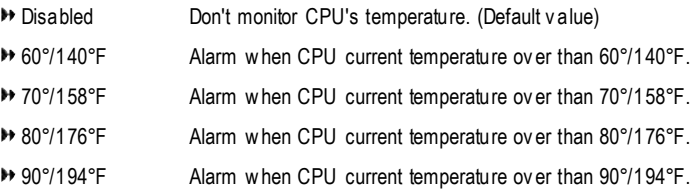

#### **CPU FAN Fail Warning**

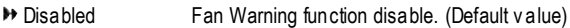

Enabled Enalbe FAN warning alarm when FAN s tops.

#### **System FAN Fail Warning**

- Disabled Fan Warning function disable. (Default v alue)
- Enabled Enalbe FAN warning alarm when FAN s tops.

# **Frequency/Voltage Control**

CMOS Setup Utility -Copy right (C) 1984-2002 Award Software

#### Frequency /Voltage Control

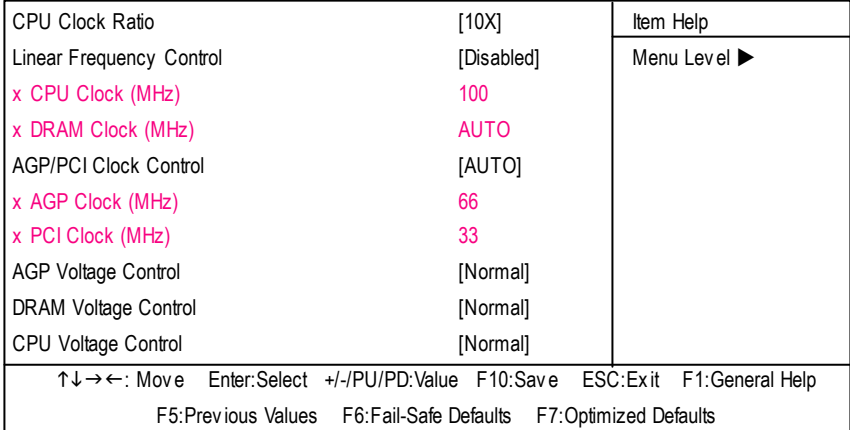

Figure 8: Frequency /Voltage Control

#### **CPUClock Ratio**

**This setup op tion will automati cally assign by CPU detection. For Willamette CPU:** 8X~23X default: 14X **For C-Steppin g P4:** 8X,10X~24X default: 15X **For Northwood CPU:** 12X~24X default: 16X

The option will display "Locked" and read only if the CPU ratio is not changeable.

#### **Linear Frequency Control**

- **Disabled** Disable this function. (Default v alue)
- **BENABLE Enable this function.**

### **CPUClock (MHz)**

8100~355 Select CPU Clock to 100MHz~355MHz.

Incorrect using it may cause y our sy stem broken. For power End-User use only !

### **DRAMClock (MHz)**

**D** Please set DRAM Clock according to your requirement. If y ou use DDR266 DRAM module, please set "DRAM Clock(MHz)" to Auto or 266. If y ou use DDR333 DRAM module, please set "DRAM Clock(MHz)" to Auto or 333. Incorrect using it may cause y our sy stem broken. For power End-User use only !

### **AGP/PCI Clock Control**

- **EXECUTE:** Set AGP/PCI Clock Control to AUTO. (Default v alue)
- 8Manual Set AGP/PCI Clock Control to Manual.

#### **AGP Clock (MHz)**

8Please set AGP Clock according to y our requirement. Incorrect using it may cause y our sy stem broken. For power End-User use only !

#### **PCI Clock (MHz)**

**Example 20 Please set PCI Clock according to your requirement.** Incorrect using it may cause y our sy stem broken. For power End-User use only !

#### **AGP Voltage Control**

- 8Normal Set AGP Voltage Control to Normal. (Default v alue)
- $\rightarrow$  +0.1V Set AGP Voltage Control to +0.1V.

#### **DRAMVoltage Control**

- 8Normal Set DRAM Voltage Control to Normal. (Default v alue)
- $\rightarrow$  +0.1V Set DRAM Voltage Control to +0.1V.

#### **CPUVoltage Control**

**B** Supports adjustable CPU Vcore from 1.550V to 1.750V by 0.025V step. (Default v alue: Normal)

# **Top Performance**

CMOS Setup Utility -Copy right (C) 1984-2002 Award Software

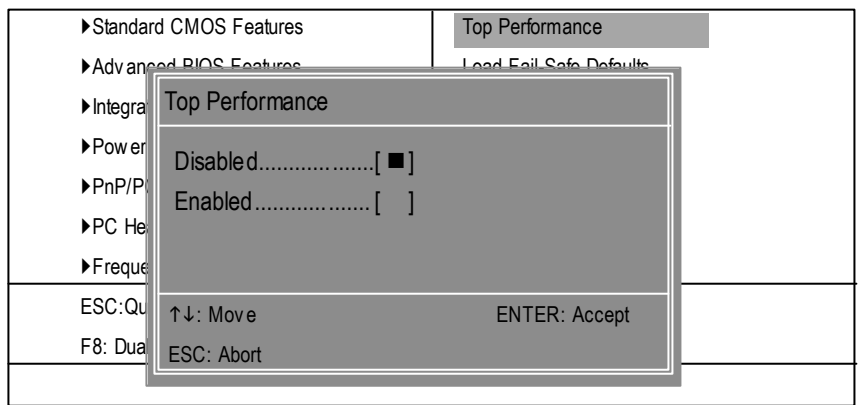

Figure 9: Top Performance

## **Top Performance**

If you wish to maximize the performance of your system, set "Top Performance" as "Enabled".

- 8Disabled Disable this function. (Default Value)
- 8Enabled Enable Top Performance function.

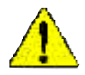

"Top Performance" will increase H/W working speed. Different sy stem configuration (both H/W component and OS) will effect the result. For ex ample, the same H/W configuration might not run properly with Windows XP, butworks smoothly with Windows NT. Therefore, if y our sy stem is not perform enough, the reliability or stability problem will appear sometimes, and we will recommend you disabling the option to avoid the problem as mentioned above.

# **Load Fail-Safe Defaults**

CMOS Setup Utility -Copy right (C) 1984-2002 Award Software

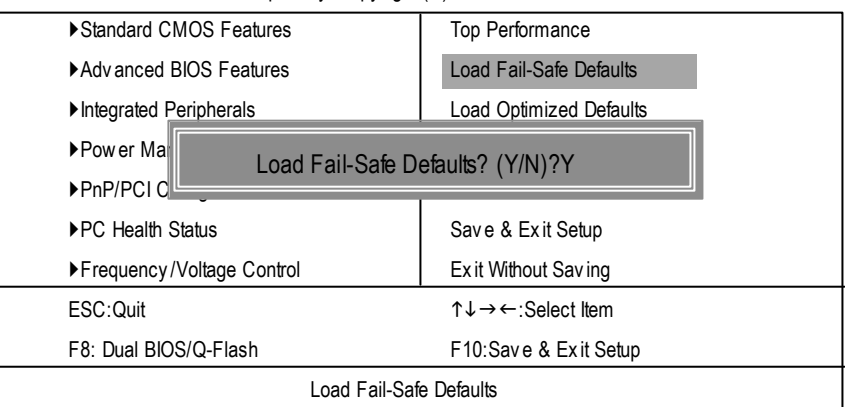

Figure 10: Load Fail-Safe Defaults

### **LoadFail-Safe Defaults**

Fail-Safe defaults contain the most appropriate values of the system parameters that allow minimum system performance.

# **Load Optimized Defaults**

CMOS Setup Utility -Copy right (C) 1984-2002 Award Software

| ▶ Standard CMOS Features      | <b>Top Performance</b>                                   |  |
|-------------------------------|----------------------------------------------------------|--|
| ▶ Adv anced BIOS Features     | Load Fail-Safe Defaults                                  |  |
| Integrated Peripherals        | <b>Load Optimized Defaults</b>                           |  |
| $\blacktriangleright$ Power M |                                                          |  |
| ▶PnP/PCI                      | Load Optimized Defaults? (Y/N)?Y                         |  |
| ▶PC Health Status             | Save & Exit Setup                                        |  |
| ▶ Frequency / Voltage Control | Ex it Without Saving                                     |  |
| ESC: Quit                     | $\uparrow \downarrow \rightarrow \leftarrow$ Select Item |  |
| F8: Dual BIOS/Q-Flash         | F10:Save & Exit Setup                                    |  |
| Load Optimized Defaults       |                                                          |  |

Figure 11: Load Optimized Defaults

## **LoadOptimizedDefaults**

Selecting this field loads the factory defaults for BIOS and Chipset Features which the system automatically detects.

# **Set Supervisor/User Password**

CMOS Setup Utility -Copy right (C) 1984-2002 Award Software

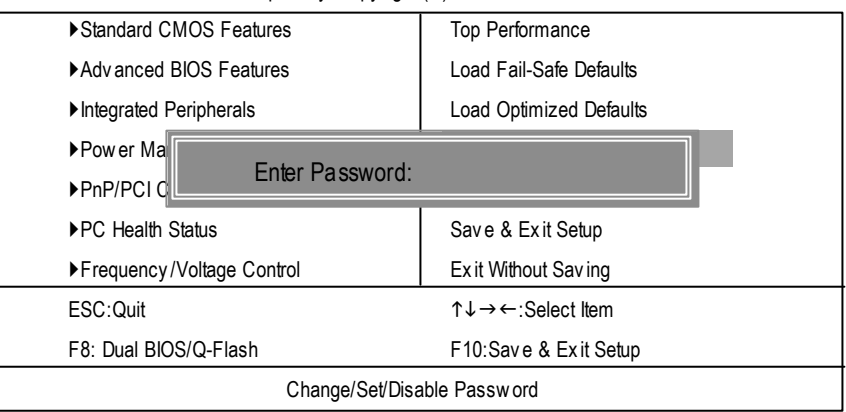

Figure 12: Password Setting

When you select this function, the following message will appear at the center of the screen to assist you in creating a password.

Type the password, up to eight characters, and press <Enter>. You will be asked to confirm the password. Type the password again and press <Enter>. You may also press <Esc> to abort the selection and not enter a password.

To disable password, just press <Enter> when you are prompted to enter password. A message "PASSWORD DISABLED" will appearto confirm the passwordbeing disabled. Once thepassword is disabled, the system will boot and you can enter Setup freely.

The BIOS Setup program allows you to specify two separate passwords:

SUPERVISOR PASSWORD and a USER PASSWORD**.** When disabled, anyone may access all BIOS Setup program function. When enabled, the Supervisor password is required for entering the BIOS Setup program and having full configuration fields, the User password is required to access only basic items.

If y ou select "System" at **"**Password Check" inAdvance BIOS Features Menu, you will be prompted for the password every time the system is rebooted or any time you try to enter Setup Menu.

If youselect "Setup" at"Password Check" inAdvanceBIOS Features Menu, you will be prompted only when you try to enter Setup.

# **Save & Exit Setup**

CMOS Setup Utility -Copy right (C) 1984-2002 Award Software

| Standard CMOS Features                                                          | <b>Top Performance</b>                                    |  |
|---------------------------------------------------------------------------------|-----------------------------------------------------------|--|
| ▶ Adv anced BIOS Features                                                       | Load Fail-Safe Defaults                                   |  |
| Integrated Peripherals                                                          | <b>Load Optimized Defaults</b>                            |  |
| ▶ Pow er Management Setup                                                       | Set Supervisor Password                                   |  |
| $\blacktriangleright$ PnP/PCI $\triangleleft$<br>Save to CMOS and EXIT (Y/N)? Y |                                                           |  |
| ▶PC Health                                                                      |                                                           |  |
| ▶ Frequency / Voltage Control                                                   | Ex it Without Saving                                      |  |
| ESC: Quit                                                                       | $\uparrow \downarrow \rightarrow \leftarrow$ :Select Item |  |
| F8: Dual BIOS/Q-Flash                                                           | F10:Save & Exit Setup                                     |  |
| Save Data to CMOS                                                               |                                                           |  |

Figure 13: Save & Exit Setup

Type "Y" will quit the Setup Utility and save the user setup value to RTC CMOS.

Type "N" will return to Setup Utility.

# **Exit Without Saving**

CMOS Setup Utility -Copy right (C) 1984-2002 Award Software

| Standard CMOS Features             | Top Performance                                           |  |
|------------------------------------|-----------------------------------------------------------|--|
| ▶ Adv anced BIOS Features          | Load Fail-Safe Defaults                                   |  |
| Integrated Peripherals             | <b>Load Optimized Defaults</b>                            |  |
| ▶ Pow er Management Setup          | Set Supervisor Password                                   |  |
| ▶ PnP/PCI Cd                       |                                                           |  |
| $\blacktriangleright$ PC Health SI | Quit Without Saving (Y/N)? N                              |  |
| ▶ Frequency / Voltage Control      | Ex it Without Saving                                      |  |
| ESC: Quit                          | $\uparrow \downarrow \rightarrow \leftarrow$ :Select Item |  |
| F8: Dual BIOS/Q-Flash              | F10:Save & Exit Setup                                     |  |
| Abandon all Data                   |                                                           |  |

Figure 14: Ex it Without Sav ing

Type "Y" will quit the Setup Utility without saving to RTC CMOS.

Type "N" will return to Setup Utility.

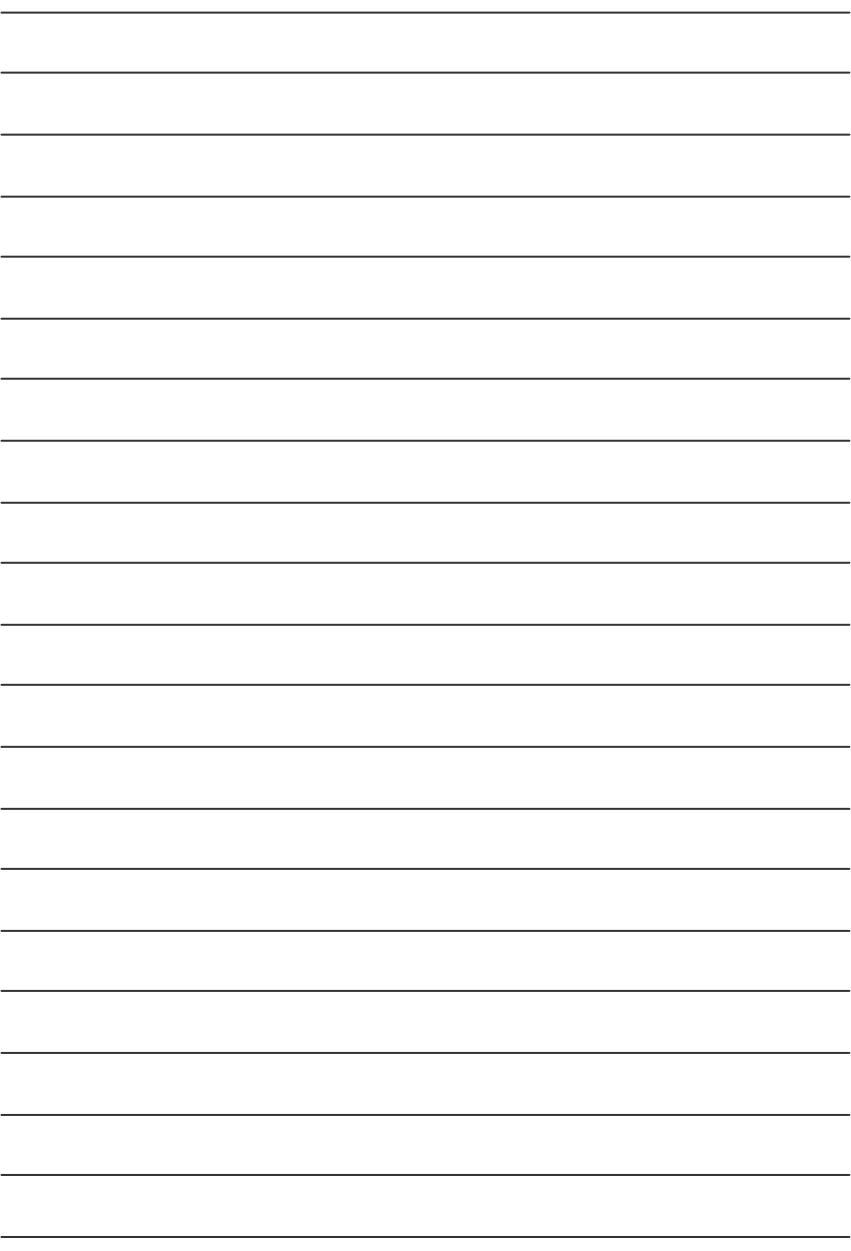

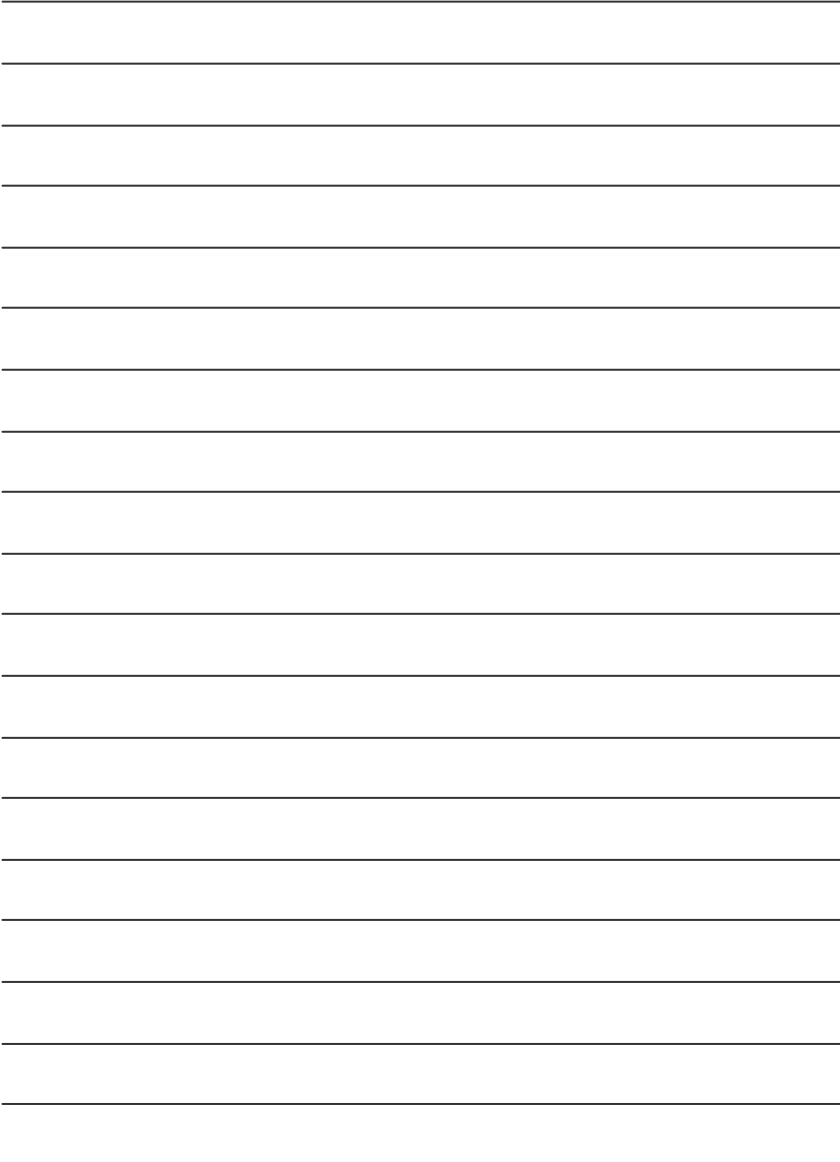

**English**

# **chapter 4 Technical Reference**

# **Block Diagram**

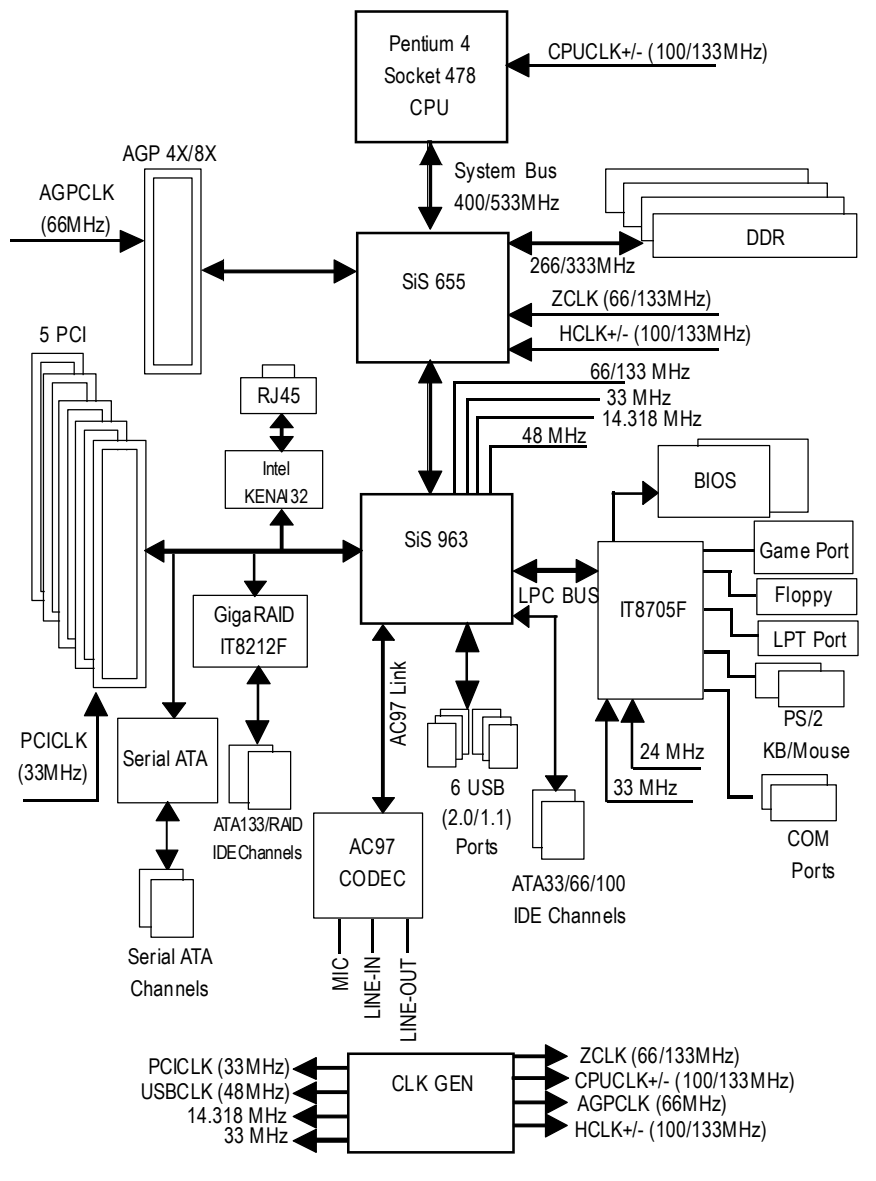

# **@ BIOS TM Introduction** Gigabyte announces **@ BIOS** Windows BIOS live update utility

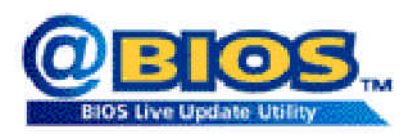

Have you ever updated BIOS by yourself? Or like many other people, you just knowwhat BIOS is, butalways hesitate to update it? Because you think updating newest BIOS is unnecessary and actually you don't know how to update it.

Maybe not like others, you are very experienced in BIOS updating and spend quite a lot oftime to do it. Butof course you don't like to do ittoo much.First, download differentBIOS fromwebsite and then switch the operating system to DOS mode. Secondly, use different flash utility to update BIOS. The above process is nota interesting job. Besides, always be carefully to store the BIOS source code correctly in your disks as ifyou update the wrong BIOS, itwill be a nightmare.

Certainly, you wonder why motherboard vendors could not just do something right to save your time and effort and save you from the lousy BIOS updating work? Here it comes! Now Gigabyte announces @BIOS—the first Windows BIOS live update utility. This is a smart BIOS update software. It could help you to download the BIOS from internetand update it. Not like the other BIOS update software, it's a Windows utility.With the help of "@BIOS', BIOS updating is no more than a click.

Besides, no matter which mainboard you are using, if it's a Gigabyte's product<sup>\*</sup>, @BIOS help you to maintain the BIOS. This utility could detect your correct mainboard model and help you to choose the BIOS accordingly. It then downloads the BIOS from the nearest Gigabyte ftp site automatically. There are several different choices; you could use "internet Update" to download and update your BIOS directly. Or you maywant to keep a backup for your currentBIOS, just choose "Save Current BIOS"to save it first. You make a wise choice to use Gigabyte, and @BIOS update your BIOS smartly. You are nowworry free from updating wrong BIOS, and capable to maintain and manage your BIOS easily. Again, Gigabyte's innovative producterects a milestone in mainboard industries.

For such a wonderful software, how much it costs? Impossible! It's free! Now, if you buy a Gigabyte's motherboard, you could find this amazing software in the attached driverCD. But please remember, connected to internetat first, then you could have a internet BIOS update from your Gigabyte @BIOS.

# **Easy Tune TM 4 Introduction Gigabyte announces** *EasyTune TM 4* **Windows basedOverclocking utility**

EasyTune 4 carries on the heritage so as to pave the way forfuture generations.

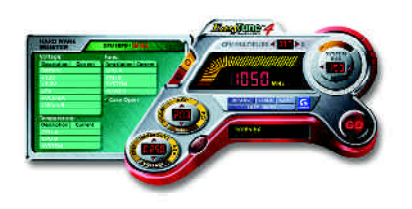

Overclock" mightbe one of the mostcommon issues in computer field. Buthave many users ever tried it? The answeris probably "no". Because "Overclock" is thought to be very difficult and includes a lot of technicalknow-how, sometimes "Overclock" is even considered as special skills found only in some enthusiasts. But as to the experts in "Overclock", what's the truth? They may spend quite a lotof time and money to study, try and use many different hard-

ware or BIOS tools to do "Overclock". And even with these technologies, they still learn that it's quite a risk because the safety and stability of an "Overclock" system is unknown. Now everything is different because ofa Windows based overclocking utility "EasyTune 4" --announced by Gigabyte. This windows based utilityhas totally changed the gaming rule of"Overclock". This is the firstwindows based overclocking utility is suitable for both normal and power users. Users can choose either "Easy Mode" or"AdvancedMode" foroverclocking attheir convenience. For userswho choose "EasyMode", they justneed to click "Auto Optimize" to have autoed and immediate CPU overclocking. This software will then overdrive CPU speed automatically with the result being shown in the control panel. If users prefer "Overclock" by them, there is also another choice.Click "Advanced Mode"to enjoy"sport drive" class Overclocking user interface. "Advanced Mode", allows users to change the system bus / AGP / Memory working frequency in small increments to get ultimate system performance. It operates in coordination with Gigabyte motherboards. Besides, itis different from other traditional over-clocking methods, EasyTune 4 doesn't require users to change neither BIOS nor hardware switch/jumper setting; on the other hand, they can do "Overclock" at easy step. Therefore, this is a saferway for "Overclock" as nothing is changed on software or hardware. Ifuser runs EasyTune 4 over system's limitation, the biggestlostis onlytorestartthe computer again and the side effectis then well controlled. Moreover, if one well-performed system speed has been tested in EasyTune 4, user can "Save" this setting and "Load" itin nexttime. Obviously, Gigabyte EasyTune 4 has already turned the "Overclock" technology toward to a newer generation. This wonderful software is now free bundled in Gigabyte motherboard attached in driver CD. Users may make a test drive of "EasyTune 4" to find out more amazing features by themselves.

\*SomeGigabyte products are notfullysupported byEasyTune 4. Please find the products supported list in the web site.

\*Any "Overclocking action" is at user's risk, Gigabyte Technology will not be responsible for any damage or instability to your processor, motherboard, or any other components.

# **DPS (Dual Power System) Introduction**

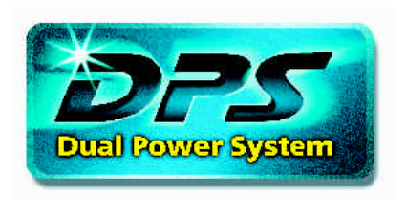

DPS - Anew innovation technology from Gigabyte Technologyinwhich gives youa total of6-phase power circuitdesign. Providing 2 extra phase power circuits thatmotherboard design guidelinerecommended. Ina DPS (Dual Power System) designed motherboard, an additional 3-phase power circuitDPVRM (Dual

Power Voltage Regulator Module) daughter card is added on the motherboard. Providing a more durable and stable power circuit to sustain a larger electric current up to 150A. DPS (Dual Power System) specially design for the future coming processor, which demands a higher working frequency and amore stable and durable power circuit.

Working mode in a DualPower System:

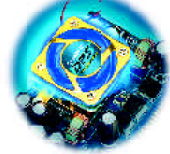

## **ParallelMode:**

Both DPVRM (Dual Power Voltage Regulator Module) and onboard power circuitworking simultaneously, providing a total of 6-phase power circuit. If any power circuit fails, the remaining powercircuitwill keep working as main power circuit.

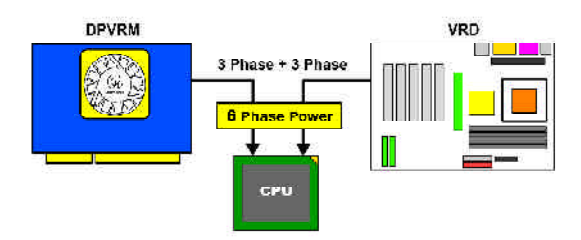

# **Dual BIOS/Q-Flash Introduction**

# Method 1: Dual BIOS/Q-Flash

# **A. What is Dual BIOS Technology?**

Dual BIOS means that there are two system BIOS (ROM) on the motherboard, one is the Main BIOS and the other is Backup BIOS.Under the normal circumstances, the system works on the Main BIOS. Ifthe Main BIOS is corrupted or damaged, the Backup BIOS can take over while the system is powered on. This means thatyour PC will still be able to run stably as ifnothing has happened in yourBIOS.

# **B. How to use Dual BIOS and Q-Flash Utility?**

a. After power on the computer, pressing <Del> immediately during POST (Power On Self Test) it will allow you to enter Award BIOS CMOS SETUP, then press <F8> to enter Flash utility.

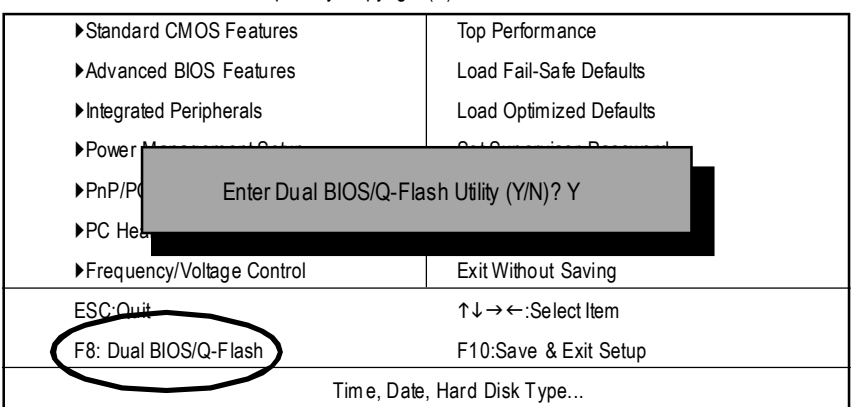

### CMOS Setup Utility-Copyright (C) 1984-2002 Award Software

## b. Award Dual BIOS Flash ROM Programming Utility

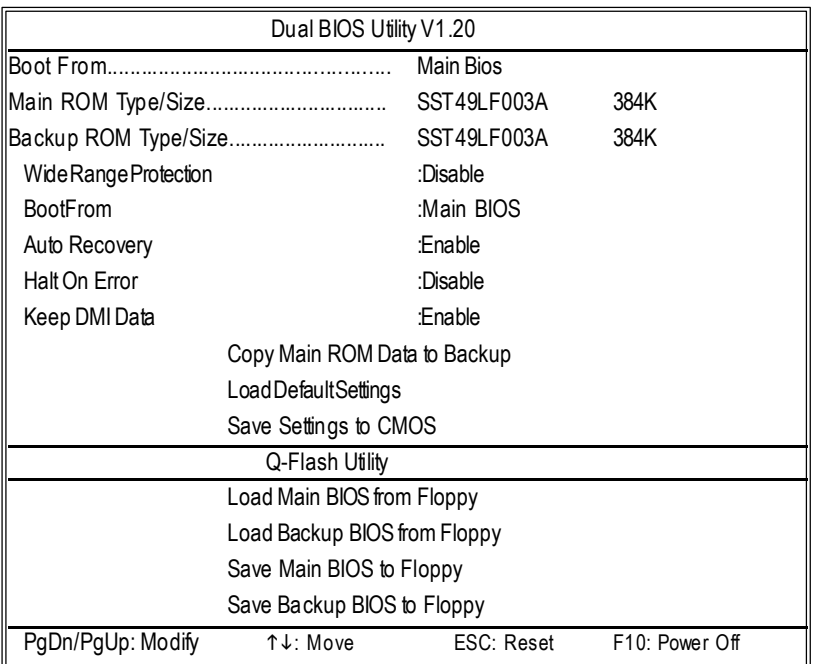

## **c.** Dual BIOS Item explanation:

## **Wide Range Protection: Disable(Default), Enable**

Status 1:

If any failure (ex. Update ESCD failure, checksum error or reset...) occurs in the Main BIOS, just before the Operating System is loaded and after the power is on, and that the Wide Range Protection is set to "Enable", the PC will boot from Backup BIOS automatically.

Status 2:

If the ROM BIOS on peripherals cards(ex. SCSI Cards, LAN Cards,..) emits signals torequest restart of the system after the user make any alteration on it, the boot up BIOS will not be changed to the Backup BIOS.

## **Boot From : Main BIOS(Default), Backup BIOS**

Status 1:

The user can setto boot frommain BIOS or Backup BIOS.

Status 2:

If one ofthe main BIOS or the Backup BIOS fails, this item *"Boot From: Main BIOS(Default)"* will become gray and will not be changed by user.

# **Auto Recovery : Enable(Default), Disable**

When one ofthe Main BIOS or Backup BIOS occurs checksum failure, the working BIOS will automatically recover theBIOS ofchecksum failure.

(In thePower Management Setup ofthe BIOS Setting, ifACPISuspend Type is set to Suspend to RAM, the Auto Recovery will be set to Enable automatically.)

(Ifyou wantto enter the BIOSsetting, please press **"Del"**keywhen the bootscreen appears.)

# **HaltOn Error : Disable(Default), Enable**

If the BIOS occurs a checksum error or the Main BIOS occurs a WIDE RANGE PROTECTION error and Halt On Error set to Enable, the PC will show messages on the boot screen, and the system will pause and wait for the user's instruction.

IfAuto Recovery :**Disable**, itwill show *<or the other key to continue.>*

IfAuto Recovery :**Enable**, itwill show *<or the other key to Auto Recover.>*

# **Keep DMI Data : Enable(Default), Disable**

Enable: The DMIdata won'tbe replaced byflashing newBIOS.(recommend)

Disable: The DMI data will be replaced by flashing new BIOS.

# **CopyMain ROM Data to Backup**

(If you boot from Backup ROM, this item will change to "Copy Backup ROM Data to Main) Auto recoverymessage:

# **BIOS Recovery: Main to Backup**

The means that the Main BIOSworks normally and could automatically recover the Backup BIOS.

# **BIOS Recovery: Backup to Main**

The means that the Backup BIOS works normally and could automatically recover the Main BIOS. (This auto recovery utility is setby systemautomatically and can'tbe changed by user.)

# **Load Default Settings**

Load dualBIOS defaultvalue.

# **Save Settings to CMOS**

Save revised setting.

## **C. What is Q-Flash Utility?**

Q-Flash utility is a pre-O.S. BIOS flash utility enables users to update its BIOS within BIOS mode, no more fooling around anyOS.

## **D. How to use Q-Flash?**

# **Load Main BIOS from Floppy / Load Backup BIOS from Floppy**

 $\mathcal P$  In the A:drive, insert the "BIOS" diskette, then Press Enter to Run.

 $-$  1 File(s) found  $-$ 

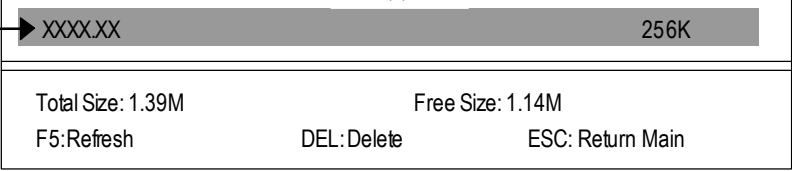

Where XXXX.XX is name ofthe BIOS file.

Press Enter to Run.

Are you sure to update BIOS? [Enter] to contiune Or [ESC] ot abort...

Press Enter to Run.

!! COPY BIOS Completed -Pass !! Please press any key to confinue

Congratulation! You have completed the flashed and now can restartsystem.

# **Save Main BIOS to Floppy / Save Backup BIOS to Floppy**

 $\mathcal P$ In the A:drive, insert the floppy disk, then Press Enterto Run.

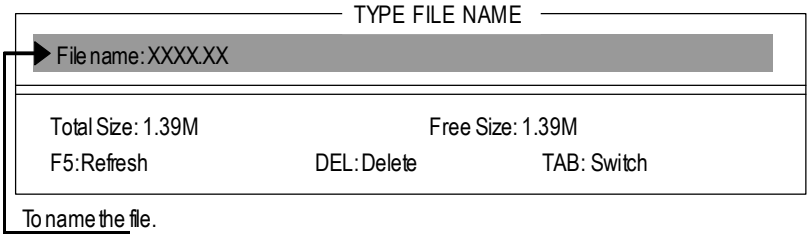

Congratulate you have accomplished the saving.

# **CONTROL KEYS**

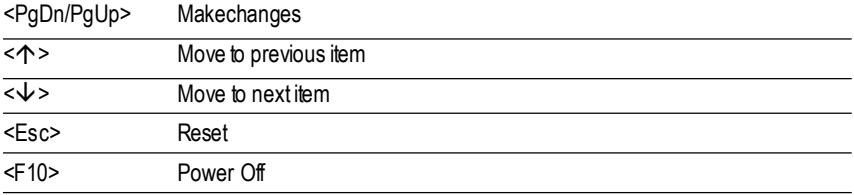

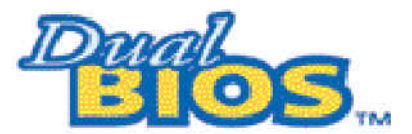

# **DualBIOS TM Technology FAQ**

GIGABYTE Technology is pleased to introduce DualBIOS technology, a hot spare for your system BIOS. This newest "Value-added" feature, in a long series of innovations from GIGABYTE, is available on this motherboard. Future GIGABYTE motherboards will also incorporate this innovation.

## **What's DualBIOS TM?**

On GIGABYTE motherboards with DualBIOS there are physically two BIOS chips. For simplicity we'll call one your "Main BIOS" and the other we'll call your "Backup" BIOS (your "hot spare"). If your Main BIOS fails, the Backup BIOS almost automatically takes over on your next system boot. Almostautomatically and with virtually zero down time! Whether the problem is a failure in flashing your BIOS or a virus or a catastrophic failure of the Main BIOS chip, the result is the same - the Backup BIOS backs you up, almost automatically.

## **I. Q: What is DualBIOS TM technology?**

## **Answer:**

DualBIOStechnology is a patented technology fromGiga-Byte Technology.The concept ofthis technology is based on the redundancy and fault tolerance theory. DualBIOS™ technologysimply means there are two system BIOSes (ROM) integrated onto the motherboard. One is a main BIOS, and the other is a backup BIOS. The mainboard will operate normally with the main BIOS, however, if the main BIOS is corruptor damaged for various reasons, the backup BIOS will be automatically used when the system powered-On. Your PC will operate as before the main BIOS was damaged, and is completely transparentto the user.

# **II. Q: Why does anyone need a motherboard with DualBIOS TM technology?**

## **Answer:**

In today's systems there aremore and moreBIOS failures. Themost common reasons are virus attacks, BIOS upgrade failures, and/or deterioration ofthe BIOS (ROM) chip itself.

- New computer viruses are being found that attack and destroy the system BIOS. They may corrupt yourBIOS code, causing yourPC to be unstable or even notboot normally.
- 2. BIOS data will be corrupted if a power loss/surge occurs, or if a user resets the system,or if the power button is pressed during the process of performing a system BIOS upgrade.
- 3. If a user mistakenly updates their mainboard with the incorrect BIOS file, then the system may not be able to boot correctly. This may cause the PC system hang in operation or duringboot.
- 4. A flash ROM's life cycle is limited according to electronic characteristics. The modem PC utilizes the Plug and PlayBIOS, and is updated regularly. If a user changes peripherals often, there is a slightchance of damage to the flash ROM. Wi**h** Giga-Byte Technology's patented DualBIOS™ technology you can reduce the possibility ofhangs during system bootup,and/or lossBIOS data due to above reasons. This new technology will eliminate valuable system down time and costly repair bills cause by BIOS failures.

# **III. Q: How does DualBIOS TM technology work?**

## **Answer:**

- 1. DualBIOS™ technologyprovides a wide range of protection during the boot up procedure. It protects your BIOS during system POST, ESCD update, and even all the way to PNP detection/assignment.
- 2. DualBIOS™ provides automatic recovery for the BIOS. When the first BIOS used during bootup does not complete or ifa BIOS checksumerror occurs, boot-up is still possible.In the DualBIOS™ utility, the "Auto Recovery" option will guarantee that if either the main BIOS or backup BIOS is corrupted, the DualBIOS™ technology will use the good BIOS and correct thewrong BIOS automatically.
- 3. DualBIOS™ provides manual recovery for the BIOS. DualBIOS™ technology contains a built-in flash utility, which can flash your system BIOS frombackup to main and/or visa versa.There is no need for an OS-dependent flash utility program.
- 4. DualBIOS™ contains a one-way flash utility. The built-in one-way flash utility will ensure that the corruptBIOS is notmistaken as the good BIOS during recovery and thatthe correct BIOS (main vs. backup) will be flashed. This will preventthe good BIOS from being flashed.

# **IV. Q: Who Needs DualBIOS TM technology?**

## **Answer:**

1. Every user should have DualBIOS™ technology due to the advancement ofcomputer viruses.

Everyday, there are new BIOS-type viruses discovered thatwill destroy your system BIOS. Most commercial products on the marketdo not have solutions to guard against this type of virus intrusion. The DualBIOS™ technology will provide a state-of-the-art solution to protect your PC:

Case I.) Vicious computer viruses may wipe out your entire system BIOS. With a conventional single system BIOS PC, the PC will not be functional until it is sentfor repairs.

- Case II.) If the "Auto Recovery" option is enabled in the DualBIOS™ utility, and if a virus corrupts your system BIOS, the backup BIOS will automatically rebootthe system and correct the main BIOS.
- Case III.) A user may override booting from the main system BIOS. The DualBIOS™ utility maybe entered to manually change the boot sequence to bootfrom the backup BIOS.
- 2. During or after a BIOS upgrade, if DualBIOS™ detects that the main BIOS is corrupt, the backup BIOSwill take over the boot-up process automatically. Moreover, itwill verify the main and backup BIOS checksums when booting-up. DualBIOS™ technologyexamines the checksumofthe main and backup BIOS while the systemis powered on to guarantee your BIOS operates properly.
- 3. Power Users will have the advantage ofhaving twoBIOS versions on theirmainboard. The benefit is being able to selecteither version BIOS to suit the performance system needs.
- 4. Flexibility for high-end desktop PCs and workstation/servers. In the DualBIOS TM utility, the option can be set, "HaltOn When BIOS Defects," to be enabled to halt your system with awarning message that the main BIOS has been corrupted. Most workstation/servers require constantoperation to guarantee services have not been interrupted. In this situation, the "HaltOn When BIOSDefects"messagemay be disabled to avoid systempauses during normal booting. Another advantage you gain from Giga-Byte's DualBIOS™ technology is the ability to upgrade from dual2 MbitBIOS to dual 4 Mbit BIOS in the future if extra BIOS storage is need.
# Method 2: BIOS Flash Utility

# **BIOS Flash Procedure**

We use GA-7VTX motherboard and Flash841 BIOS flash utility as example.

Please flash the BIOS according to the following procedures if you are now under the DOS mode. Flash BIOSProcedure:

STEP 1:

(1) Please make sure your systemhas installed the extraction utility such aswinzip or pkunzip. Firstly you have to install the extraction utility such as winzip or pkunzip for unzip the files. Both of these utilities are available on many shareware download pages like http://www.cnet.tw

STEP 2: Make a DOS bootdiskette. (See example: Windows 98 O.S.)

Beware:Windows ME/2000 are notallowed to make a DOS bootdiskette.

(1) With an available floppy disk in the floppy drive. Please leave the diskette "UN-write protected" type. Double dick the "My Computer" icon from Desktop, then click "3.5 diskette (A)" and right click to select "Format(M)"

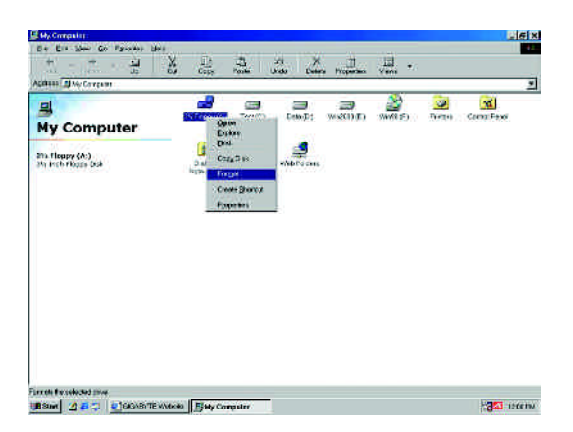

(2) Select the "Quick (erase)" for FormatType, and pick both "Display summary when finished" and "Copy system files", after thatpress "Start". Thatwill format the floppy and transfer the needed system files to it.

Beware:This procedure will erase all the prior data on thatfloppy,so please proceed accordingly.

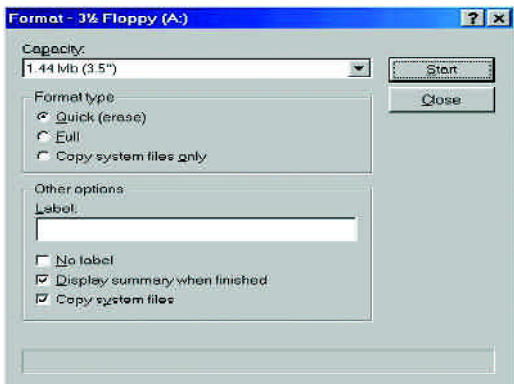

(3) After the floppy has been formatted completely, please press "Close".

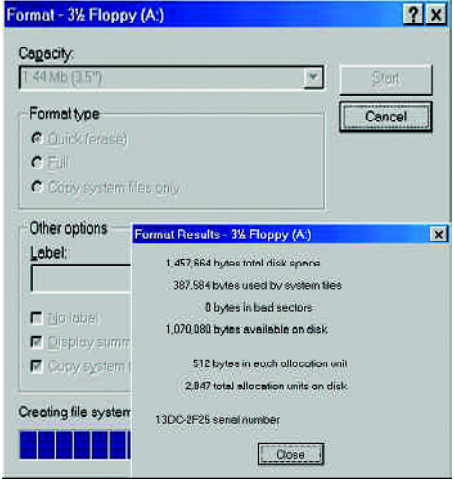

STEP 3: Download BIOS and BIOS utility program.

(1) Please go to Gigabyte website http://www.gigabyte.com.tw/index.html, and click "Support".

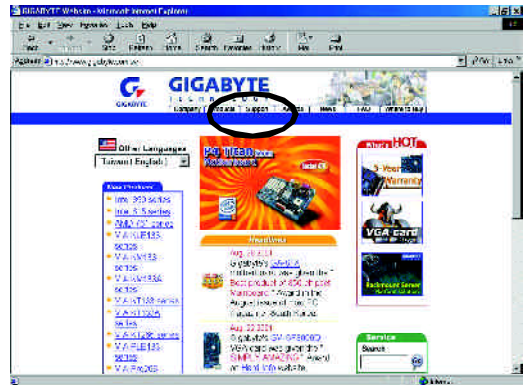

(2) From Supportzone, click the "Motherboards BIOS & Drivers".

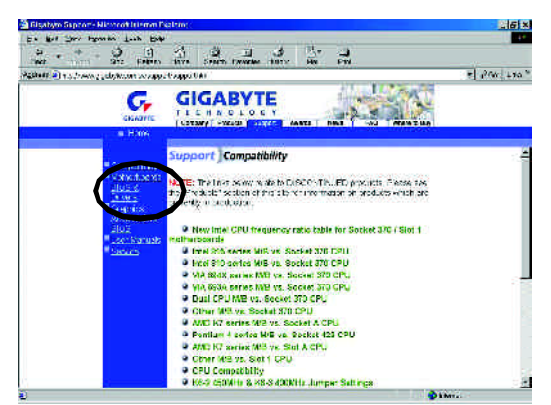

(3) We use GA-7VTX motherboard as example. Please select GA-7VTX by Model or Chipset optional menu to obtain BIOS flash files.

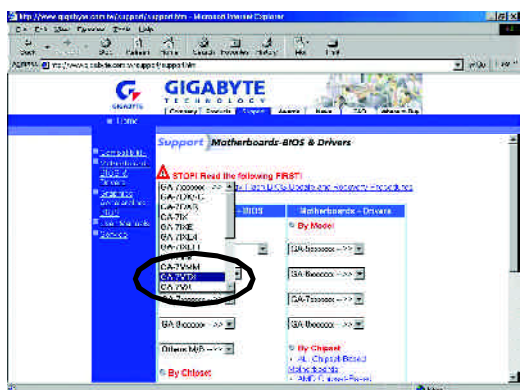

(4) Selectan appropriate BIOS version (Forexample: F4), and click to download the file. It will pop up a file download screen, then select the "Open this file from its current location" and press "OK".

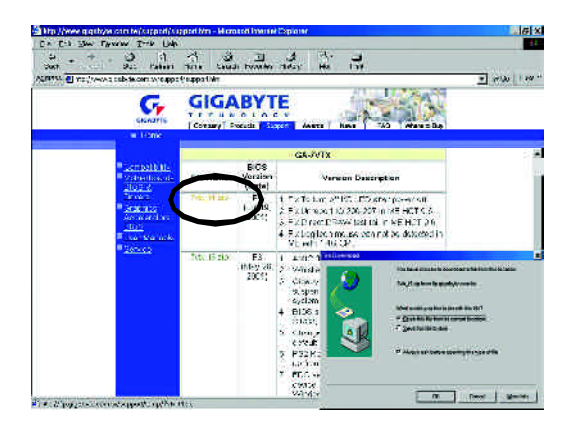

(5) Atthis time the screen shows the following picture, please click "Extract" button to unzip the files.

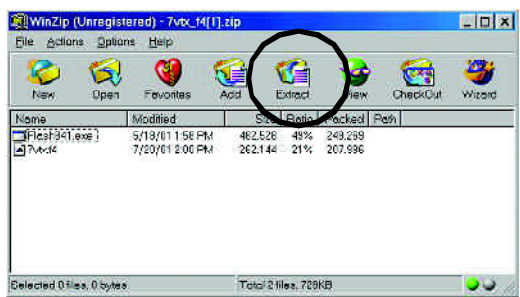

(6) Please extractthe download files into the clean bootable floppy diskAmentioned in STEP 2, and press "Extract".

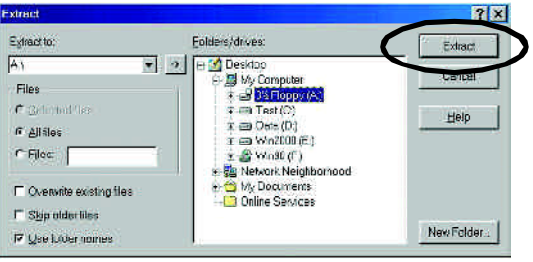

STEP 4: Make sure the system will boot from the floppy disk.

(1) Insertthe floppy disk (contains bootable program and unzip fle) into the floppy drive A. Then, restart the system. The system will boot from the floppy disk. Please press <DEL> key to enter BIOS setup main menu when system is bootup.

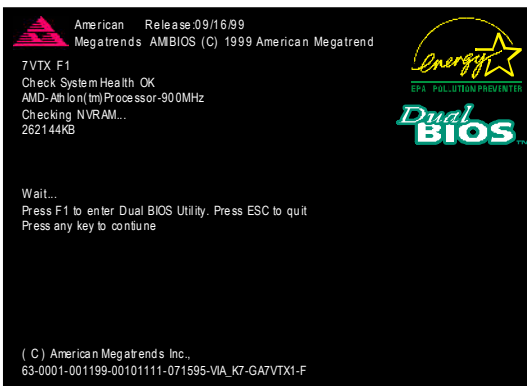

(2) Once you enter the BIOS setup utility, the main menu will appear on the screen. Use the arrows to highlight the item "BIOS FEATURES SETUP".

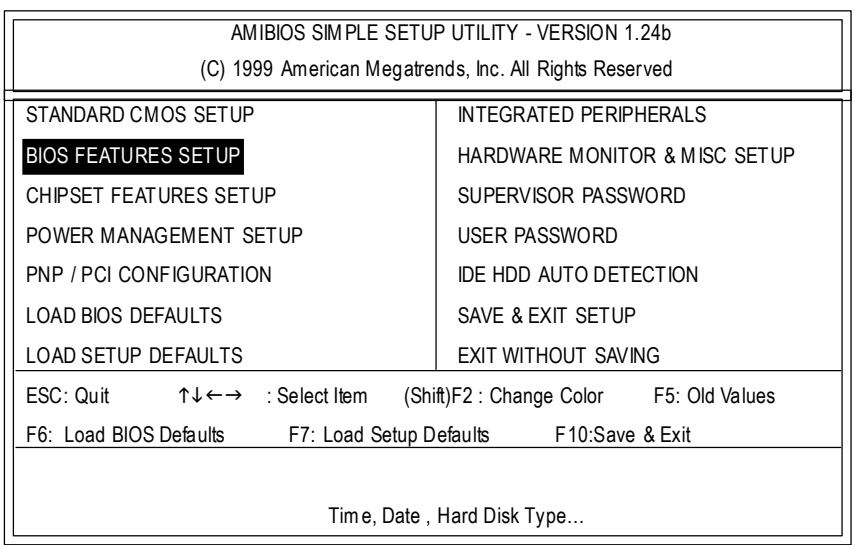

(3) Press "Enter" to enter "BIOS FEATURES SETUP" menu. Use the arrows to highlight the item "1st Boot Device", and then use the "Page Up" or "Page Down" keys to select "Floppy".

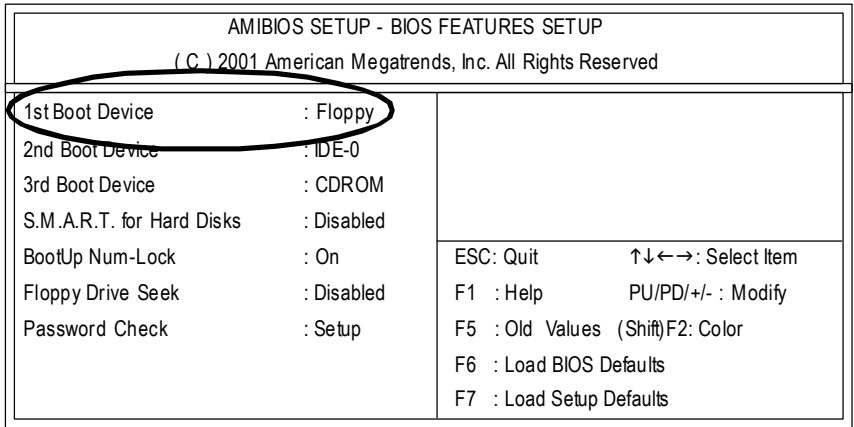

(4) Press "ESC" to go back to previous screen. Use the arrows to highlight the item"SAVE & EXIT SETUP" then press "Enter". System will ask "SAVE to CMOS and EXIT (Y/N)?" Press "Y" and "Enter" keys to confirm. Now the system will reboot automatically, the new BIOS setting will be taken effectnextboot-up.

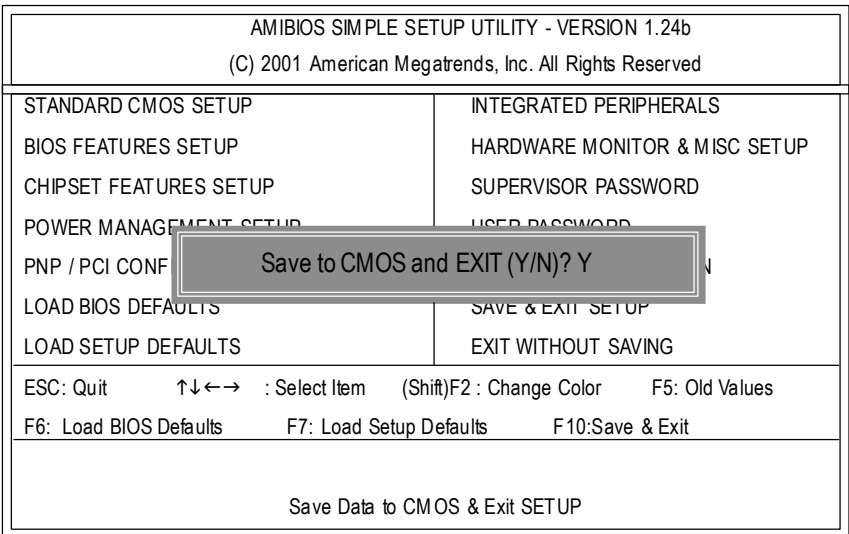

STEP 5: BIOS flashing.

(1) After the system boot fromfloppy disk, type "A:\> dir/w" and press "Enter" to check the entire files in floppy A. Then type the "BIOS flash utility" and "BIOS file" after A:\>. In this case you have to type "A:\>Flash841 7VTX.F4" and then press "Enter".

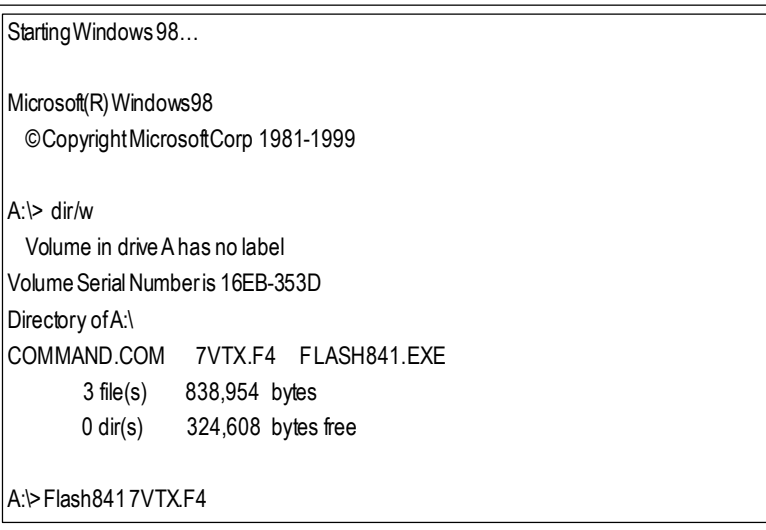

(2) Nowscreen appears the following Flash Utilitymain menu. Press "Enter", the highlighted item will locate on the modelname of the right-upper screen. Rightafter that, press "Enter" to startBIOS Flash Utility.

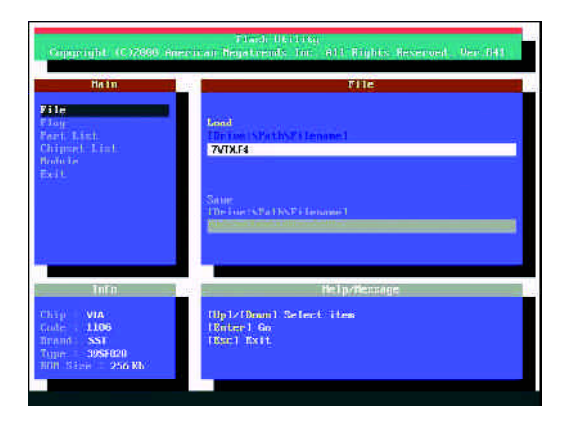

(3) It will pop up a screen and asks "Are you sure to flash the BIOS?" Press [Enter] to continue the procedure, or press [ESC] to quit.

Beware: Please do not turn off the system while you are upgrading BIOS. It will render your BIOS corrupted and system totally inoperative.

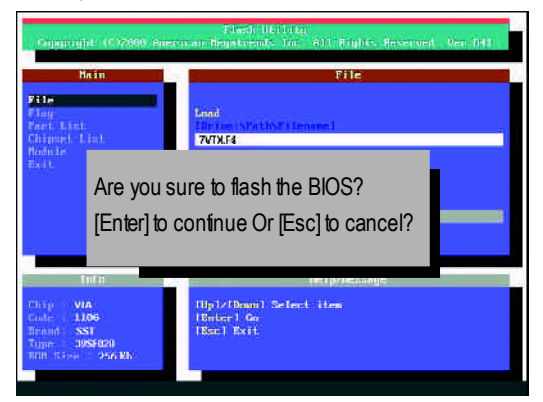

(4) The BIOS flash completed. Please press [ESC] to exit Flash Utility.

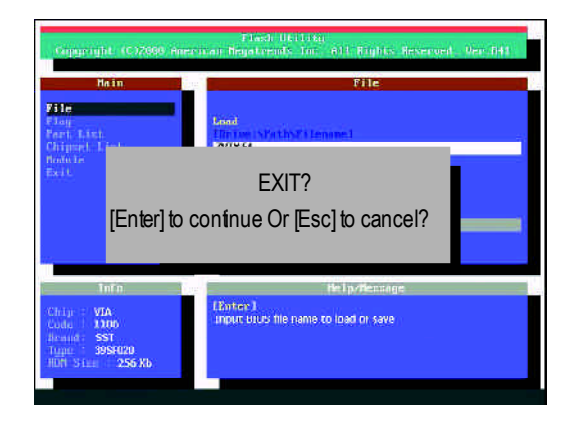

STEP 6:1 oad BIOS defaults.

Normally the system redetects all devices after BIOS has been upgraded. Therefore, we highly recommend reloading the BIOS defaults after BIOS has been upgraded. This important step resets everything after the fash.

(1) Take out the floppy diskette from floppy drive, and then restart the system. The boot up screen will indicate your motherboard model and current BIOS version.

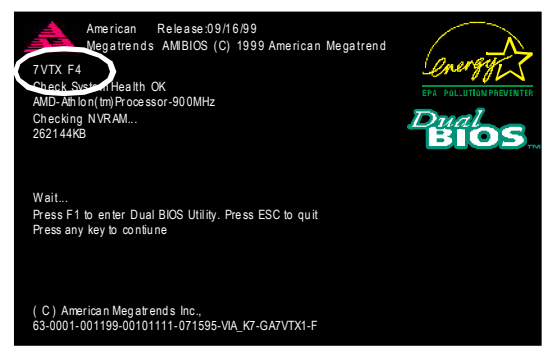

(2) Don't forget to press <DEL> key to enter BIOS setup again when system is boot up. Use the arrows to highlight the item "LOAD SETUP DEFAULTS" then press "Enter". System will ask "Load Setup Defaults (Y/N)?" Press "Y" and "Enter" keys to confirm.

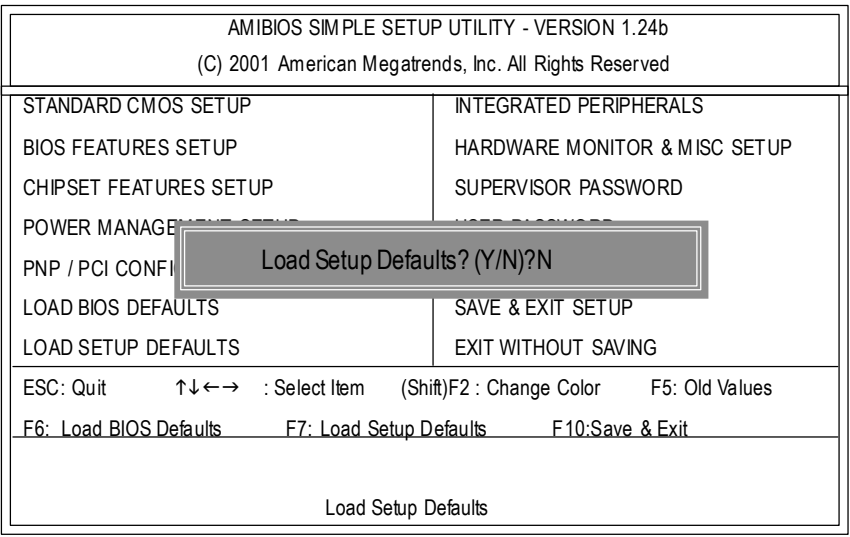

(3) Use the arrows to highlightthe item "SAVE & EXIT SETUP" and press "Enter". System will ask "SAVE to CMOS and EXIT (Y/N)?" Press "Y" and "Enter" keys to confirm. Now the system will reboot automatically, the new BIOS setting will be taken effect next boot-up.

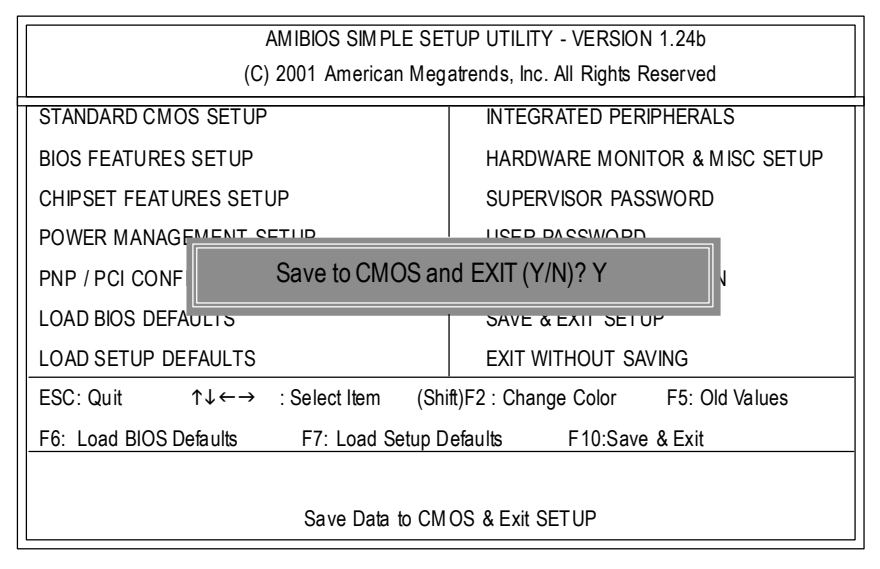

(4) Congratulate you have accomplished the BIOS flash procedure.

# Method 3: @ BIOS Utility

lf you don't have DOS boot disk, we recommend that you used Gigabyte @BIOS™ program to flash BIOS.

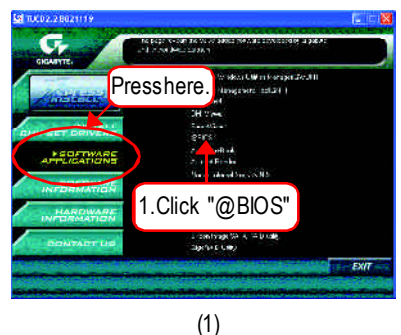

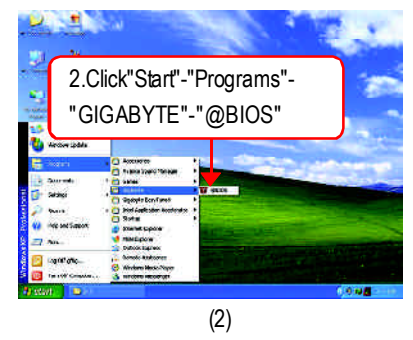

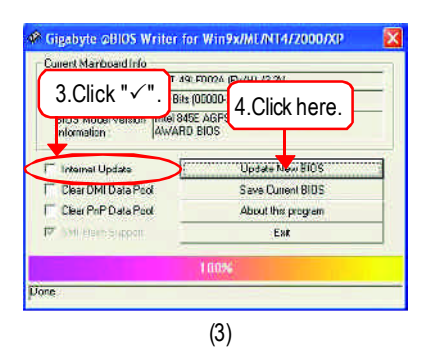

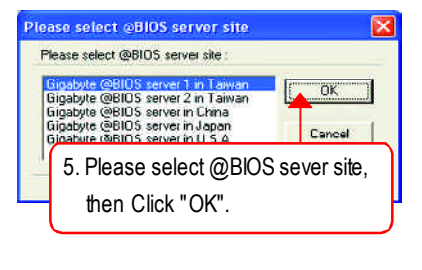

(4)

Methods and steps:

- I. Update BIOS through Internet
- a. Click "Internet Update" icon
- b. Click "Update New BIOS" icon
- c. Select @BlOS™ sever
- d. Selectthe exactmodelname on your motherboard
- e. Systemwill automatically download and update the BIOS.

#### II. Update BIOS NOT through Internet:

- a. Do notclick "InternetUpdate"icon
- b. Click "Update New BIOS"
- c. Please select "All Files" in dialog box while opening the old file.
- d. Please search for BIOS unzip file, downloading from internet or any other methods (such as: SINXP1394.F1).
- e. Complete update processfollowing the instruction.

#### III. Save BIOS

In the very beginning, there is "Save Current BIOS" icon shown in dialog box. It means to save the current BIOS version.

IV.Check outsupported motherboard and Flash ROM:

In the very beginning, there is "About this program" icon shown in dialog box. It can help you check outwhich kind ofmotherboard andwhich brand ofFlashROMare supported.

Note:

- a. In method I, if it shows two or more motherboard's model names to be selected, please make sure your motherboard's model name again. Selecting wrong model name will cause the systemunbooted.
- b. In method II, be sure thatmotherboard's model name in BIOS unzip file are the same as your motherboard's. Otherwise, your system won'tboot.
- c. In method l, if the BIOS file you need cannotbe found in @BIOS™ server, please go onto Gigabyte's web site fordownloading and updating itaccording to method II.
- d. Please note that any interruption during updating will cause system unbooted

# **2-14-16-Channel Audio Function Introuction**

The installation ofwindows 98SE/2K/ME/XP is very simple. Please follow next step to install the function!

### **Stereo Speakers Connection and Settings:**

We recommend that you use the speaker with amplifier to acqiire the best sound effect if the stereo output is applied.

#### STEP 1:

Connect the stereo speakers or earphone to "Line Out".

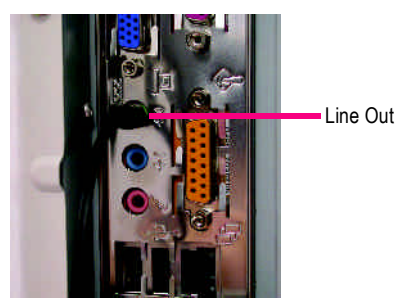

#### $STFP 2$

After installation of the audio driver, you'll find an

icon on the taskbar's status area. Click the audio icon "Sound Effect" from the windows tray at the bottom of the screen.

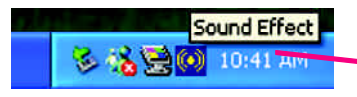

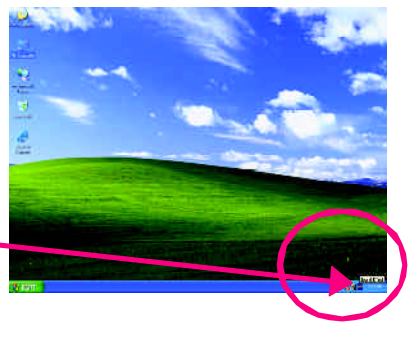

#### STEP 3:

Select "Speaker Configuration", and choose the "2 channels for stereo speakers out put".

 $\bullet$  2 channels mode for stereo speakers output

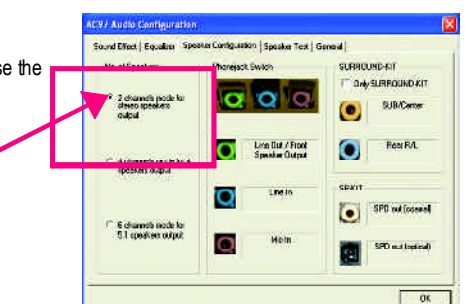

# **4 Channel Analog Audio OutputMode**

STEP 1 : Connect the front channels to "Line Out", the rear channels to "Line In".

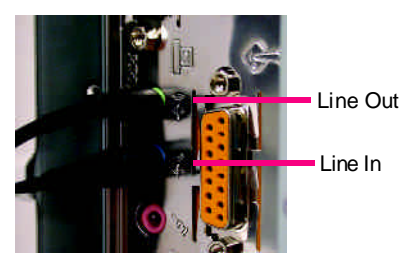

#### STEP 2 :

After installation of the audio driver, you'll find an

icon on the taskbar's status area. Click the audio icon "Sound Effect" from the windows tray at the bottom of the screen.

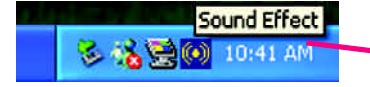

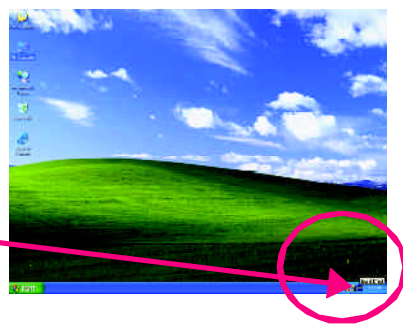

**SLRSEUND K** 

na moro par

an.

**O** St Subsect

Fec FA. o

SPD marked out)

 $-68$ 

V.V7 Audio Geofiguentes

<sup>1</sup> 2 chemic cristic for

und massacre v 1<br>|portas acqui

6 disambanguak<br>Silipadias udud

**Nu of Specificn** 

Sound Filest | Founder Newson Larry www. | Special Test | SFD

Phonesian Swap

О

ю

 $\sigma$ 

 $\mathbf{\Omega}$   $\mathbf{C}$  $\sim$ 

Line But A Front<br>Special Cutput

Figer Speaker Our

 $M \leq 10$ 

#### STEP 3 :

Select "Speaker Configuration", and choose the "4 channels for 4 speakers out put".

Disable "Only SURROUND-KIT", and press "OK".

4 channels mode for 4 speakers output

When the "Environment settings" is "None", the sound would be performed as stereo mode (2 channels output). Please select the other settings for 4 channels output.

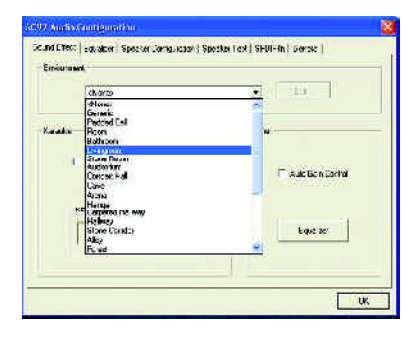

### **Basic 6 Channel Analog Audio Output Mode**

Use the back audio panel to connect the audio output without any additional module.

#### $STFP 1$

Connect the front channels to "Line Out",the rear channels to "Line In", and the Center/Subwoofer channels to "MIC In".

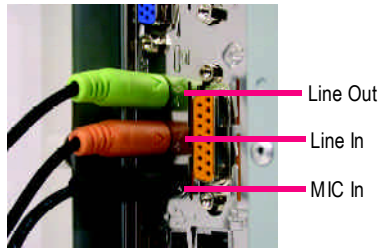

#### STEP 2 :

After installation of the audio driver, you'll find an

con on the taskbar's status area. Click the audio icon "Sound Effect" from the windows tray at the bottom of the screen.

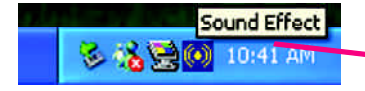

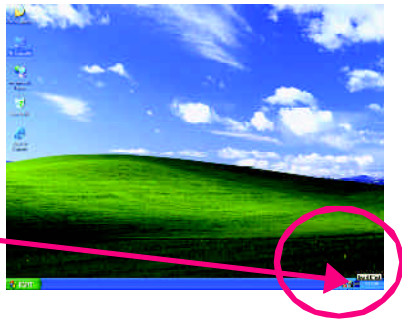

#### STEP 3 : **CM7 Annie Configuratio** Sound Effect | Equation | Special Configuration | Special Test | SPEIF In | Eleveral | Select "Speaker Configuration", and choose the No of Speakers **Photoisciching** SLANCUND-RT 2 elements note for ົ "6 channels for 5.1 speakers out put". SUR-Terre Disable "Only SURROUND-KIT" and pess "OK". Line But / Front<br>Specials Outlet  $F \leftrightarrow F A$  $\bullet$ σ C. Administrative Face Speed on U.A. SF KIT ਨ 6 6 channels mode for SFD autosteat  $\bullet$ Lidences note to 5.1 speakers output Explore Special Lines a-blood (collea)  $-$  QS

#### **Advanced 6 Channel Analog Audio Output Mode (using Audio Combo Kit,Optional Device):**

(Audio Combo Kit provides SPDIF output port : optical & coaxis and SURROUND-KIT : Rear R/L & CEN /Subwoofer)

SURROUND-KIT access analog output to rear channels and Center/Subwoofer channels. It is the best solution if you need 6 channel output, Line In and MIC at the same time. "SURROUND-KIT" is included in the GIGABYTE unique "Audio Combo Kit" as picture.

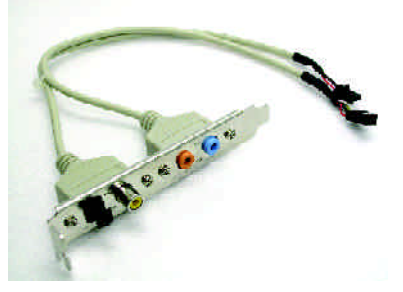

STEP 1 :

Insert the "SURROUND-KIT" in the back of the case ,and fix it with the screw.

Ð Ġ

STEP 2 :

Connect the "SURROUND-KIT" to SUR\_CEN on the M/B.

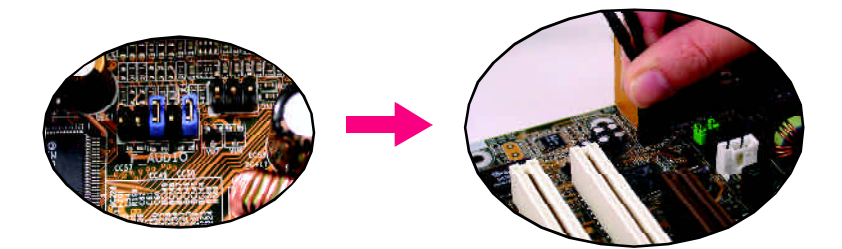

**English**

#### STEP 3 :

Connect the front channels to back audio panel's "Line Out", the rear channels to SURROUND-KIT's REAR R/L, and the Center/Subwoofer channels to SURROUND-KIT's SUB CENTER.

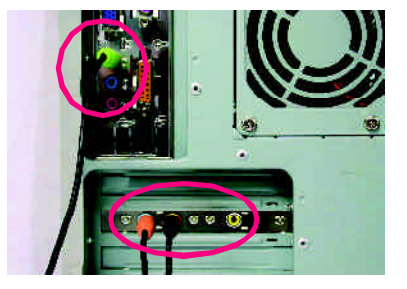

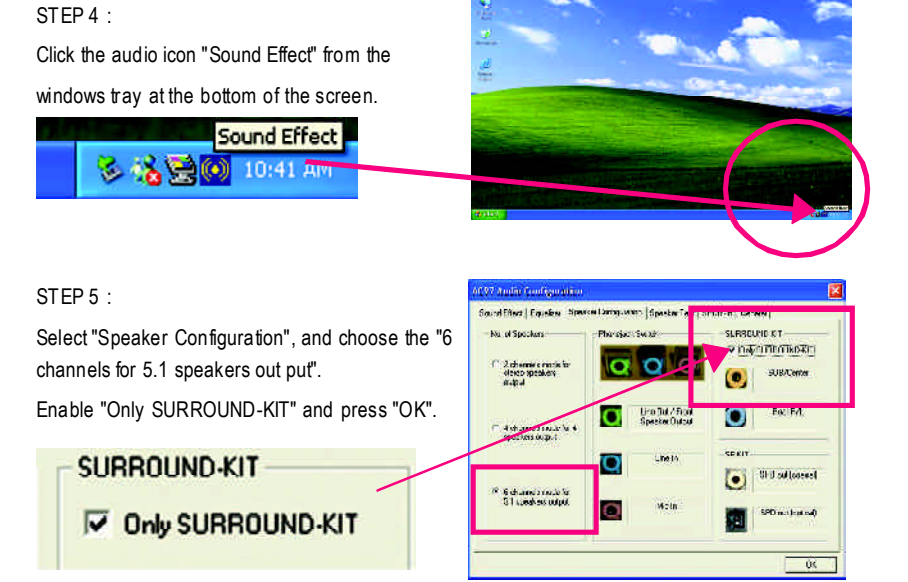

### **Basic & Advanced 6 Channel Analog Audio Output ModeNotes:**

When the "Environment settings" is "None", the sound would be performed as stereo mode(2 channels output). Please select the other settings for 6 channels output.

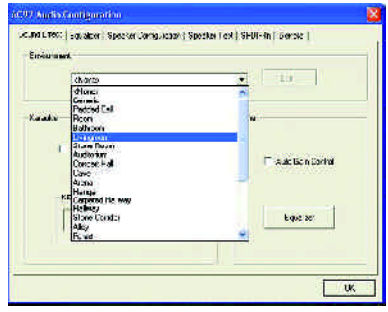

### **SPDIF Output Device (Optional Device)**

A "SPDIF output" device is available on the motherboard.Cable with rear bracket is provided and could link to the "SPDIF output" connector (As picture.) For the further linkage to decoder, rear bracketprovides coaxialcable andFiber

connecting port.

- 1. Connect the SPDIF output device to the rear bracket of PC, and fix it with screw.
- 
- 2. Connect SPDIF device to the motherboard.

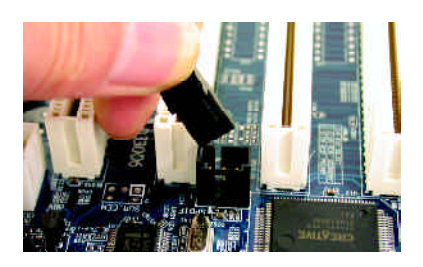

3. Connect SPDIF to the SPDIF decoder.

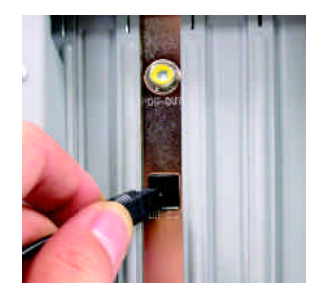

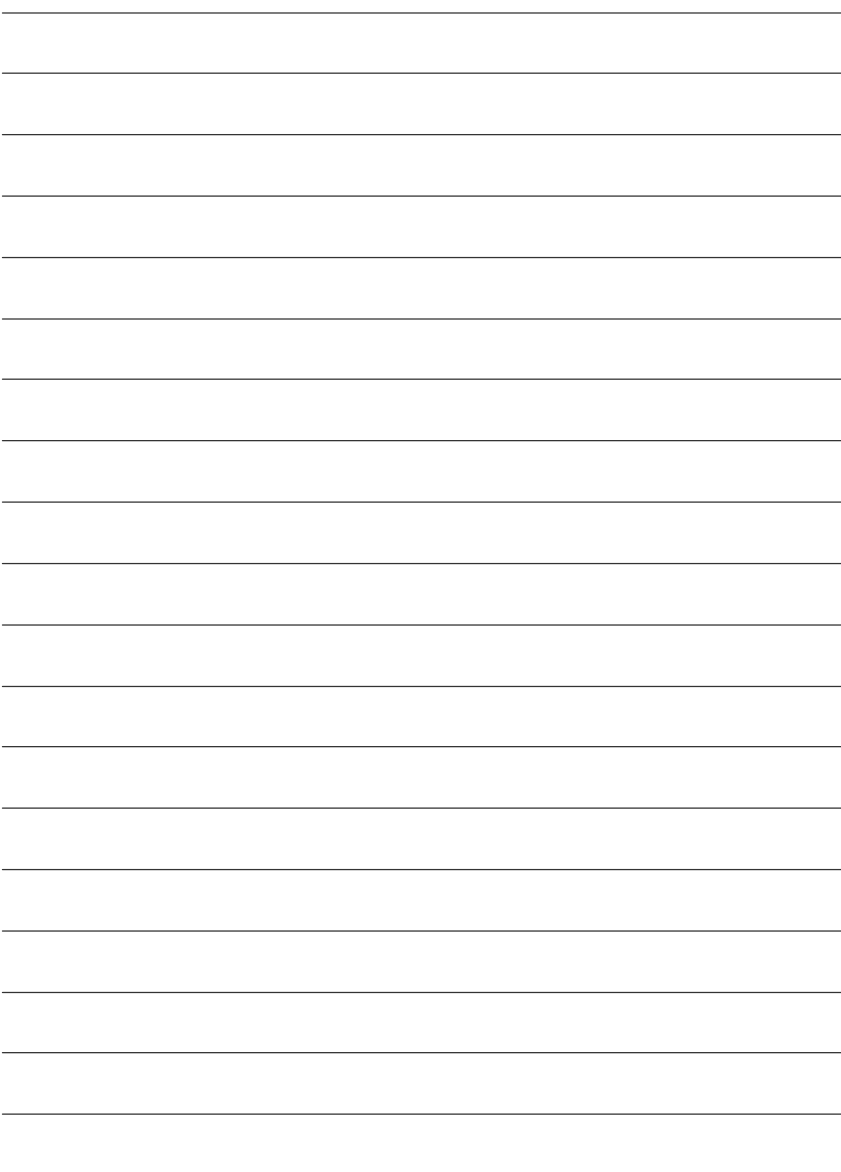

# **Chapter 5 Appendix**

# **Install Drivers**

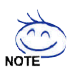

#### **Pictures below are shown in Windows XP (CD ver. 2.2)**

Insert the driver CD-title that came with your motherboard into your CD-ROM drive, the driver CD-title will auto start and show the installation guide. If not, please double click the CD-ROM device icon in "My computer", and execute the setup.exe.

# **INSTALL CHIPSET DRIVER**

This page shows the drivers that need to be installed for the system. Click each item to install the driver manually or switch to the  $\sqrt{\frac{1}{2}}$  to install the drivers automatically.

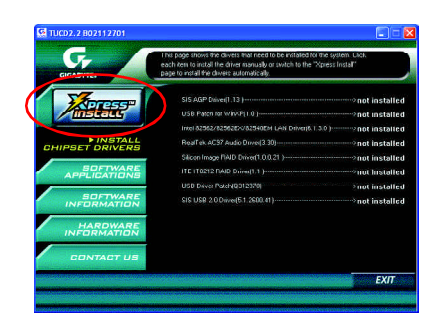

Massage: Some device drivers will restart your system automatically. After restarting your system the "Xpress Install" will continue to install other drivers.

The "Xpress Install" uses the"Click and Forget" technology to install the drivers automatically. Just select the drivers you want then click the "GO" button. The  $\sqrt{\frac{22}{12}}$  will execute the installation for you by itself.

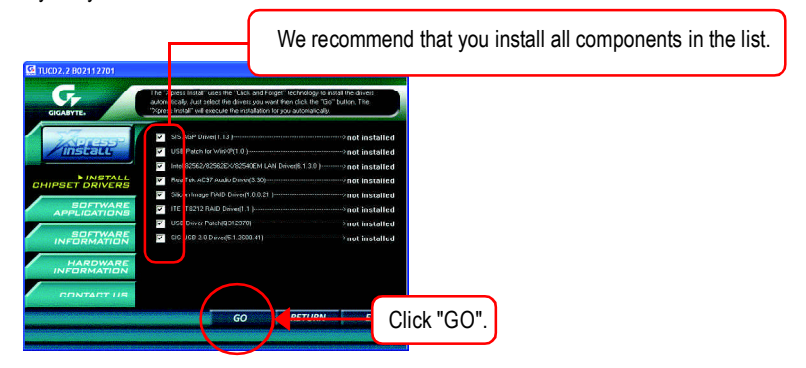

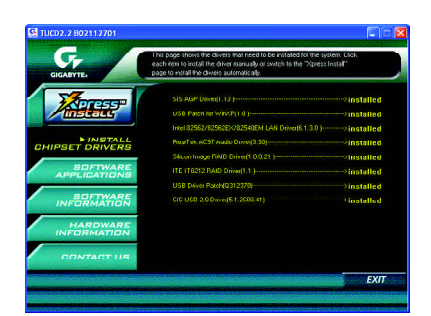

Driver install finished!! you have to reboot system!!

### **Item Description**

- SIS AGP Driver Install SIS AGP Driver.
- USB Patch for WinXP

This patch driver can help you to resolve the USB device wake up S3 hang up issue in XP.

- Intel 82562/82562EX/82540EM LAN Driver For Intel ® PRO/10/100/1000/Wireless Ethernet connections
- RealTek AC97 Audio Driver Install RealTek AC97 audio driver.
- Silicon Image RAID Driver Serial-ATA RAID Driver from Silicon Image.
- **N** ITE IT8212 RAID Driver ITE IT8212 RAID Driver.
- **N** USB Driver Patch

This patch driver can help you to resolve some USB device issue on XP.

SIS USB 2.0 Driver

It is recommended that you use the Microsoft Windows update for the most updated driver for XP/2K.

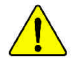

**If your CD doesn't have SiS ® USB2.0 driver, please download the USB2.0 driver from Microsoft ® website (www.microsoft.com) for USB2.0 devices support. Please also note that Microsoft ® USB2.0 driver is currently supported by Windows XP and Windows 2000 only.**

**Once we get the latest SiS ® USB2.0 driver for Windows 98 and Windows ME, we will put the driver on GIGABYTE website asap. (http://www.gigabyte.com.tw).**

# **SOFTWARE APPLICATION**

This page reveals the value-added software developed by Gigabyte and its worldwide partners.

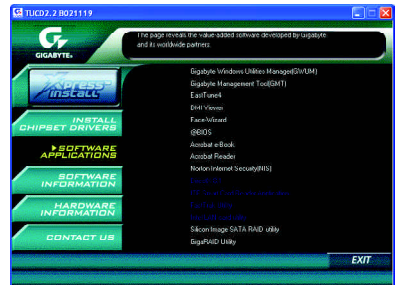

- Gigabyte Windows Utilities Manager(GWUM) This utility can integrate the Gigabyte's applications in the system tray.
- Gigabyte Management Tool(GMT) A useful tool which can manage the computer via the network.
- EasyTune4

Powerful utility that integrates the overclocking and hardware monitoring functions.

**n** DMI Viewer

Windows based utility which is used to browse the DMI/SMBIOS information of the system.

■ Face-Wizard

New utility for adding BIOS logo.

■ @BIOS

Gigabyte windows flash BIOS utility.

- Acrobat e-Book Useful utility from Adobe.
- Acrobat Reader Popular utility from Adobe for reading .PDF file format documents.
- Norton Internet Security(NIS) Integrated utility which includes anti-virus, ad control, etc.
- Silicon Image SATA RAID utility RAID utility for Silicon Image Serial-ATA 3112.
- Giga RAID Utility

RAID utility for ITE IT8212.

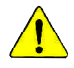

*Please do not install "Silicon Image SIL3112 SATA RAID Driver Utility" under WIN98 or WIN ME if there is no Serial ATA Deivce.*

*For top performance and compatibility, it is recommend to use the SATA daughter Card which has Silcon Image Chipset.*

# **SOFTWARE INFORMATION**

This page list the contects of softwares and drivers in this CD title.

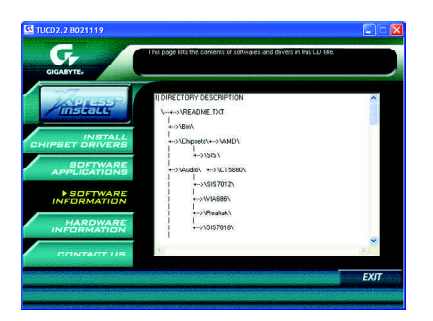

# **HARDWARE INFORMATION**

This page lists all device you have for this motherboard.

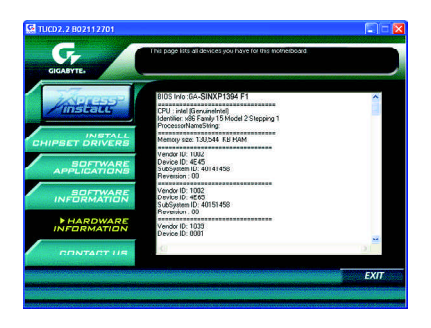

# **Acronyms**

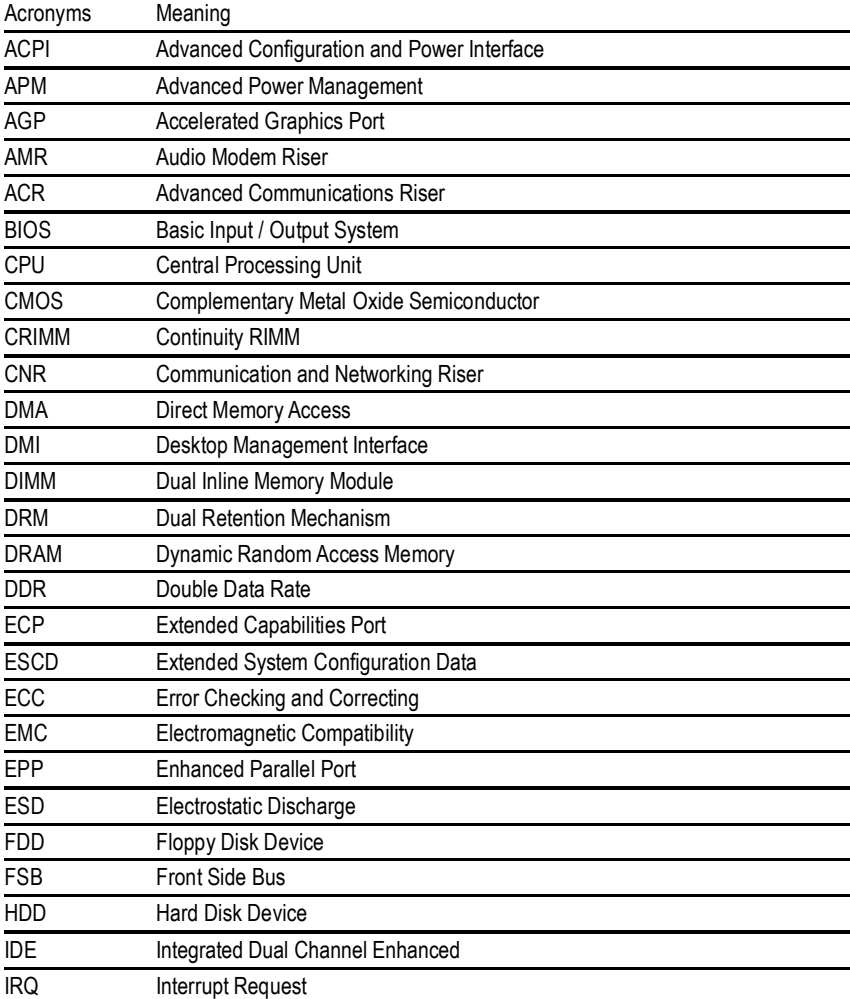

to be continued......

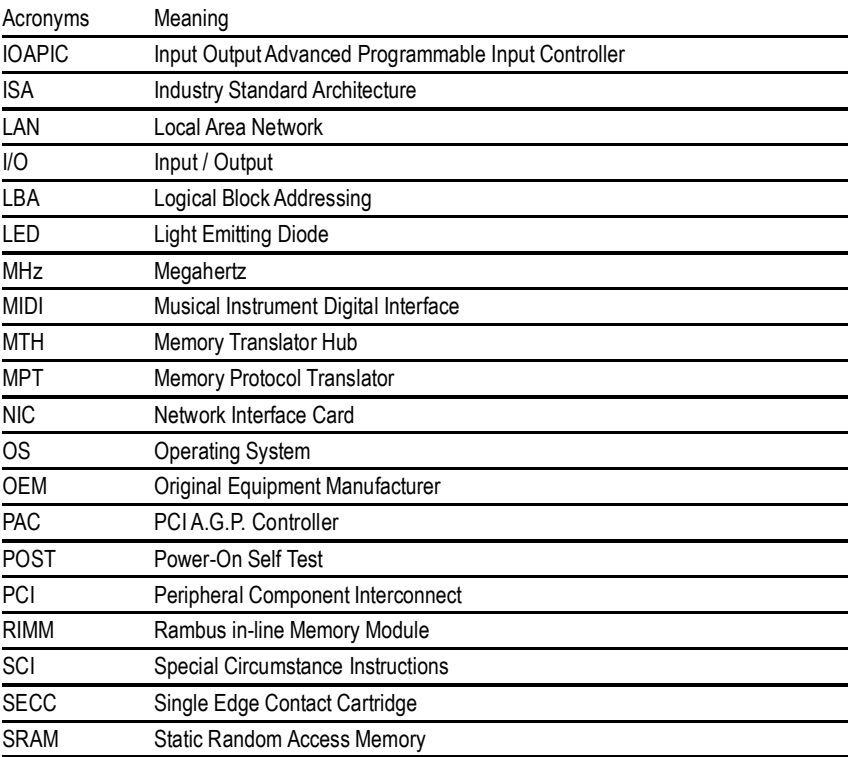

# **Technical Support/RMA Sheet**

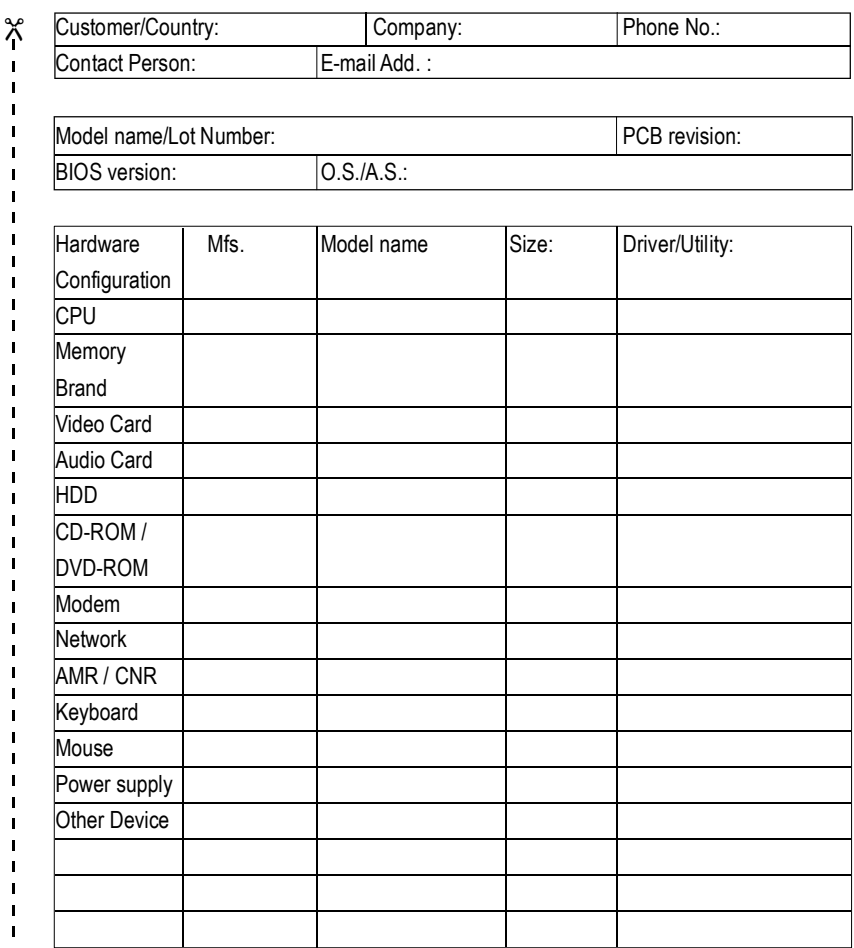

Problem Description:

 $\frac{1}{2}$ 

 $\mathbf{I}$  $\mathbf{I}$  $\blacksquare$ 

 $\blacksquare$ 

 $\blacksquare$  $\blacksquare$ 

# **Troubleshooting**

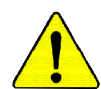

If you encounter any trouble during boot up, please follow the troubleshooting procedures .

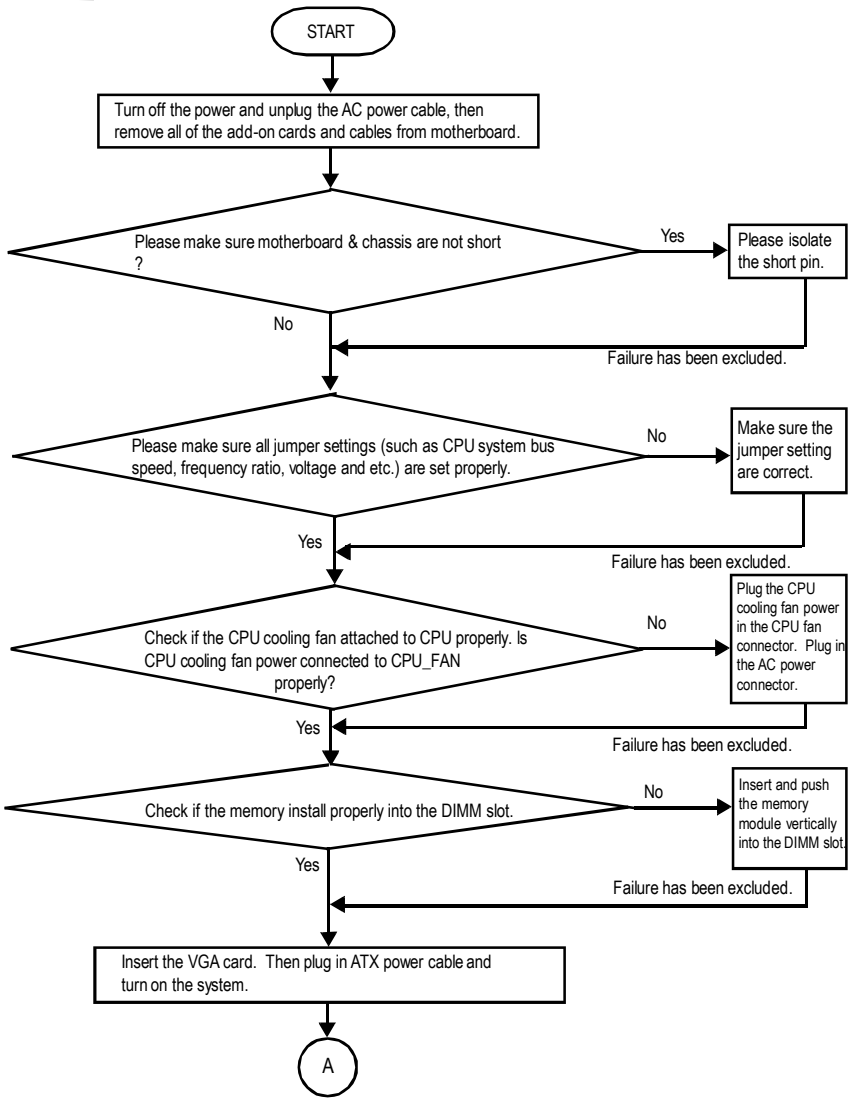

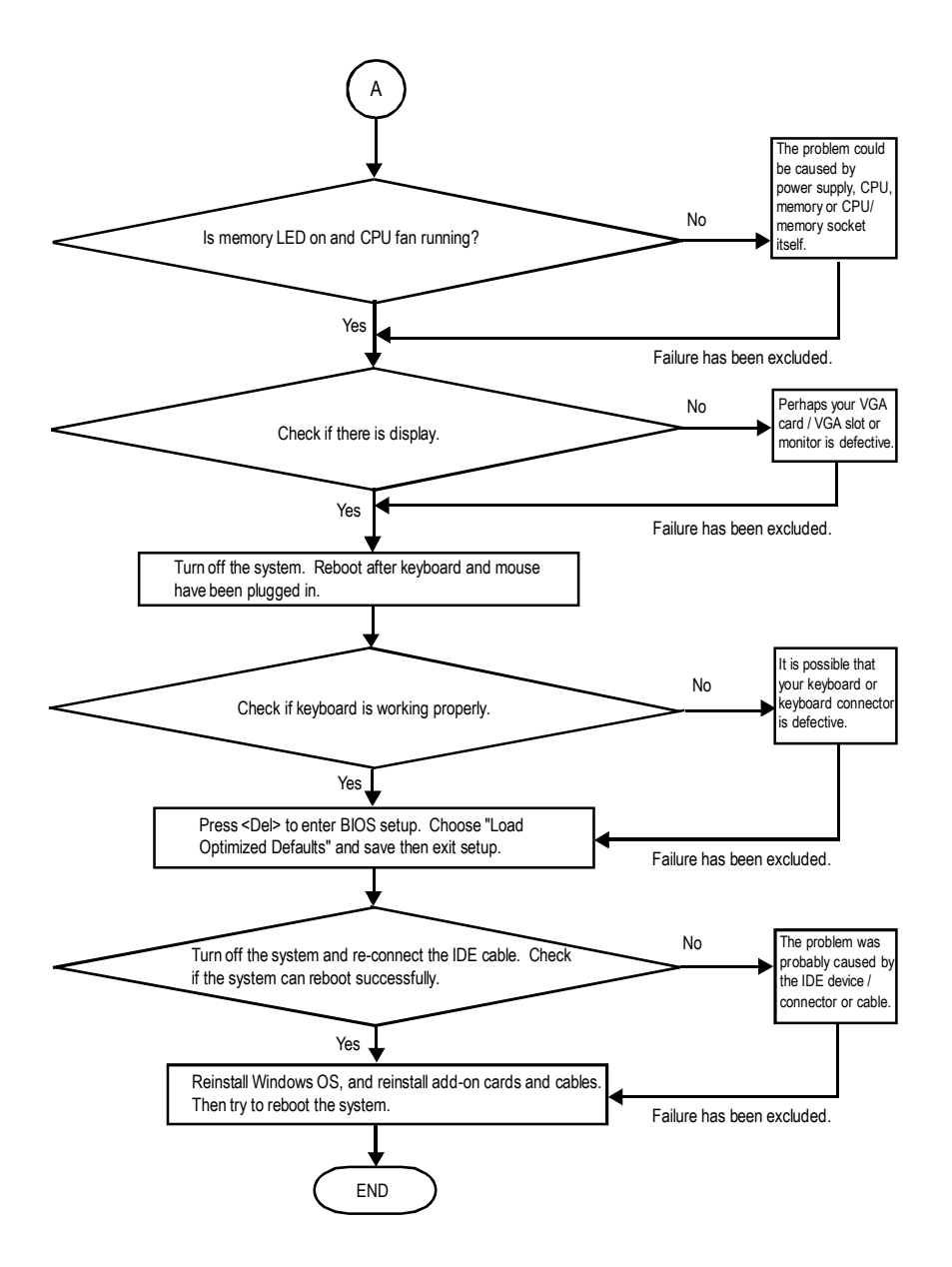

If the above procedure unable to solve your problem, please contact with your local retailer or national distributor for help. Or, you could submit your question to the service mail via Gigabyte website technical support zone

(http://www.gigabyte.com.tw). The appropriate response will be provided ASAP.

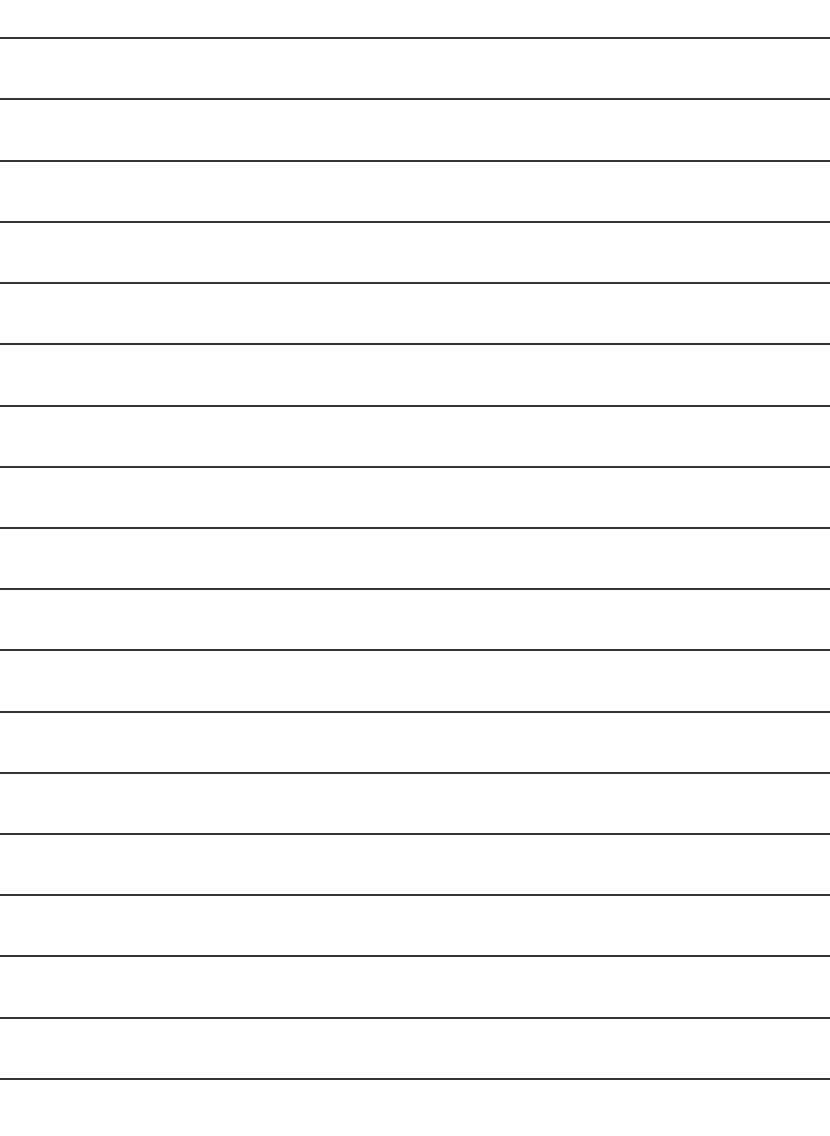

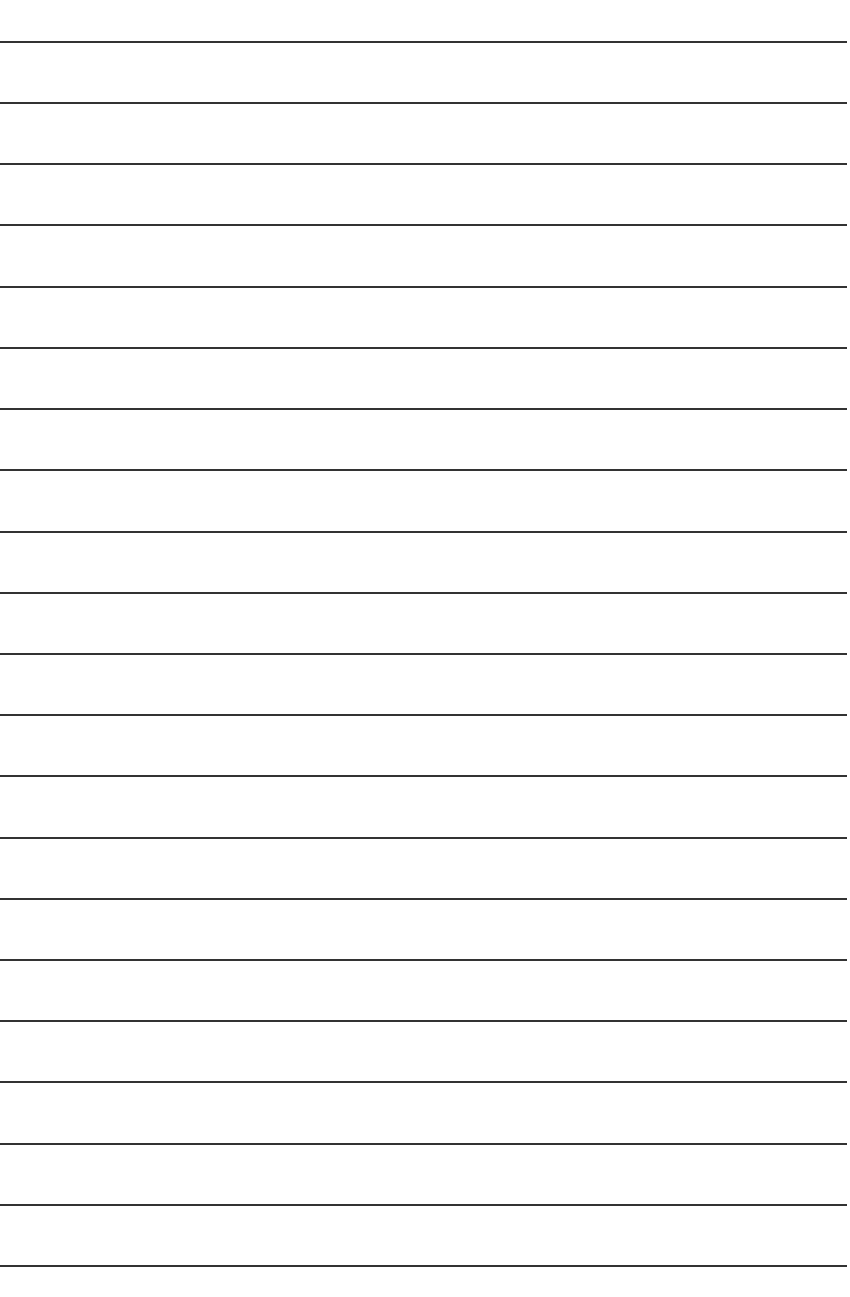

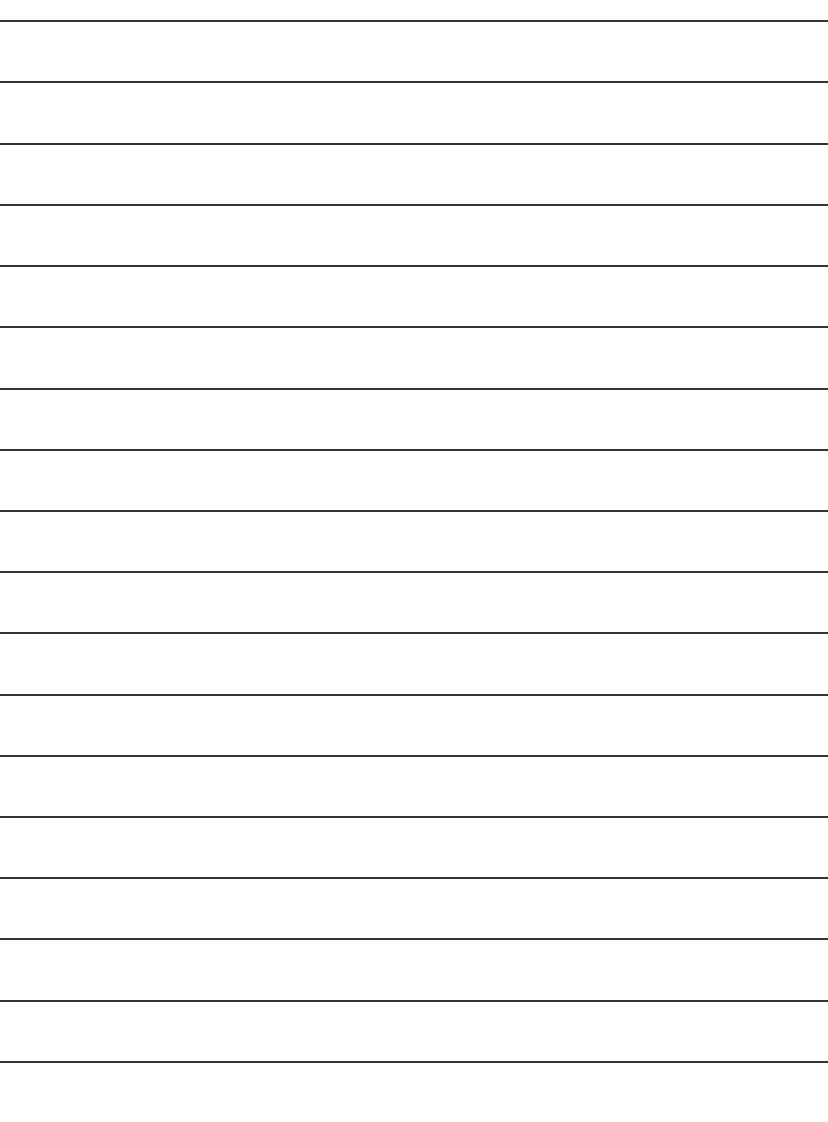

۰

۰

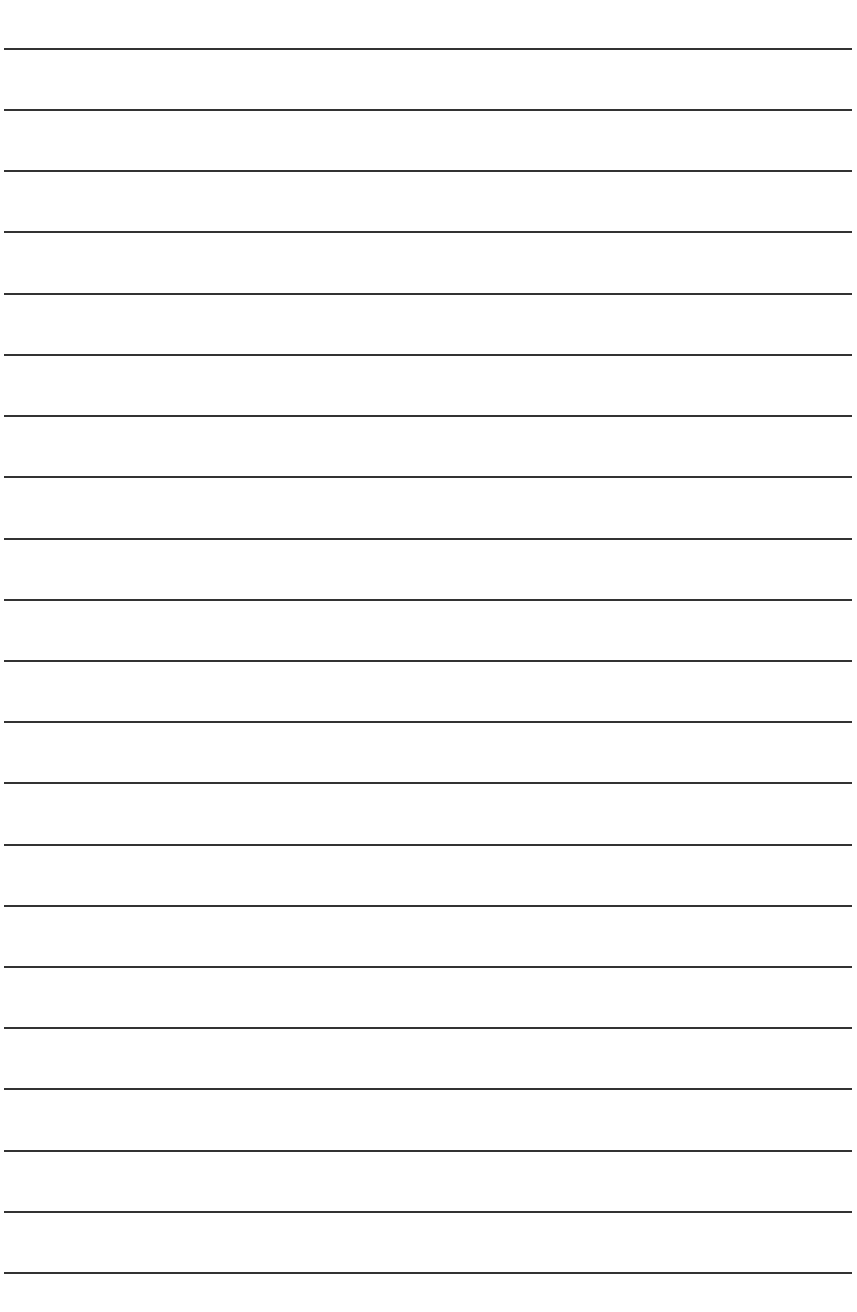

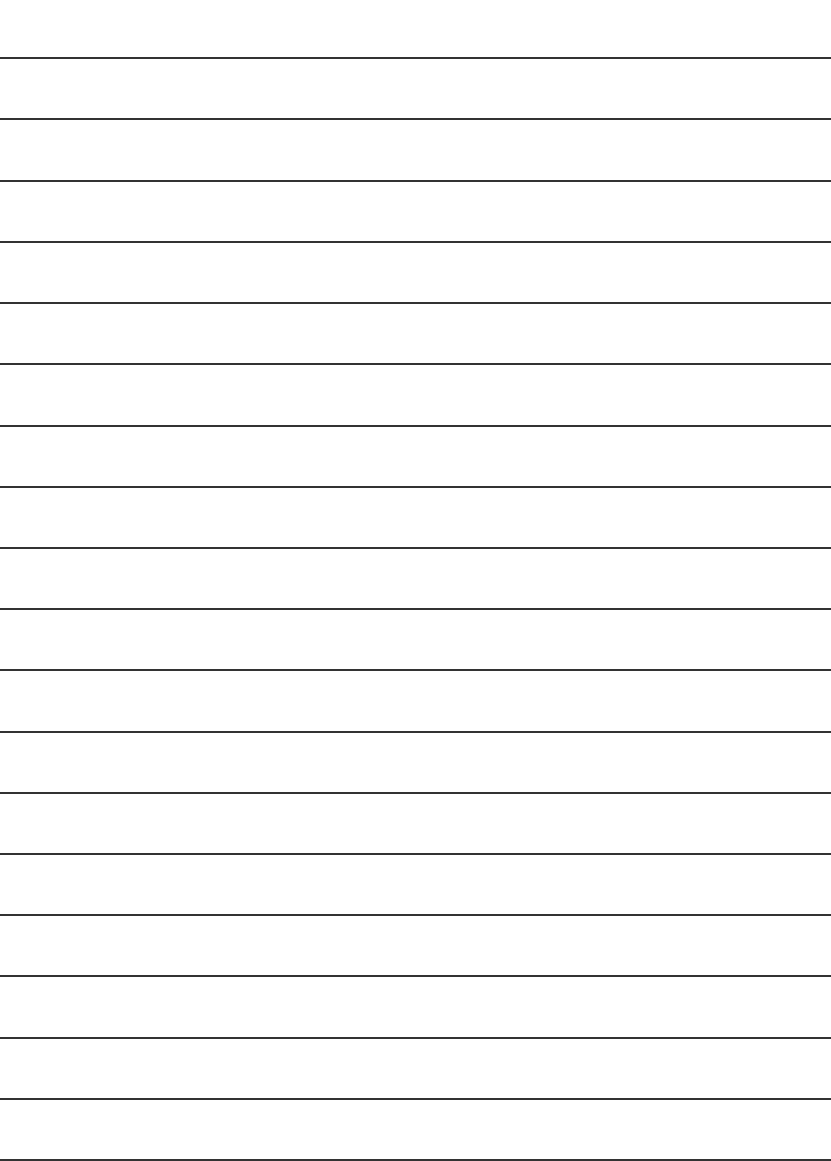

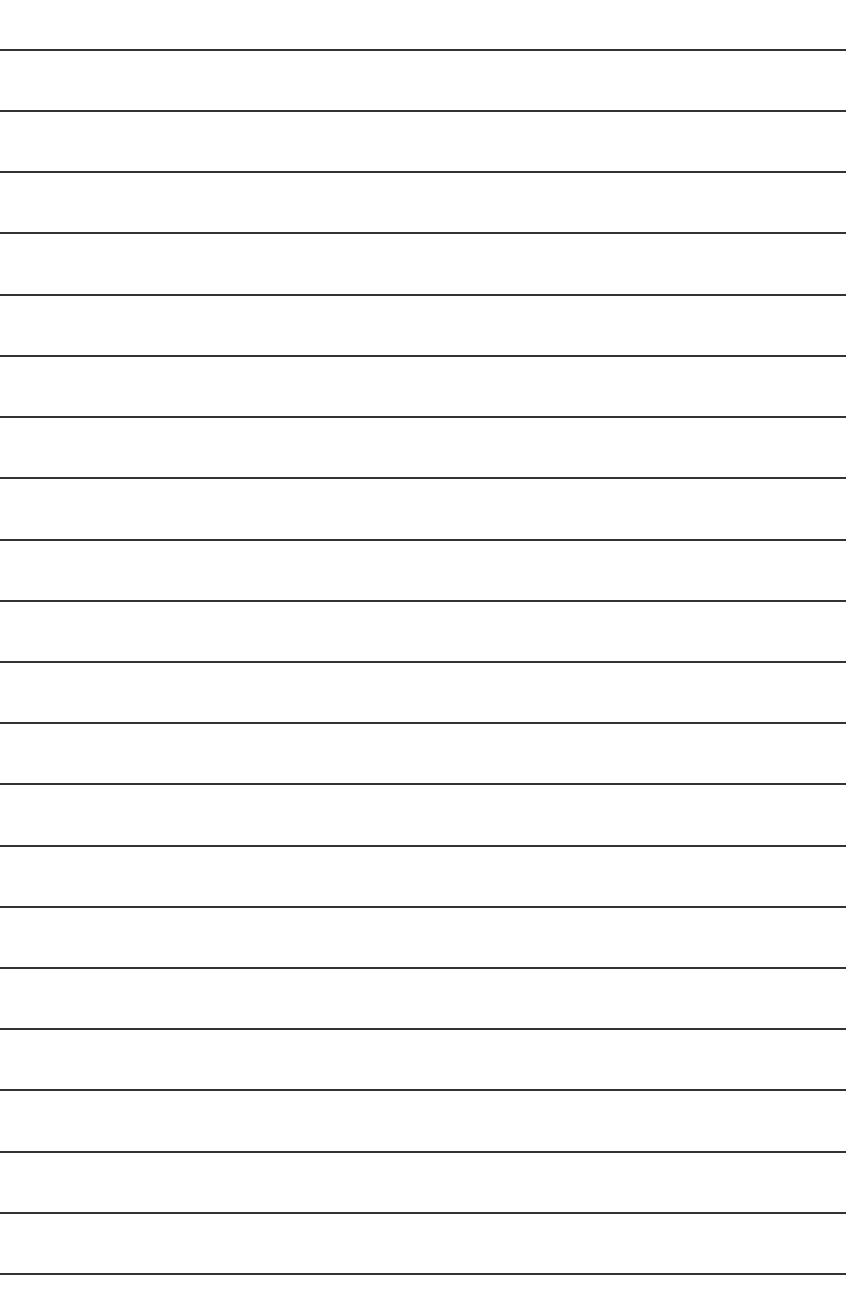

l,

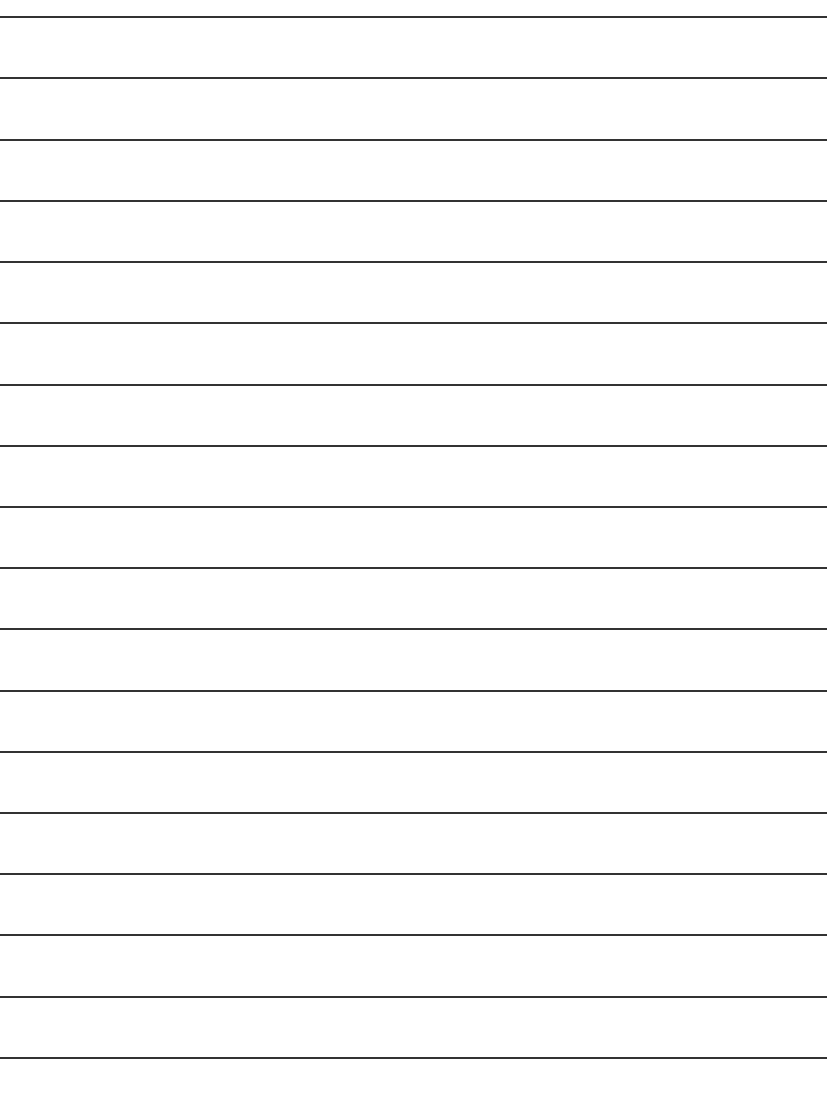

۰

۰

۰
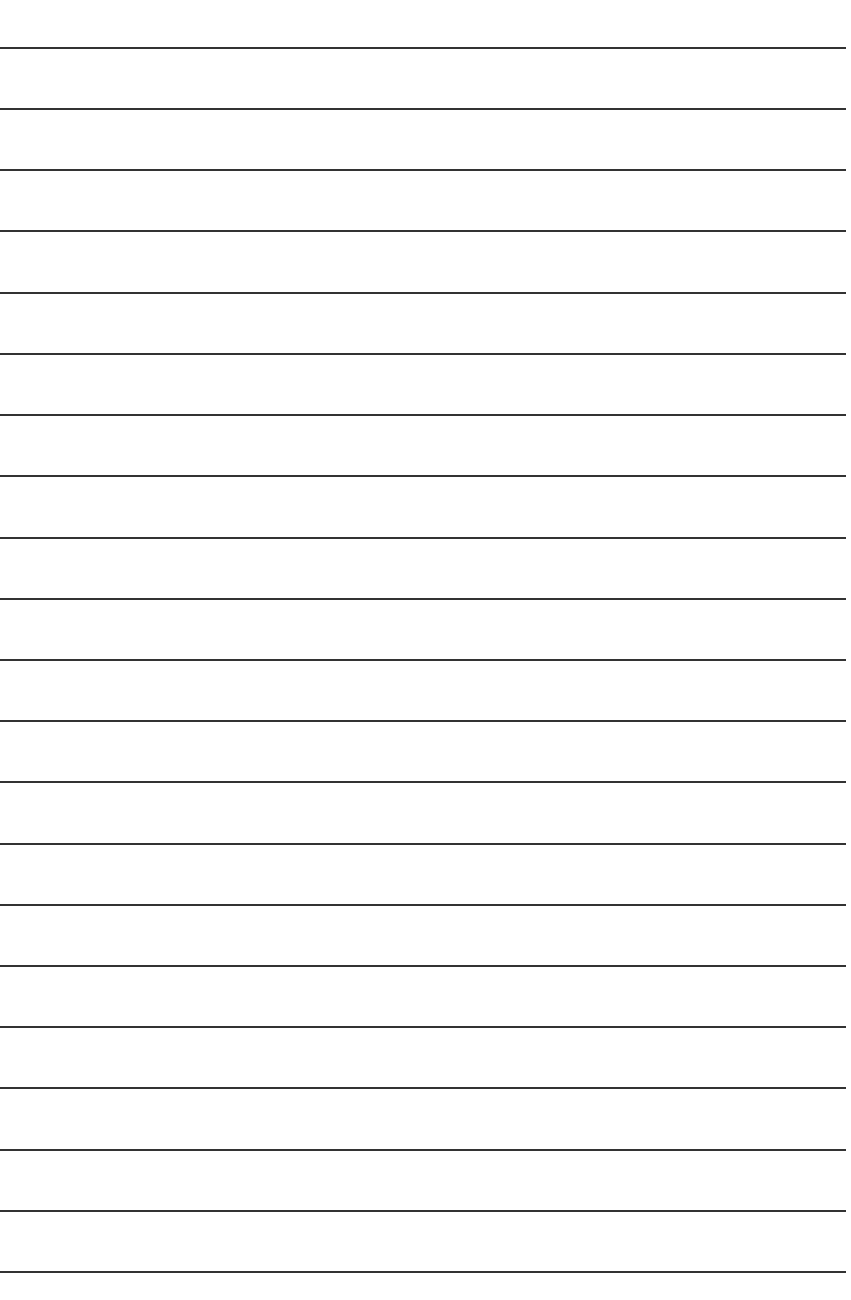

l,

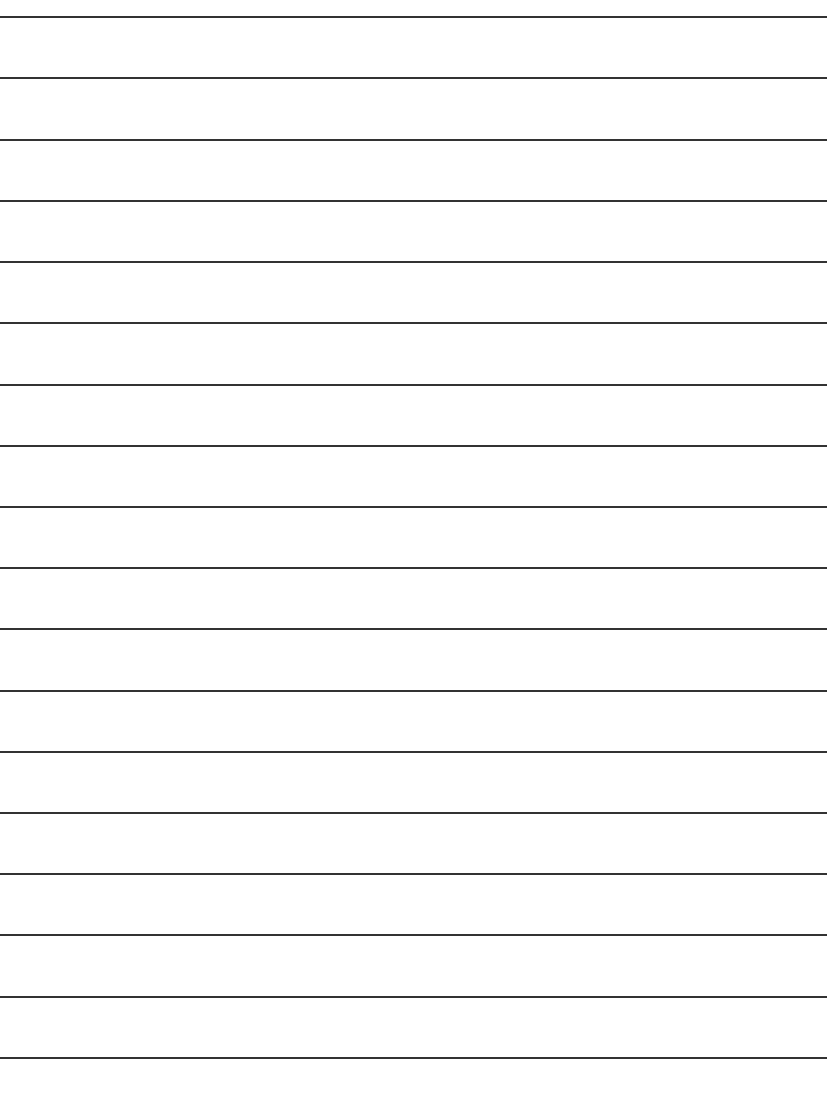

۰

۰

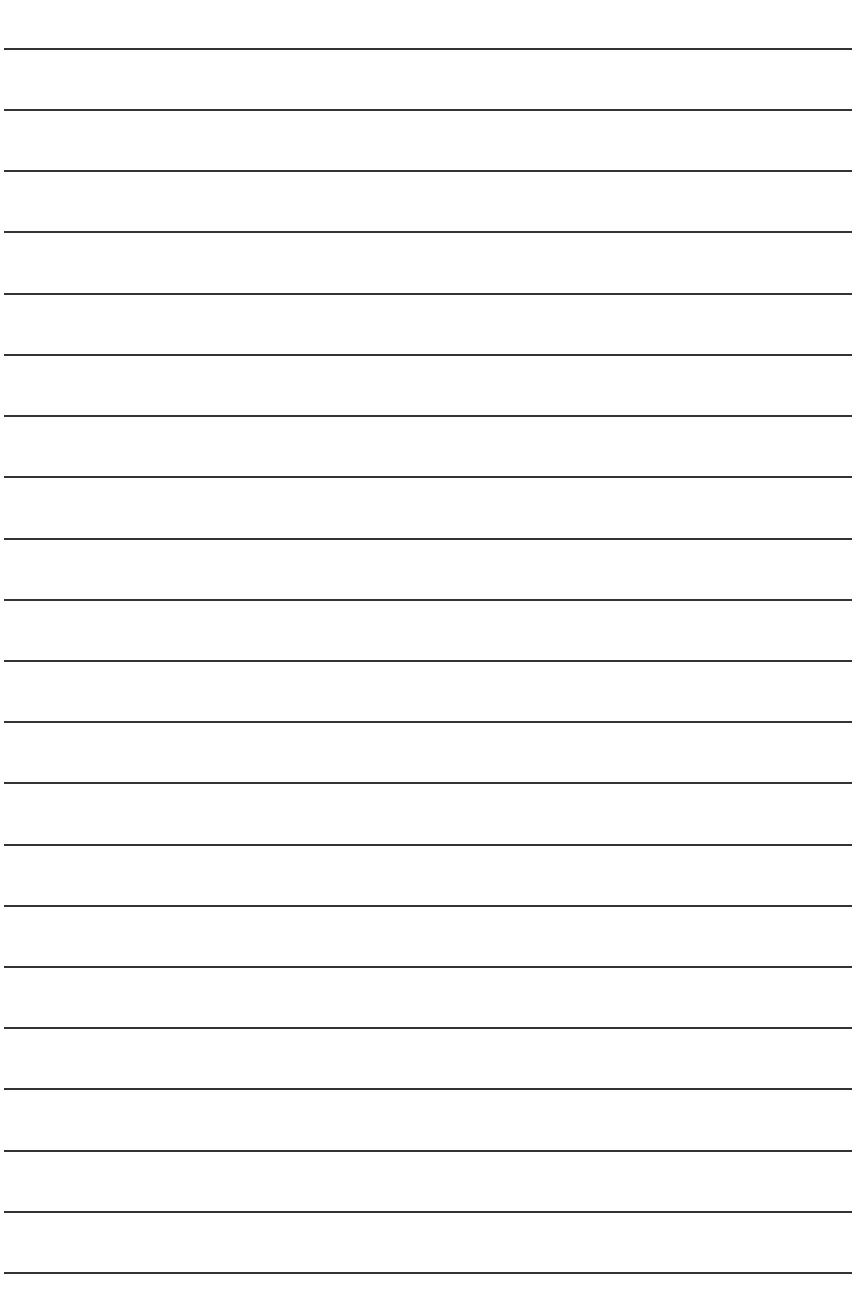

## **CONTACT US**

Contact us via the information in this page all over the world.

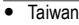

Gigabyte Technology Co., Ltd. Address: No.6, Bau Chiang Road, Hsin-Tien, Taipei Hsien, Taiwan, R.O.C. TEL: 886 (2) 8912-4888 (50 lines) FAX: 886 (2) 8912-4004 Technical issue: http://tw.giga-byte.com/support/service\_main.htm Non-Technical issue: smsupport@gigabyte.com.tw Web Address: http://www.gigabyte.com.tw  $\bullet$  USA G.B.T. INC. Address: 17358 Railroad St, City of Industry, CA 91748. Tel: 1 (626) 854-9338 Fax: 1 (626) 854-9339 E-mail: sales@giga-byte.com support@giga-byte.com Web Address: www.giga-byte.com ó Germany G.B.T. Technology Trading GmbH Tel: 49-40-2533040 Fax: 49-40-25492343 (Sales) Tel: 49-01803-428468 (Tech.) Fax: 49-01803-428329 (Tech.) E-mail:support@gigabyte.de Web Address: www.gigabyte.de ó JAPAN/Nippon Giga-Byte Corporation Fax: 81-3-5791-5439 Web Address: www.gigabyte.co.jp

## $\overline{\bullet U.K}$

G.B.T. TECH. CO. LTD. Tel: 44-1908-362700 Fax: 44-1908-362709 E-mail:support@gbt-tech.co.uk Web Address: www.gbt-tech.co.uk • The Netherlands Giga-Byte Technology B.V. Address: Postbus 1385, 5602 BJ, Eindhoven, The **Netherlands** Tel: +31 40 290 2088 Fax: +31 40 290 2089 E-mail:info@giga-byte.nl Web Address: http://www.giga-byte.nl  $\bullet$  China Shanghai Office Tel: 86-21-64737410 Fax: 86-21-64453227 Web Address: www.gigabyte.com.cn GuangZhou Office Tel: 86-20-87586273 Fax: 86-20-87544306 Web Address: www.gigabyte.com.cn Beijing Office Tel:86-10-82856054 86-10-82856064 86-10-82856094 Fax: 86-10-82856575 Web Address: www.gigabyte.com.cn E-mail:bjsupport@gigabyte.com.cn Chengdu Office Tel: 86-28-85236930 Fax: 86-28-85256822 Web Address: www.gigabyte.com.cn